# **บทที่ 8 การบันทึกประวัติพนักงาน**

# **วัตถุประสงค์**

เพื่อให้ผู้ใช้งานสามารถบันทึกข้อมูลรายละเอียดต่าง ๆ เกี่ยวกับพนักงานลงสู่โปรแกรมใด้

## **การบันทึกประวัติพนักงาน**

ึการบันทึกประวัติพนักงาน เป็นการนำรายละเอียดต่างๆ ของพนักงานตั้งแต่ชื่อสกุล, เงินเดือน, ภาษีเงินได้, ประกันสังคม, กองทุนสำรองเลี้ยงชีพ, เงินค้ำประกัน, เงินกู้, เงินผ่อน, บุคคลค้ำประกัน, คู่สมรส และแฟ้มบุคคล มาบันทึกเพื่อเกี่บรายละเอียดใน โปรแกรมแทนกระดาษ รวมถึงการนําเงื่อนไขต่างๆ เหล่านี้ ไปคํานวณเงินเดือน, ภาษีเงินได้, ประกนสังคม ฯลฯ อีกด้วย ั โดย แนะนำให้ท่านบันทึกข้อมูลในแถบที่เป็นสีฟ้า และช่องที่มีเครื่อง \* ก่อน เนื่องจากเป็นข้อมูลที่จำเป็นต่อการจ่ายเงินเดือนพนักงาน ส่วนข้อมูลที่เหลือสามารถบันทึกเพิ่ มเติมในภายหลังได้

# **วิธีเพิ่มพนักงานทําได้ 3 วิธี**

# **วิธีการบันทึกข้อมู ล**

หน้าจอ**การตั้งค่า** เลือกเมนูยอย่ **ระบบเงินเดือน** เลือกหัวข้อ **สาขา**คลิก**เมาส์ขวา** เลือก**เพิ่ม**

**พนักงาน**

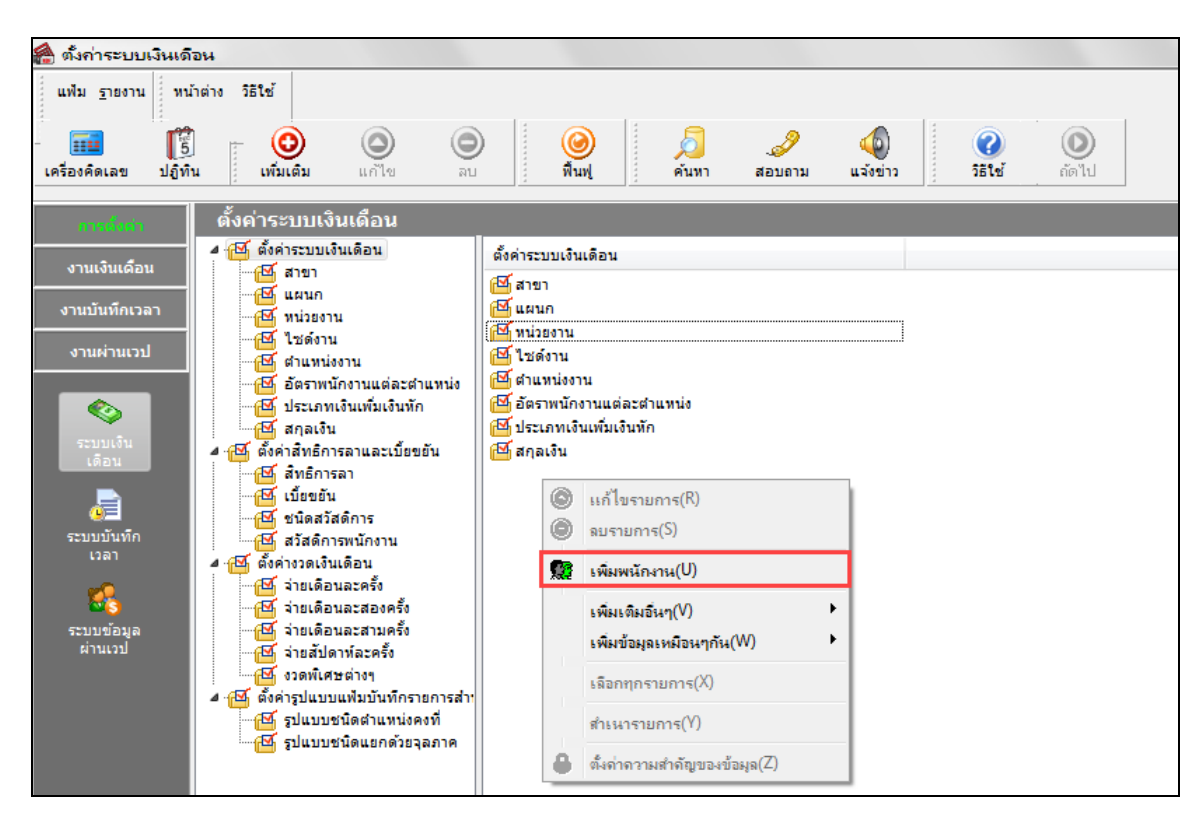

 $\triangleright$  หรือ หน้าจอ **การตั้งค่า**  $\rightarrow$  เลือกเมนูย่อย ระบบเงินเดือน  $\rightarrow$  เลือกหัวข้อ สาขา  $\rightarrow$  เลือกปุ่ม เพิ่มเติม  $\rightarrow$ เลือก**เพิ่มพนักงาน**

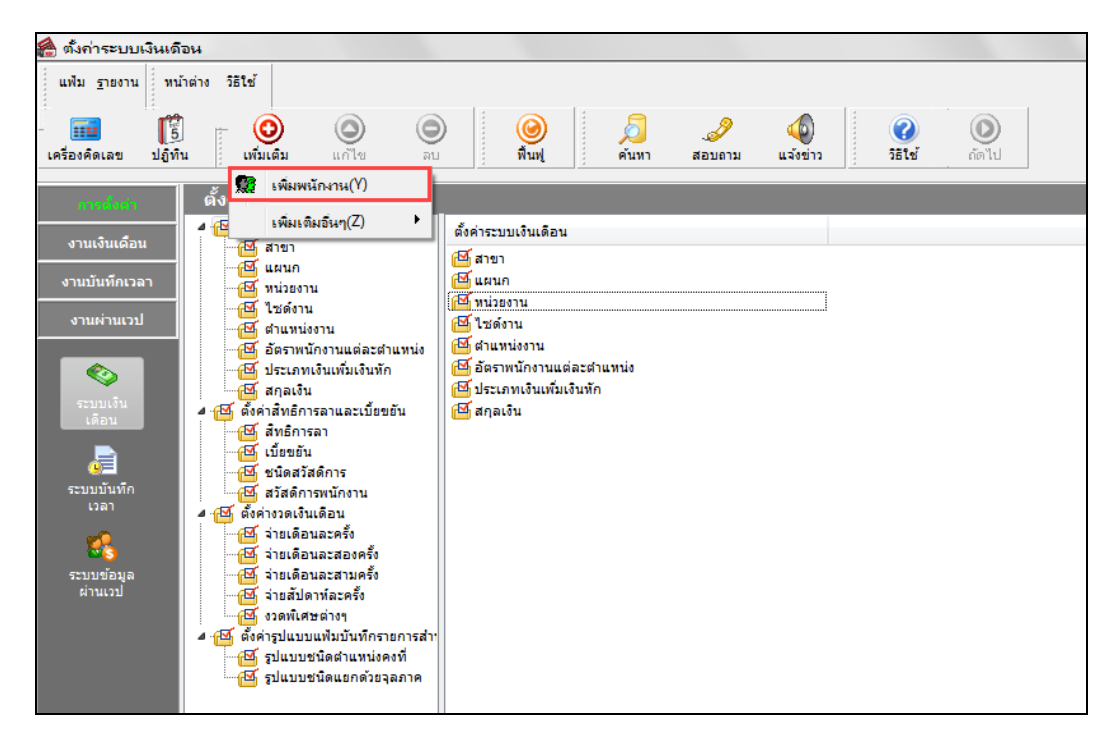

# **ชื่อ – สกุล**

แถบชื่อ-สกุล เป็นแถบข้อมูลที่ใช้สำหรับการบันทึกรายละเอียดเกี่ยวกับประวัติส่วนตัวตั้งแต่ ชื่อ – สกุล, วัน เดือน ปีเกิด, ้ รายละเอียดบัตรประจำตัวประชาชน รวมทั้งที่อยู่ปัจจุบัน เป็นต้น

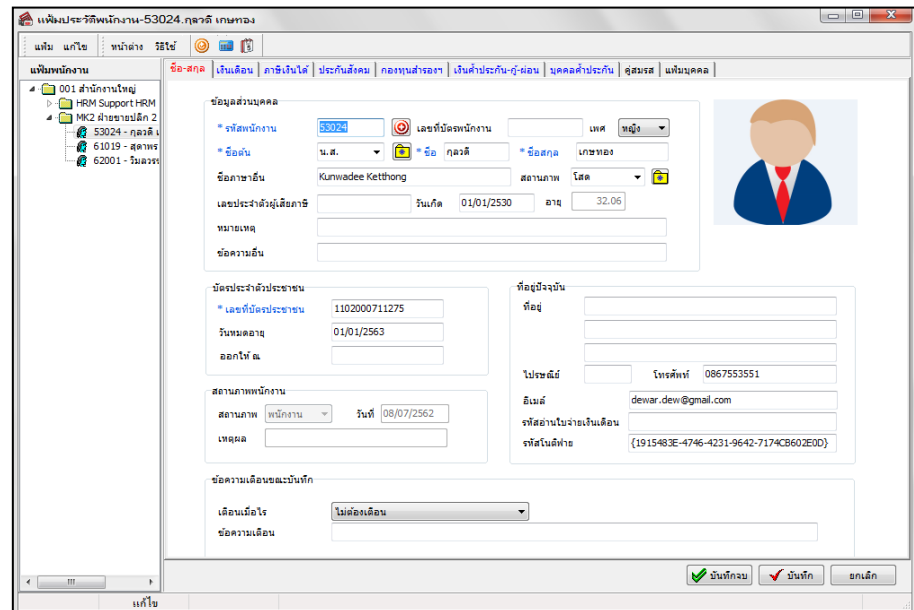

**คําอธิบาย**

- 
- **รหัสพนักงาน** คือ การกำหนดหัสประจำตัวของพนักงานจะเป็นตัวเลขหรือตัวอักษรก็ได้ โดยกำหนดได้ สูงสุด 16 หลัก แต่แนะนำว่าควรจะเป็นตัวเลข ทั้งนี้เพราะในการโอนเงินเข้าธนาคาร หลายๆ ธนาคารจะให้ส่งรหัสพนักงานลงแผ่นดิสก์ และธนาคารมักจำกัดให้ใช้เป็น ตัวเลข

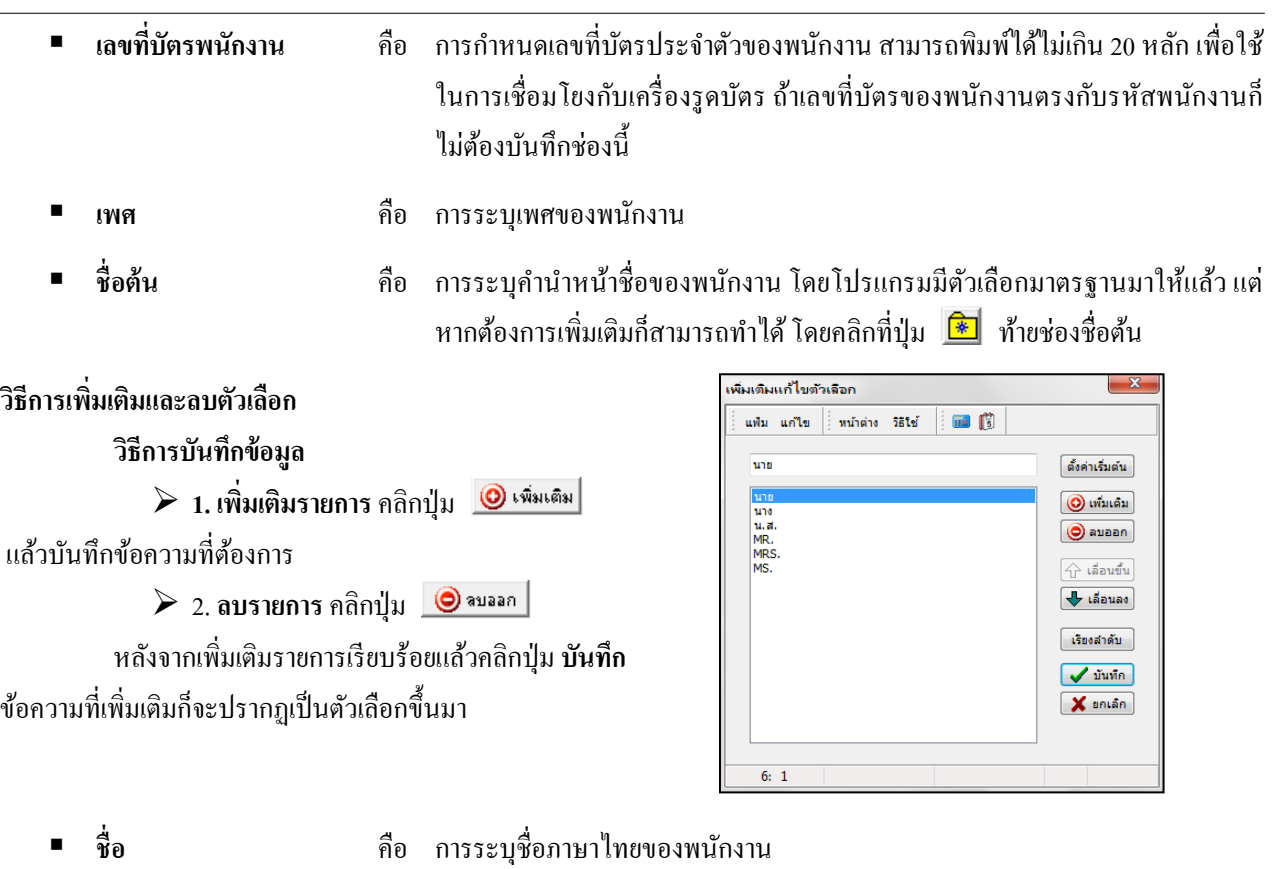

- **ชื่อสกลุ** คือ การระบุนามสกุลภาษาไทยของพนักงาน
- ี**ชื่อภาษาอื่น คื**อ การระบุชื่อนามสกุลภาษาอื่นๆ ของพนักงาน ถ้าบริษัทต้องการพิมพ์รายงาน ภาษาอังกฤษ จะต้องบันทึกชื่อภาษาอังกฤษของพนักงานด้วย
	- **สถานภาพ** คือ การระบุสถานภาพการสมรสของพนักงาน โดยโปรแกรมมีตัวเลือกมาตรฐานมาให้ แล้ว แต่หากต้องการเพิ่มเติมก็สามารถทำใด้ โดยคลิกที่ปุ่ม <mark>∞ี</mark> ท้ายช่องสถานภาพ และเพิ่มเติมตัวเลือกของสถานภาพด้วยวิธีการเช่นเดียวกับการเพิ่มเติมตัวเลือกของ ชื่อต้น
- **เลขประจําตัวผ้เสียภาษี ู** คือ การระบุเลขประจําตัวผู้เสียภาษีของพนักงานคนไทยและชาวต่างชาติที่ยังใช้เลข ประจําตัวผู้เสียภาษี10 หลัก
	- **วันเกิด** คือ การระบุวันเดือนปี เกิดของพนักงาน
	- **อายุ** คือ โปรแกรมจะแสดงอายุของพนักงานให้อัตโนมัติ เมื่อท่านระบุวันเกิดของพนักงาน
	- **หมายเหตุ** คือ เป็ นการระบุข้อมูลหมายเหตุของพนักงานที่ต้องการเป็ นพิเศษ
	- **ข้อความอื่น** คือ เป็ นการระบุข้อความอื่นๆของพนักงานที่ต้องการเป็ นพิเศษ
- **รูปถ่ายพนักงาน** คือ การบันทึกรูปถ่ายของพนักงานลงในโปรแกรม โดยให้ถ่ายรูปพนักงานด้วยกล้อง ดิจิตอล หรือสแกนรูปพนักงานด้วยสแกนเนอร์ชนิดของแฟ้มอาจเป็ น BMP, WMF, EMF, JPG, JPEG, ICO, GIF โดยขนาดของไฟล์ไม่ควรเกิน 80x110 pixels จากนั้น นําแฟ้มรูปถ่ายของพนักงานบันทึกลงในโปรแกรม โดยมีขั้ นตอนดังนี้

# **วิธีการนํารูปพนักงานเข้าส่โปรแกรม ู**

## **วิธีการบันทึกข้อมู ล**

- $\blacktriangleright$  ดับเบิ้ลคลิกที่ **กรอบรูปภาพพนักงาน** หรือ คลิกเมาส์ขวาที่กรอบรูปภาพพนักงาน  $\rightarrow$  เลือก สำเนารูป**จากแฟ้ม**
- เลือกรูปถ่ายของพนักงาน โดยคลิกที่ชื่อไฟล์รูปถ่ายของพนักงานท่านนั้น
- $\triangleright$  โปรแกรมจะแสดงรูปตัวอย่าง สังเกตที่มุมขวาเหนือรูป จะแสดงความละเอียดของรูป
- $\triangleright$  กลิกปุ่ม Open โปรแกรมจะแสดงรูปถ่ายของพนักงานบริเวณกรอบรูปในแฟ้มประวัติพนักงาน

## **วิธีการลบรูปจากแฟ้มประวัติพนักงาน**

# **วิธีการบันทึกข้อมู ล**

- คลิกเมาส์ขวาที่รูปถ่าย เลือก**ลบรูป**

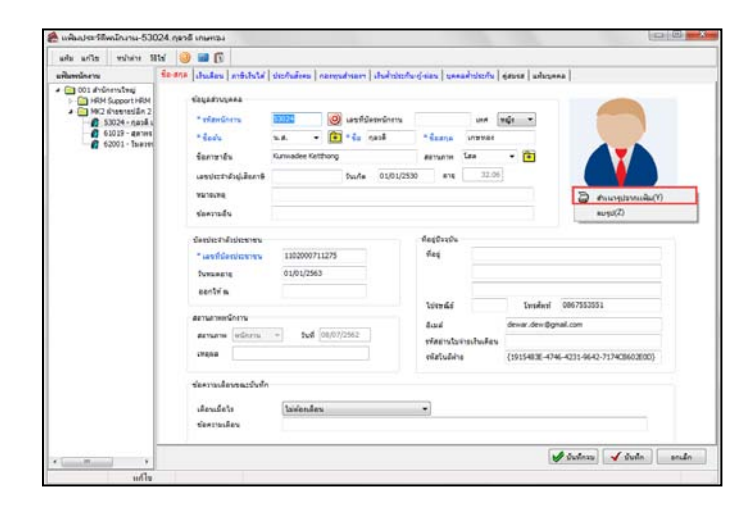

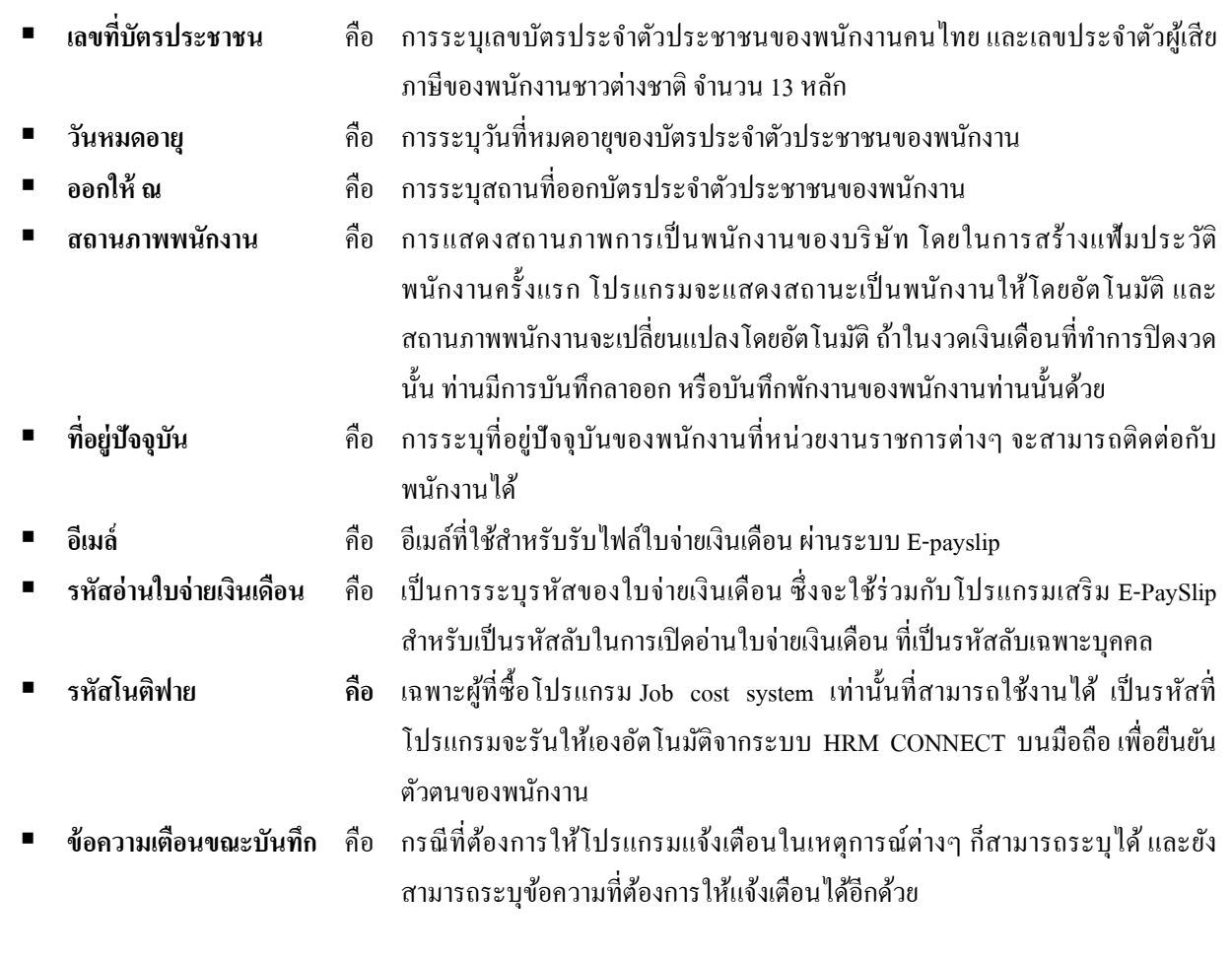

#### **เงินเดือน**

แถบเงินเดือน เป็นแถบข้อมูลที่ใช้สำหรับการบันทึกรายละเอียดเกี่ยวกับหน่วยงานที่สังกัด, ประเภทการจ้าง, ลงบัญชีเป็น ค่าใช้จ่าย, เชื่อมระบบบันทึกเวลาและระบบลา, สถานที่ปฏิบัติงานประจํา, อัตราเงินเดือน, วันที่เริ่มงาน, วันที่บรรจุ, วันที่เริ่มต้น คํานวณ, วิธีการจ่ายเงินเดือน รวมทั้งงวดการจ่ายเงินเดือน

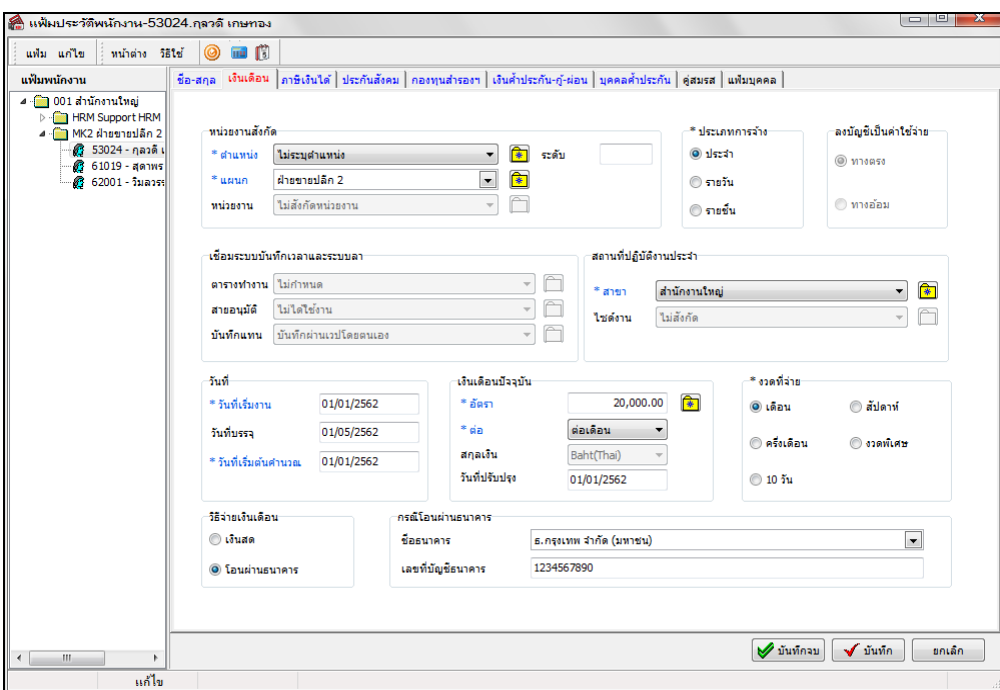

#### **คําอธิบาย**

- 
- 
- 
- 
- 
- **ตําแหน่ง** คือ การระบุตําแหน่งงานของพนักงาน ซึ่งสามารถเพิ่ มเติมตัวเลือกได้โดยคลิกปุ่ ม
	- **แผนก** คือ การระบุแผนกต้นสังกดของพนักงาน ั
	- หน่วยงาน คือ เฉพาะผู้ที่ซื้อโปรแกรม Job cast system เท่านั้นที่สามารถใช้งานได้ เป็นการระบุ หน่วยงานต้นสังกดในประวัติ ั
	- **ระดับ** คือ การระบุระดับของพนักงาน โดยสามารถระบุเป็ นตัวเลขเท่านั้น กรณีที่บริษัทของ ท่านมีการแบ่งระดับพนักงานในองค์กร เพื่อนําไปใช้ประโยชน์ในการพิมพ์รายงาน ต่างๆ แยกตามระดับพนักงาน หรือนําเลขระดับไปใช้เขียนสูตรเงินเพิ่ มหรือเงินหักที่ มีการจ่ายหรือหักพนักงานแยกตามระดับพนักงาน
- **ประเภทการจ้าง คื**อ การระบุว่าเป็นพนักงานประจำ, รายวัน หรือรายชิ้น โดยถ้าระบุเป็นพนักงานประจำ โปรแกรมจะคํานวณเงินเดือนให้พนักงานตามอัตราเงินเดือนที่ระบุในประวัติ พนักงานให้อัตโนมัติ ถ้าระบุเป็นพนักงานรายวัน โปรแกรมจะคำนวณค่าจ้างให้ พนักงานตามจำนวนวันทำงานที่บันทึกให้กับพนักงานในอัตราค่าแรงต่อวันที่ระบุให้ ประวัติพนักงาน แต่ถ้าระบุเป็นพนักงานรายชิ้น พนักงานท่านนั้น ไม่ได้รับเงินเดือน แต่จะได้รับเฉพาะเงินที่บันทึกตามประเภทเงินเพิ่ มเงินหักของบริษัทเท่านั้น ซึ่งงวดที่ จะใช้จ่ายพนักงานประเภทนี้ คือ งวดพิเศษเท่านั้น
- **ลงบัญชีเป็ นค่าใช้จ่าย** คือ เฉพาะผู้ที่ซื้อโปรแกรม Job cost system เท่านั้นที่สามารถใช้งานได้ เป็ นการกาหนด ํ ว่าพนักงานเป็นค่าใช้จ่ายทางตรงหรือค่าใช้จ่ายทางอ้อมของบริษัท เพื่อให้สามารถ นํามาลงบัญชีได้ถูกต้อง

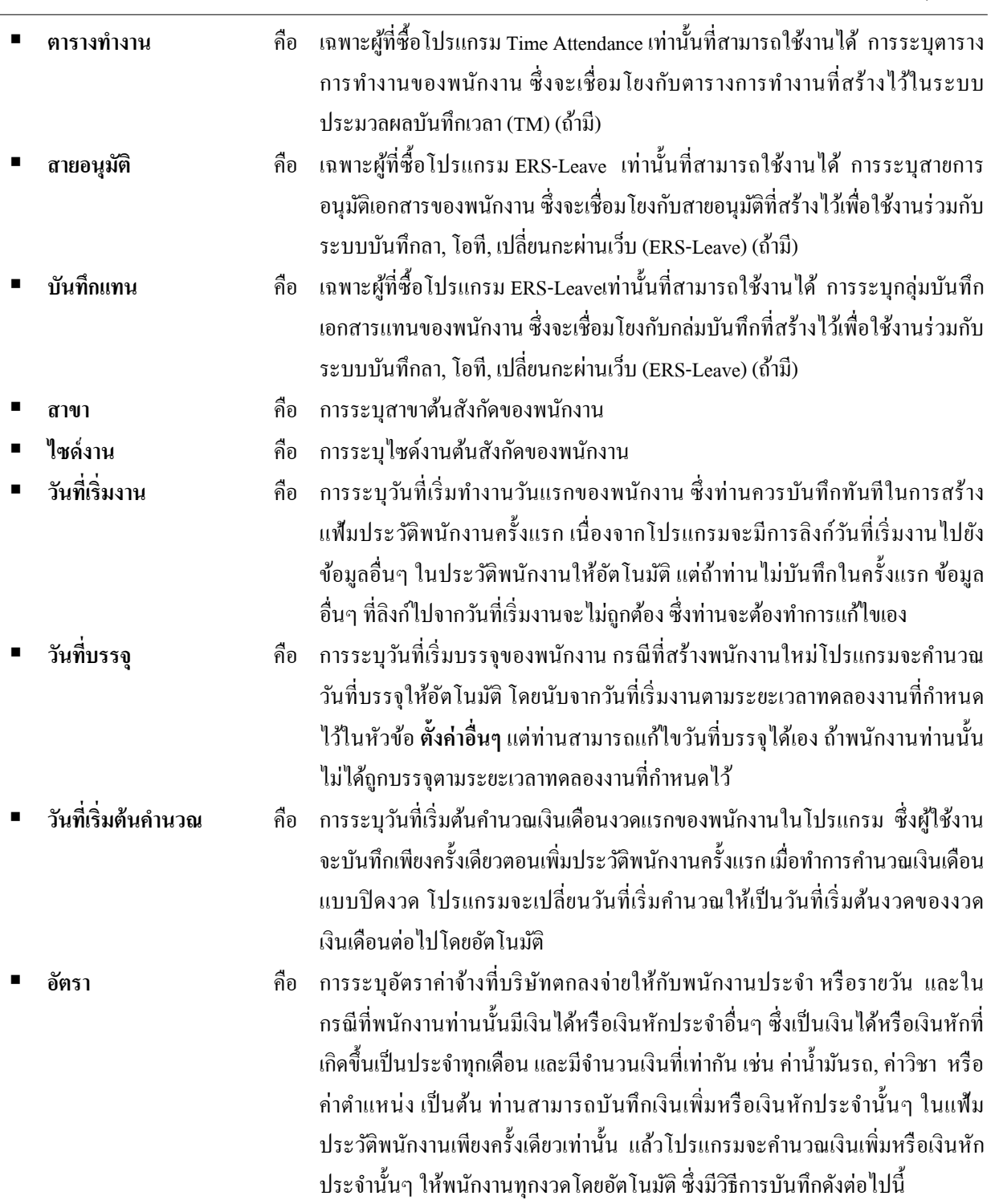

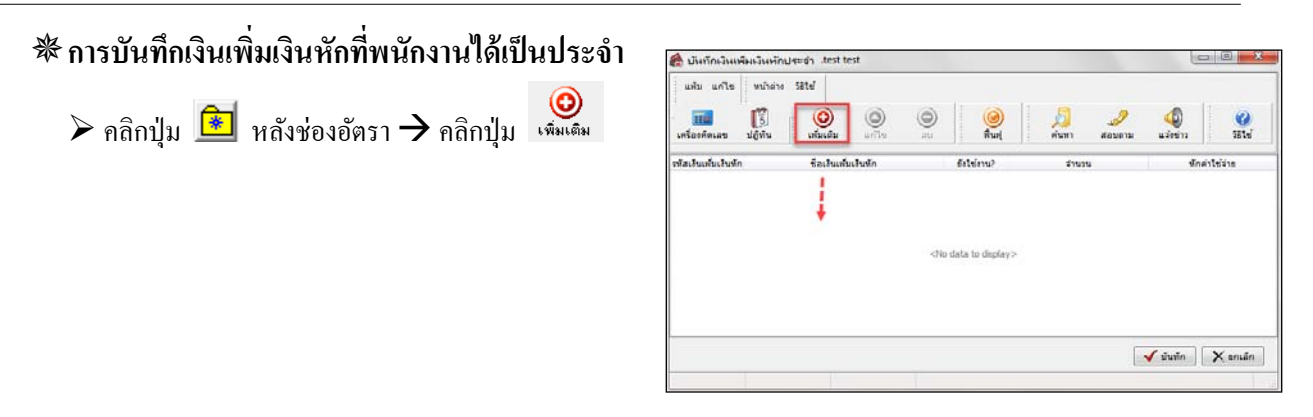

 $\blacktriangleright$  คลิกช่องรหัสประเภทเงินเพิ่มเงินหัก และเลือกรหัสประเภทเงินเพิ่มเงินหักที่เป็นเงินได้หรือเงินหักประจำที่ต้องการบันทึก

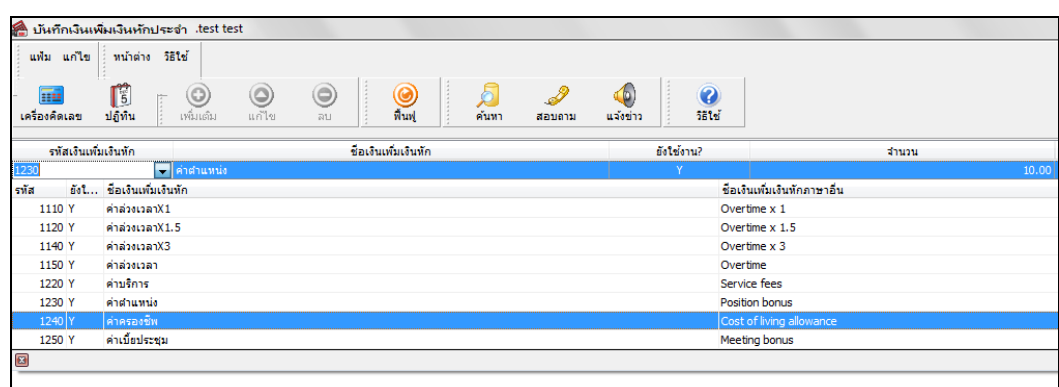

 $\triangleright$  เมื่อคีย์รายการเงินได้หรือเงินหักประจำของ พนักงานเรียบร้อยแล้วคลิกปุ่ ม **บันทึก**

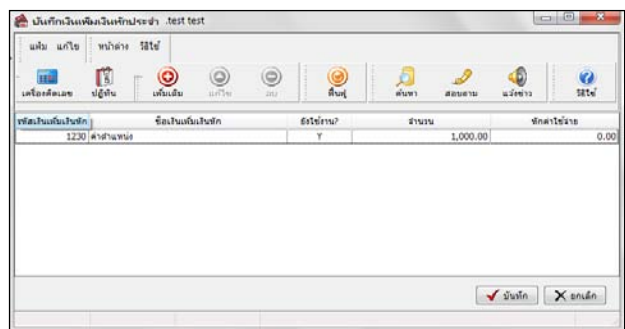

- 
- **ต่อ** คือ การระบุวาอัตราที่ว ่ าจ้างนั ่ ้นเป็ นอัตราต่อเดือน, ต่อสัปดาห์, ต่อวัน หรือต่อชิ้ นงาน
- 
- 
- **สกลเงิน ุ** คือ เฉพาะผู้ที่ซื้อโปรแกรม ER เท่านั้ นที่สามารถใช้งานได้
	- **วันที่ปรับปรุง** คือ การระบุวันแรกที่เริ่มคิดเงินเดือนของพนักงานตามอัตราเงินเดือนปัจจุบัน ซึ่งผู้ใช้ งานจะบันทึกเพียงครั้งเดียวตอนเพิ่ มประวัติพนักงานครั้งแรก โดยหากมีการปรับ เงินเดือนพนักงานในงวดเงินดือนใด เมื่อทําการคํานวณเงินเดือนแบบปิ ดงวดของ งวดที่มีการปรับเงินเดือนให้พนักงานแล้ว โปรแกรมจะเปลี่ยนวันที่ปรับปรุงเป็น วันที่ปรับเงินเดือนครั้งล่าสุดให้อัตโนมัติ
	- ้ วิ**ธีจ่ายเงินเดือน คื**อ การระบุวิธีการจ่ายเงินเดือนให้กับพนักงานว่าจ่ายเป็นเงินสด หรือโอนเงินผ่านธนาคาร
- 
- **ชื่อธนาคาร** คือ การระบุชื่อธนาคารที่พนักงานได้เปิ ดบัญชีเงินฝากไว้เพื่อรับโอนเงินเดือนจากบริษัท
	- **เลขที่บัญชี** คือ การระบุเลขที่บัญชีเงินฝากของพนักงานที่บริษัทจะโอนเงินเดือนให้กบพนักงาน ั

### **ภาษีเงินได้**

แถบภาษีเงินได้ เป็นแถบข้อมูลที่ใช้สำหรับการบันทึกข้อมูลต่างๆ ที่เกี่ยวข้องกับการคำนวณภาษีเงินได้ของพนักงาน เช่น ้วิธีการคำนวณภาษี, เงินได้ที่ได้รับยกเว้น, ค่าลดหย่อนต่างๆ, เงินได้ และยอดภาษียกมาของพนักงาน กรณีที่พนักงานเริ่มงาน ระหว่างปี หรือใช้โปรแกรมระหว่างปี โดยแบ่งการบันทึกข้อมูลเกี่ยวกับภาษีเงิน ได้ออกเป็น 2 แถบย่อย คือ

<del>※</del> วิ**ธีคำนวณ** เป็นส่วนที่กำหนดวิธีการคำนวณภาษี, วิธีขึ้นแบบ ภ.ง.ค.91, รายการเงินได้ที่ได้รับการยกเว้นของ พนักงาน, การบันทึกรายละเอียดเกี่ยวกับเงิน ได้และภาษีที่พนักงานถูกหักก่อนเข้าเป็นพนักงาน และก่อนใช้โปรแกรม รวมถึงการ ึ กำหนดจำนวนคราวที่ต้องเสียภาษีต่อปี

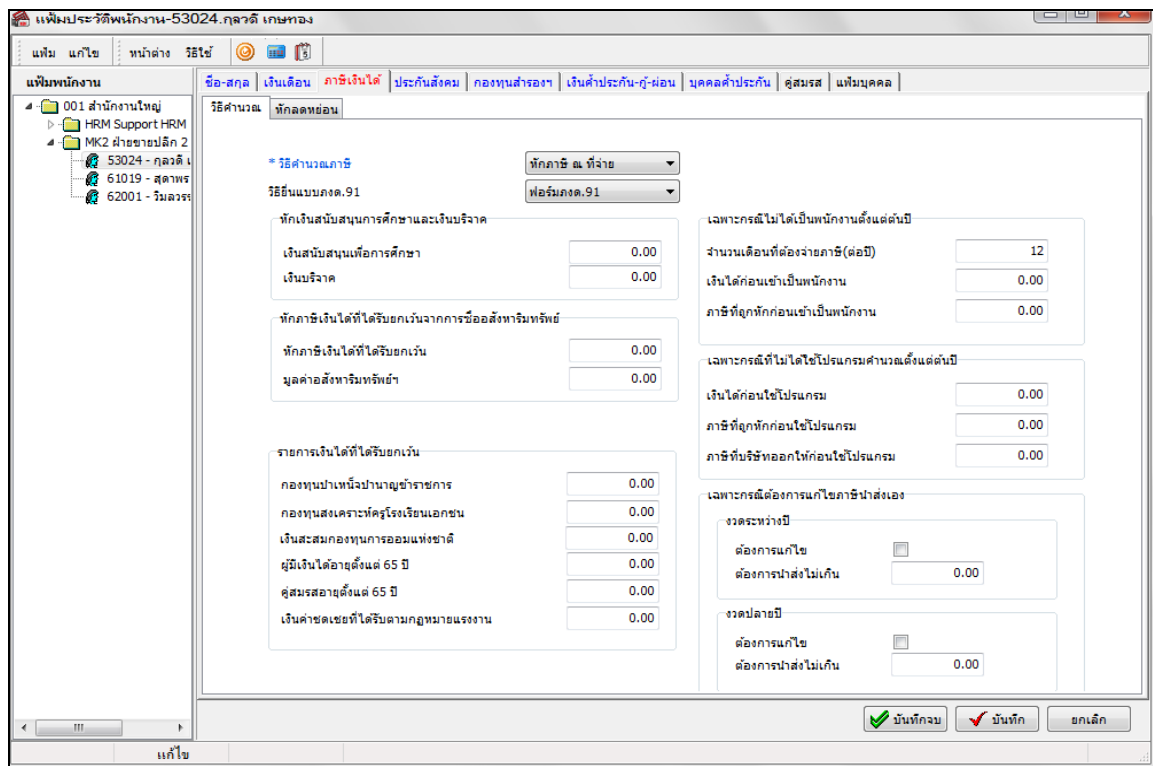

#### **คําอธิบาย**

**■ วิธีคำนวณภาษี** คือ การกำหนดวิธีการคำนวณภาษีสำหรับพนักงานท่านนั้น โดยโปรแกรมมีวิธีการ คํานวณภาษีให้เลือก 10วิธี คือ ไม่คิดภาษี, บริษัทออกให้ครั้งเดียว, บริษัทออกให้ ตลอดไป, หักภาษี ณ ที่จ่าย, เหมา1%, เหมา2%, เหมา3%, เหมา5% , เหมา10%, และเหมา 15% โดยวิธีการคำนวณภาษีจะแบ่งเป็น 2 ประเภทใหญ่ๆ คือ

> **1. ประเภทแรก** เป็ นการคํานวณภาษีแบบภาษีเงินได้บุคคลธรรมดา โดย โปรแกรมจะทําการคํานวณเงินได้พึงประเมินที่พนักงานได้รับทั้งปี จากนั้นทํา การหักค่าใช้จ่ายตามมาตรา 40(1),(2) จากนั้นหักค่าลดหยอน่ และคํานวณภาษี ตามคัตราก้าวหน้า

**2. ประเภทที่สอง** เป็ นการคํานวณภาษีแบบเหมา โปรแกรมจะทําการคํานวณ เงินได้พึงประเมินที่พนักงานได้รับ จากนั้นคิดภาษีเหมาในอัตราที่กาหนด ํ โดย ไม่ได้หักค่าใช้จ่าย, หักหักลดหย่อน และคิดตามอัตราก้าวหน้า

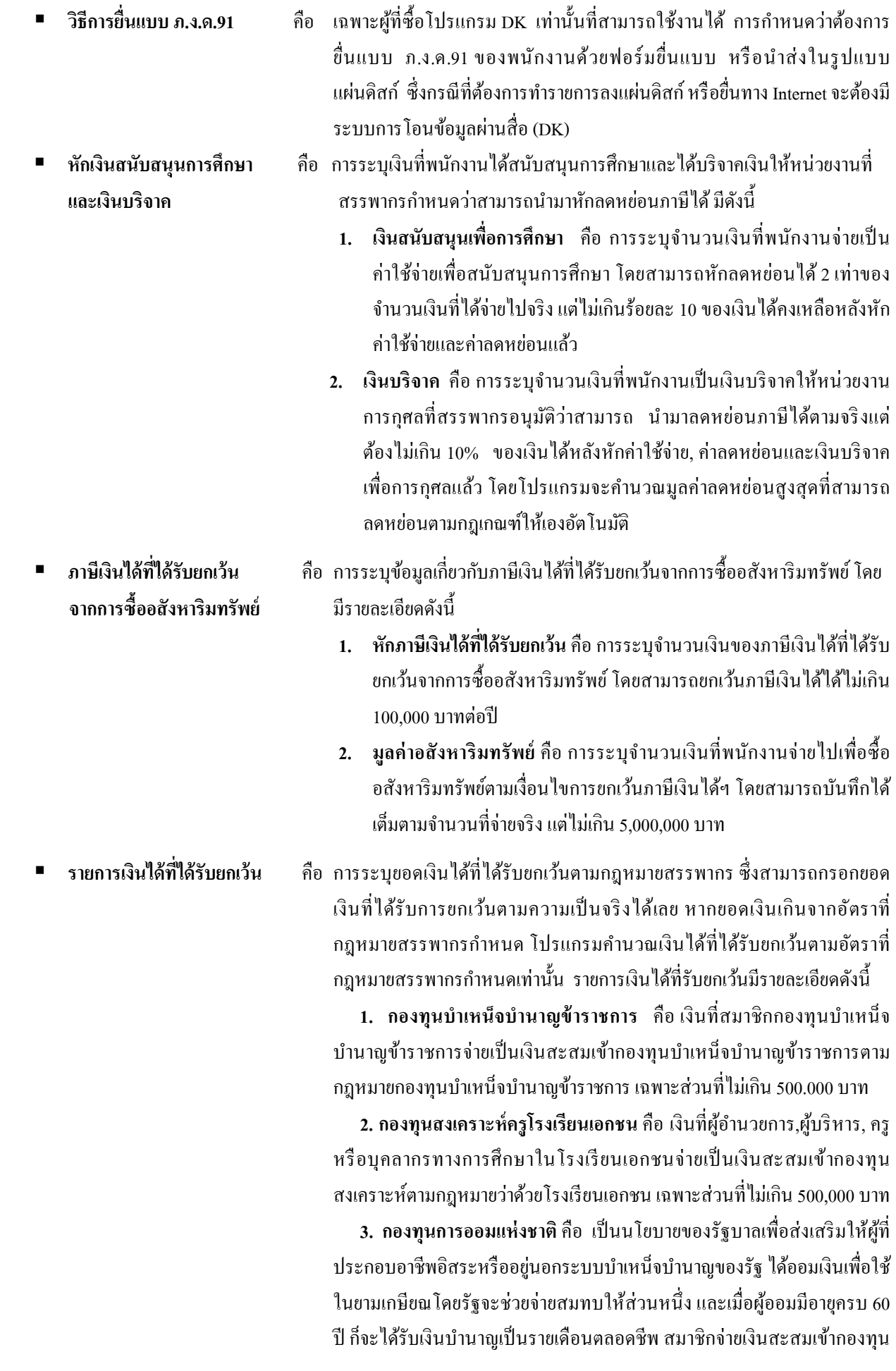

์ไม่ตำกว่าครั้งละ 50 บาท แต่เมื่อรวมกันแล้วในปีหนึ่ง ๆ ต้องไม่เกิน 13,200 บาท สามารถนำไปหักลดหย่อนได้ตามที่จ่ายจริง ในลักษณะการยกเว้นกาษีเงินได้ บุคคลธรรมดา แต่เมื่อรวมกับเงินสะสมในลักษณะทำนองเดียวกันแล้ว ต้องไม่ เกินกว่าจำนวนตามที่ประมวลรัษฎากรกำหนด

**4. ผ้มีเงินได้อาย ู ุตั้งแต่ 65 ปี**คือผู้มีเงินได้ที่มีอายุตั้ งแต่ 65 ปี ขึ้นไป สามารถ ใช้สิทธิยกเว้นภาษีเงินได้ไม่เกิน 190,000 บาท

**5. ค่สมรส ู อายุตั้งแต่ 65 ปี** คือ คู่สมรสของผู้มีเงินได้ที่มีอายุตั้งแต่65 ปี ขึ้น ไป สามารถใช้สิทธิยกเว้นภาษีเงินได้ไม่ เกิน 190,000 บาท

**6. เงินค่าชดเชยที่ได้รับตามกฎหมายแรงงาน** คือ เงินชดเชยการเลิกจ้างที่ นายจ้างจ่ายให้พนักงานตามกฎหมายคุ้มครองแรงงาน โดยไม่รวมถึงค่าชดเชยที่ พนังานได้รับเพราะเหตุเกษียณอายุ หรือสิ้ นสุดสัญญาจ้าง เฉพาะส่วนที่ไม่เกิน ค่าจ้าง หรือเงินเดือนของการทํางาน 300วันสุดท้าย แต่ไม่ เกิน 300,000 บาท ทั้งนี้ มีระยะเวลาการทำงานน้อยกว่า 5 ปี หรือกรณีที่มีระยะเวลาการทำงาน 5 ปีขึ้นไป และเลือกนำเงินชดเชยที่ได้รับตามกฎหมายคุ้มครองแรงงานมารวมกับเงินได้อื่น ก็จะได้รับยกเว้บเช่บกับ

#### ้เฉพาะกรณีไม่ได้เป็นพนักงานตั้งแต่ต้นปี

- **1. จํานวนคราวที่ต้องจ่ายภาษี (ต่อปี)** คือ ตามประกาศกรมสรรพากร การ ประมาณการเงินได้ในงวดระหว่างปีภาษี ให้กำหนดจำนวนคราวเป็น 12 เพื่อให้นําเงินได้งวดปัจจุบันคูณ 12 เพื่อประมาณการเป็ นเงินได้พึง ประเมินทั้งปี แต่ในกรณีที่พนักงานเริ่มงานระหว่างปีและไม่เคยมีเงิน'ได้ ึ จากที่อื่นมาก่อน สามารถกำหนดจำนวนคราวที่ต้องจ่ายภาษี (ต่อปี) เป็น จํานวนเดือนที่พนักงานเริ่มทํางานจนถึงสิ้ นปี ภาษีได้ เช่น พนักงานเริ่ม งานเคือนพฤษภาคม และไม่เคยมีเงินได้มาก่อน สามารถกำหนดจำนวน คราวที่ต้องเสียกาษีเป็น 8 ได้ ในกรณีที่พนักงานมีงวดการจ่ายเงินเดือน ้มากกว่าหนึ่งครั้ง การกำหนดจำนวนคราวที่จะต้องจ่ายภาษี (ต่อปี) ก็มี หลักการเช่นเดียวกับที่อธิบายข้างต้น จากนั้นโปรแกรมจะทําการ ประมาณการเงินได้พึงประเมินตามงวดที่จ่ายให้เองโดยอัตโนมัติ
- **2. เงินได้ก่อนเข้าเป็ นพนักงาน** คือ เงินได้ของพนักงานที่เข้างานใหม่ที่ ได้รับจากบริษัทเดิมในปี ภาษีนั้น โดยให้นําเงินได้ที่พนักงานได้รับจาก หนังสือรับรองการหักภาษี ณ ที่จ่ายที่ได้จากบริษัทเดิมในปีภาษีนั้นๆ มา บันทึกในช่องเงินได้ก่อนเข้าเป็นพนักงาน

**3. ภาษีที่ถูกหักก่อนเข้าเป็ นพนักงาน** คือ ภาษีหัก ณ ที่จ่ายของพนักงานที่เข้า งานใหม่ที่ถูกหักจากบริษัทเดิมในปีภาษีนั้น โดยให้นำภาษีหัก ณ ที่จ่ายที่ พนักงานถูกหักจากหนังสือรับรองการหักภาษี ณ ที่จ่ายที่ได้จากบริษัท ้เดิมในปีภาษีนั้นๆ มาบันทึกในช่องภาษีถูกหักก่อนเข้าเป็นพนักงาน โดย โปรแกรมจะนํามูลค่าที่บันทึกนี้หักออกจากภาษีที่พนักงานต้องจ่ายทั้งปี เพื่อให้ภาษีที่ต้องจ่ายในงวดสุดท้ายของปี ถูกต้อง

#### **เฉพาะกรณีไม่ได้ใช้โปรแกรมคํานวณตั้งแต่ต้นปี**

- **1. เงินได้ก่อนใช้โปรแกรม** คือ ในกรณีที่ไม่ได้ใช้โปรแกรมนี้คํานวณภาษี ตั้งแต่ต้นปี ท่านจะต้องนำเงินใด้ของพนักงานท่านนี้ที่บริษัทจ่ายให้ตั้งแต่ ต้นปี จนถึงงวดสุดท้ายก่อนที่จะเริ่มใช้โปรแกรมจากใบ ภ.ง.ด.1 มา บันทึกในช่องเงินได้ก่อนใช้โปรแกรม
- **2. ภาษีที่ถูกหักก่อนใช้โปรแกรม** คือ ในกรณีที่ไม่ได้ใช้โปรแกรมนี้คํานวณ ภาษีตั้งแต่ต้นปี ท่านจะต้องนําภาษีหัก ณ ที่จ่ายของพนักงานท่านนี้ที่ บริษัทหักไว้ตั้งแต่ต้นปี จนถึงงวดสุดท้ายก่อนที่จะเริ่มใช้โปรแกรมจาก ใบ ภ.ง.ด.1 มาบันทึกในช่องภาษีถูกหักก่อนใช้โปรแกรม โดยโปรแกรม จะนํามูลค่าที่บันทึกนี้หักออกจากภาษีที่พนักงานต้องจ่ายทั้งปี เพื่อให้ ภาษีที่ต้องจ่ายในงวดสุดท้ายของปี ถูกต้อง
- **3. ภาษีที่บริษัทออกให้ก่อนใช้โปรแกรม** คือ ในกรณีที่ไม่ได้ใช้โปรแกรมนี้ คำนวณภาษีตั้งแต่ต้นปี และบริษัทออกภาษีให้กับพนักงาน ท่านจะต้อง นำภาษีหัก ณ ที่จ่ายที่บริษัทออกให้กับของพนักงานท่านนี้ตั้งแต่ต้นปี จนถึงงวดสุดท้ายก่อนที่จะเริ่มใช้โปรแกรมจากใบ ภ.ง.ด.1 มาบันทึกใน ช่องภาษีที่บริษัทออกให้ก่อนใช้โปรแกรม โดยโปรแกรมจะนํามูลค่าที่ บันทึกนี้หักออกจากภาษีที่บริษัทต้องออกให้ทั้งปี เพื่อให้ภาษีที่บริษัท ออกให้ในงวดสุดท้ายของปี ถูกต้อง

#### **เฉพาะกรณีต้องการแก้ไขภาษีนําส่งเอง**

- 1. **งวดระหว่างปี** คือ เป็นการระบกรณีที่ต้องการแก้ไขให้พนักงานถูกหัก ภาษีในแต่ละเดือนตามจำนวนเงินที่ต้องการ โดยในการกำหนดให้คลิก เครื่องหมายถูกที่ช่อง ต้องการแกไข และ ให้ระบุยอดเงินที่ต้องการให้ ้ หักภาษีในช่อง ต้องการนำส่งไม่เกิน ซึ่งเมื่อคำนวณเงินเดือนแล้วระบบ ้จะนำยอดเงินที่กำหนดไว้ไปหักภาษีพนักงานในระหว่างปี
- **2. งวดปลายปี** คือ เป็นการระบุกรณีที่ต้องการแก้ไขให้พนักงานถูกหัก ภาษีในงวดสิ้นปีตามจำนวนเงินที่ต้องการ โดยในการกำหนดให้คลิก เครื่องหมายถูกที่ช่อง ต้องการแก้ไข และ ให้ระบยอดเงินที่ต้องการให้ หักภาษีในช่อง ต้องการนำส่งไม่เกิน ซึ่งเมื่อคำนวณเงินเดือนแล้วระบบ จะนำยอคเงินที่กำหนดไว้ไปหักภาษีพนักงานในงวดสิ้นปี

*หมายเหตุ: ไม่แนะนําให้ ระบุยอดเงินภาษีเอง แนะนําให้ ใช้กรณีที่จําเป็ นเท่านั้น เนื่องจากกรณีที่ท่านกําหนดยอดเงินภาษีใน ระหว่างปี และสิ้นปี ซึ่งยอดภาษีจะไม่ใช่ยอดเงินที่คํานวณจากเงินได้จริงของพนักงาน ซึ่งถ้าท่านเสียภาษีน้อยกว่าเงินที่ได้รับจริง ในระหว่างปี ดังนั้น ตอนสิ้นปี ภาษีท่านจะต้องทําการยื่นเพิ่มเติมให้กับสรรพากรอีกครั้ง*

\* หักลดหย่อน เป็นแถบข้อมูลที่ใช้สำหรับบันทึกรายละเอียดค่าลดหย่อนต่างๆ ของพนักงาน, ค่าลดหย่อนการ อุปการะเลี้ยงดูบิดามารดาของพนักงาน และบิดามารดาของคู่สมรส

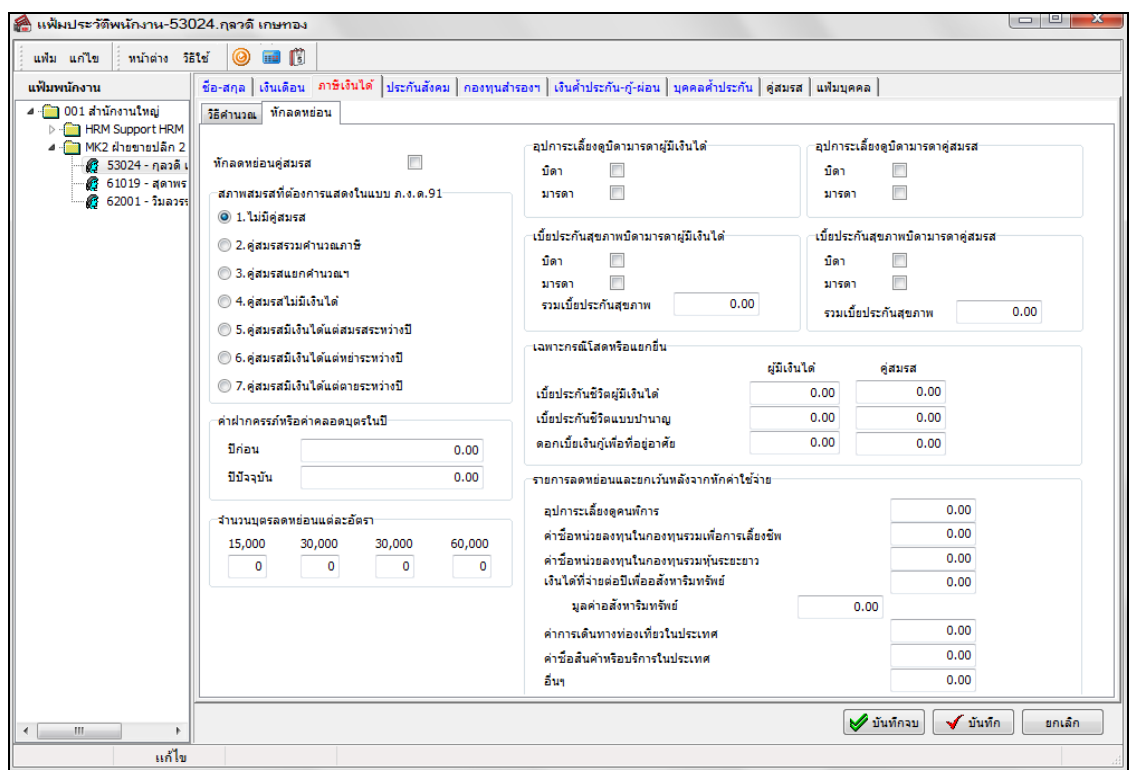

**คําอธิบาย**

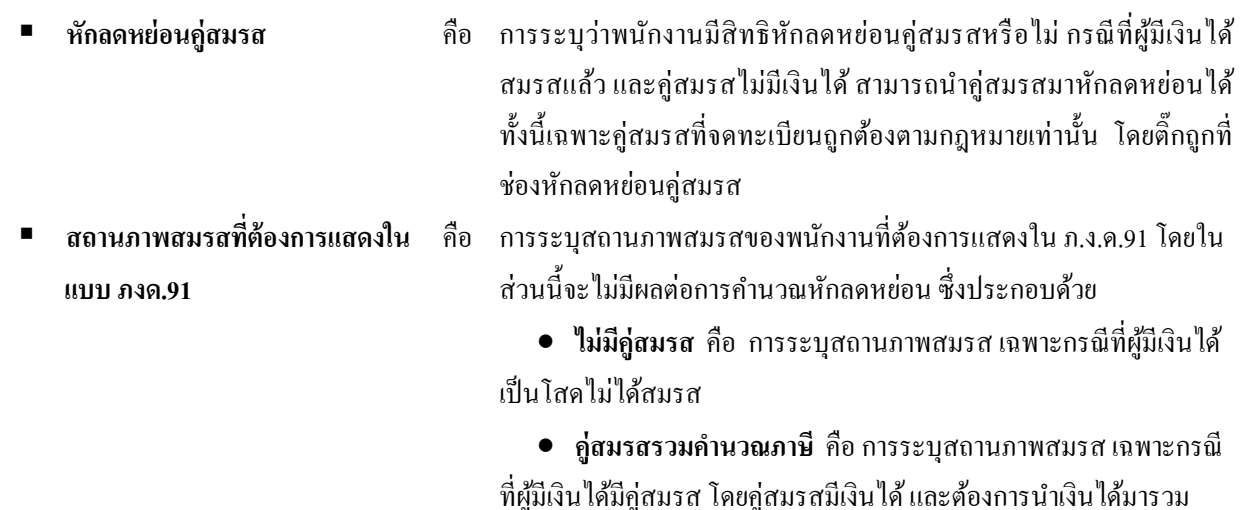

ฝ่ายต่างยื่นภาษี

คํานวณภาษี • **ค่สมรสแยกคํานวณภาษี ู** คือ การระบุสถานภาพสมรส เฉพาะกรณี ที่ผู้มีเงินได้มีคู่สมรส โดยคู่สมรสมีเงินได้ และผู้มีเงินได้และคู่สมรสต่าง

• **ค่สมรสไม่มีเงินได้ ู** คือการระบุสถานภาพสมรส เฉพาะกรณีที่ผู้มี เงินได้มีคู่สมรส แต่คู่สมรสไม่มีเงินได้

• **ค่สมรสมีเงินได้แต่สมรสระหว่างปี ู** คือการระบุสถานภาพสมรส เฉพาะกรณีที่ผู้มีเงินได้มีคู่สมรส และคู่สมรสมีเงินได้ แต่ได้ทําการสมรส ระหว่างปีภาษี

• **คู่สมรสมีเงินได้แต่หย่าระหว่างปี** คือการระบุสถานภาพสมรส ้เฉพาะกรณีที่ผู้มีเงินได้มีคู่สมรส และคู่สมรสมีเงินได้ แต่ได้ทำการหย่ากัน ระหว่างปีภาษี

● **คู่สมรสมีเงินได้แต่เสียชีวิตระหว่างปี** คือ การระบุสถานภาพสมรส เฉพาะกรณีที่ผู้มีเงิน ได้มีคู่สมรส และคู่สมรสมีเงิน ได้ แต่เสียชีวิตระหว่างปี ภาษี

 **ค่าฝากครรภ์หรือค่าคลอดบุตรในปี** คือ ค่าฝากครรภ์และค่าคลอดบุตรในปี คือ ถ้าเป็ นค่าฝากครรภ์และคลอด บุตรที่ไม่ได้เกิดขึ้นในปี ภาษีเดียวกน จะได้รับ สิ ั ทธิลดหยอนตามจํานวนที่ ่ จ่ายจริงรวม 2 ปี ต้องไม่ เกิน 60,000 บาท เช่น ในปี 2561จ่ายค่าฝากครรภ์ ไปจํานวน 10,000 บาท ก็จะสามารถหักลดหยอนภาษีปี ่ 2561ได้ 10,000 บาท และในปีถัด ไป จะสามารถลดหย่อน ได้ไม่เกิน 50,000 บาท เท่านั้น **จํานวนบุตรลดหย่อนแต่ละอัตรา** คือ การระบุจํานวนบุตรของการลดหยอนแต ่ ่ละอัตรา เพื่อให้โปรแกรม นำไป ใช้คำนวณค่าลดหย่อนบุตร โดยอัตราค่าลดหย่อนบุตรมีรายละเอียด ดังนี้

## **หมายเหตุ กรณีคลอดบุตรในปี 2561 และเป็ นบุตรคนที่ 2 ขึ้นไป รัฐบาล เพิ่มค่าลดหย่อนให้อีกคนละ 30,000 บาท ดังนั้น จะหักลดหย่อนภาษีได้ถึง คนละ 60,000 บาท**

 **อุปการะเลี้ยงดูบิดามารดาผ้มีเงินได้ ู** คือ กรณีพนักงานอุปการะเลี้ยงดูบิดามารดาที่มีอายุ 60 ปี ขึ้นไป ซึ่งมี รายได้ไม่ เพียงพอต่อการเลี้ยงชีพ และมีหนังสือรับรองจากบิดา และหรือ ้มารดาว่าเป็นผู้อุปการะเลี้ยงดูบิดา และหรือมารดา จะมีสิทธิหักลดหย่อนค่า อุปการะเลี้ยงดูบิดามารดาได้คนละ 30,000 บาท โดยให้ติ๊ กเครื่องหมายถูกที่ ช่องบิดา และหรือช่องมารดาผู้มีเงินได้

 **อุปการะเลี้ยงดูบิดามารดาค่สมรส ู** คือ กรณีพนักงานอุปการะเลี้ยงดูบิดามารดาที่มีอายุ 60 ปี ขึ้นไป ซึ่งมี รายใด้ไม่เพียงพอต่อการเลี้ยงชีพของคู่สมรสที่ไม่มีเงินใด้ หรือคู่สมรสที่มี เงินได้รวมคํานวณภาษี และมีหนังสือรับรองจากบิดา และหรือมารดาของคู่ สมรสว่าเป็นผ้อปการะเลี้ยงดบิดา และหรือมารดาของค่สมรส จะมีสิทธิหัก ลด หยอนค ่ ่าอุปการะเลี้ยงดูบิดามารดาของคู่สมรสได้คนละ 30,000 บาท

โดยให้ติ๊ กเครื่องหมายถูกที่ช่องบิดา และหรือช่องมารดาของคู่สมรส **ู่เบี้ยประกันสุขภาพบิดามารดาผ้มีเงินได้** คือ เงินได้เท่าที่พนักงานได้จ่ายเป็นเบี้ยประกันภัยให้แก่บริษัทประกันชีวิต หรือบริษัท ประกันวินาศภัยที่ประกอบกิจการในราชอาณาจักร สำหรับการ ประกันสุขภาพบิดามารดาของผู้มีเงินได้ ซึ่งมีรายได้ไม่เพียงพอแก่การยัง ชีพ ทั้งนี้ ต้องเป็นเบี้ยประกันภัยที่ได้จ่ายในปี พ.ศ. 2549 เป็น ต้นไป และ ให้เป็นไปตามหลักเกณฑ์และวิธีการที่อธิบดีกำหนด โดยให้ติ๊กเครื่องหมาย

- 
- 

- 
- 

ถูกที่ช่องบิดา และหรือช่องมารดาผู้มีเงินได้ และกรอกจํานวนเงินเต็ม จำนวนที่จ่ายจริง แต่รวมกันไม่เกิน 15,000 บาท

**■ เบี้ยประกันสุขภาพบิดามารดาคู่สมรส** คือ เงินได้เท่าที่พนักงานได้จ่ายเป็นเบี้ยประกันภัยให้แก่บริษัทประกันชีวิต หรือบริษัท ประกันวินาศภัยที่ประกอบกิจการในราชอาณาจักร สำหรับการ ประกันสุขภาพบิดามารดาของสามีหรือภริยาของผู้มีเงินได้ซึ่งมีรายได้ไม่ เพียงพอแก่การยังชีพ ทั้งนี้ ต้องเป็นเบี้ยประกันภัยที่ได้จ่ายในปี พ.ศ. 2549 เป็นต้นไป และให้เป็นไปตามหลักเกณฑ์และวิธีการที่อธิบดีกำหนด โดย ให้ติ๊กเครื่องหมายถูกที่ช่องบิดา และหรือช่องมารดาคู่สมรส และกรอก จำนวนเงินเต็มจำนวนที่จ่ายจริง แต่รวมกันไม่เกิน 15,000 บาท **เฉพาะกรณีโสดหรือแยกยื่น** คือ การระบุจํานวนเงินค่าลดหยอนเบี ่ ้ยประกนชีวิต ั , ดอกเบี้ยเงินกูยืมเพื่อที่ ้ ้ อยู่อาศัย, เงินสนับสนุนการศึกษา และเงินบริจาค โดยมีรายละเอียดดังนี้

> • **เบี้ยประกันชีวิตผ้มีเงินได้ ู** คือ การระบุจํานวนเงินที่พนักงานได้จ่าย เป็ นค่าเบี้ยประกันชีวิตในปี ภาษีนั้น โดยสามารถลดหย่อนได้เต็มตาม จํานวนที่จ่ายจริง แต่ไม่ เกิน 100,000 บาท

> • **เบี้ยประกันชีวิตค่สมรส ู** คือ การระบุจํานวนเงินที่พนักงานได้จ่าย ้ เป็นค่าเบี้ยประกันชีวิตให้กับค่สมรสที่ไม่มีเงินได้ในปีภาษีนั้น โดยสามารถ ลดหย่อน ได้เต็มตามจำนวนที่จ่ายจริง แต่ ไม่เกิน 10,000 บาท

> • **เบี้ยประกันชีวิตแบบบํานาญของผ้มีเงินได้ ู** คือ การระบุจํานวนเงิน ค่าเบี้ยประกันชีวิตแบบบำนาญที่ผู้มีเงินได้ได้จ่ายในปีภาษีนั้น โดยผู้มีเงิน ได้สามารถลดหย่อนได้เต็มตามจํานวนที่จ่ายจริง **แต่ไม่เกิน 90,000 บาท** และยกเว้นเงินได้เพิ่ มขึ้นอีก**ในอัตราร้อยละ 15 ของเงินได้พึงประเมิน แต่ ไม่เกิน 200,000 บาท** และเมื่อรวมกบเงินที่จ ั ่ายเข้ากองทุนสํารองเลี้ยงชีพ ิตามกภหมายว่าด้วยกองทุนสำรองเลี้ยงชีพ หรือกองทุนบำเหน็จบำนาญ ้ข้าราชการตามกฎหมายว่าด้วยกองทุนบำเหน็จบำนาญข้าราชการ หรือ กองทุนสงเคราะห์ตามกฎหมายว่าด้วยโรงเรียนเอกชน และค่าซื้อหน่วย ลงทุนในกองทุนรวมเพื่อการเลี้ยงชีพตามกฎหมายว่าด้วยหลักทรัพย์และ ตลาดหลักทรัพย์แล้ว **ต้องไม่เกินจํานวนเงิน 500,000 บาท**

> • **เบี้ยประกันชีวิตแบบบํานาญของค่สมรส ู** คือ การระบุจํานวนเงินค่า ้ เบี้ยประกันชีวิตแบบบำนาญที่ผู้มีเงินได้ง่ายให้กับคู่สมรสที่ไม่มีเงินได้ในปี ภาษีนั้น โดยผู้มีเงินได้สามารถลดหย่อนได้เพิ่ มขึ้นอีก **ในอัตราร้ อยละ 15 ของเงินได้พึงประเมิน แต่ไม่เกิน 200,000 บาท** และเมื่อรวมกับเงินที่จ่ายเข้า ึกองทุนสำรองเลี้ยงชีพตามกฎหมายว่าด้วยกองทุนสำรองเลี้ยงชีพ หรือ กองทุนบําเหน็จบํานาญข้าราชการตามกฎหมายว่าด้วยกองทุนบําเหน็จ บํานาญข้าราชการ หรือกองทุนสงเคราะห์ตามกฎหมายว่าด้วยโรงเรียน เอกชน และค่าซื้อหน่วยลงทุนในกองทุนรวมเพื่อการเลี้ยงชีพตามกฎหมาย ว่าด้วยหลักทรัพย์และตลาดหลักทรัพย์แล้ว **ต้ องไม่ เกินจํานวนเงิน 500,000 บาท**

• **ดอกเบี้ยเงินก้เพื่อที่อย ู ่อาศัย ู** (ช่องผู้มีเงินได้) คือ การระบุจํานวน เงินที่พนักงานจ่ายเป็นค่าดอกเบี้ยเงินกู้เพื่อที่อยู่อาศัยให้สถาบันการเงินในปี ภาษีนั้น โดยต้องมีหลักฐานดอกเบี้ยที่ชําระ และต้องมีชื่อในทะเบียนบ้านที่ กู้ขึมนั้น เฉพาะในกรณีที่พนักงานเป็นโสด หรือมีคู่สมรส แต่คู่สมรสไม่มี เงินได้ หรือรวมคํานวณภาษีกับคู่สมรส ซึ่ งสามารถลดหย่อนได้เต็มตาม จํานวนที่จ่ายจริง แต่ไม่ เกิน 100,000 บาท

• **ดอกเบี้ยเงินก้เพื่อที่อย ู ่อาศัย ู** (ช่องคู่สมรส) คือ การระบุจํานวนเงิน ที่พนักงานจ่ายเป็ นค่าดอกเบี้ยเงินกู้เพื่อที่อยู่อาศัยให้สถาบันการเงินในปี ภาษีนั้น โดยต้องมีหลักฐานดอกเบี้ยที่ชําระ และต้องมีชื่อในทะเบียนบ้านที่ ้ก้ยืมนั้น เฉพาะในกรณีที่พนักงานมีค่สมรส แต่แยกยื่นภาษี ให้ต่างฝ่ายต่าง สามารถลดหย่อนได้กึ่งหนึ่งของจำนวนที่จ่ายจริง แต่รวมกันแล้วไม่เกิน 100,000 บาท

 **รายการลดหย่อนและยกเว้น** คือ การระบุจํานวนเงินลดหยอนและเงินยกเว้นต ่ ่างๆหลังจากที่ **หลังจากหักค่าใช้จ่าย** หักค่าใช้จ่ายทั้งหมดของพนักงานแล้ว โดยมีรายละเอียด ดังนี้

> • **อุปการะเลี้ยงดูคนพิการ** คือ กรณีพนักงานเป็ นผู้อุปการะเลี้ยงดู คนพิการหรือคนทุพพลภาพ ซึ่งมีบัตรประจําตัวคนพิการตามกฎหมายว่า ด้วยการส่งเสริ มและพัฒนาคุณภาพชีวิตคนพิการ และมีรายได้ไม่เกิน ่ 30,000 บาท และมีหนังสือรับรองการหักลดหย่อนค่าอุปการะเลี้ยงดูที่มีการ ลงนามรับรองให้เป็ นผู้มีสิทธิเพียงผู้เดียวด้วยแบบ ล.ย.04 ซึ่งมีการระบุเลข ประจําตัวประชาชนของคนพิการหรือคนทุพพลภาพตามกฏหมายว่าด้วย ึการทะเบียนราษฎร์ สามารถลดหย่อนค่าอุปการะเลี้ยงดูคนพิการได้คนละ 60,000 บาท

> • **ค่าซื้อหน่วยกองทุนรวม เพื่อการเลี้ยงชีพ RMF** คือ การระบุ จํานวนเงินค่าซื้อหน่วยลงทุนในกองทุนรวมเพื่อการเลี้ยงชีพ RMFของ พนักงาน ซึ่งสามารถหักลดหย่อนได้เฉพาะส่วนที่ไม่เกินร้อยละ 15 ของเงิน ได้พึงประเมิน โดยเมื่อรวมกับเงินสะสมเข้ากองทุนสำรองเลี้ยงชีพ หรือ กองทุน กบข. หรือกองทุนสงเคราะห์ตามกฎหมายวาด้วยโรงเรียนเอกชน ่ จะต้องไม่ เกิน 500,000 บาท

> • **ค่าซื้อหน่วยลงทุนในกองทุนรวมห้นระยะยาว ุ LTF** คือ การระบุ จํานวนเงินค่าซื้อหน่วยลงทุนในกองทุนรวมหุ้นระยะยาวของพนักงาน ซึ่ง ี่ สามารถลดหย่อนภาษีได้ในอัตราไม่เกินร้อยละ 15 ของเงินได้พึงประเมิน เฉพาะส่วนที่ไม่ เกิน 500,000 บาท

> • **ค่าเดินทางท่องเที่ยวภายในประเทศ สําหรับค่าบริการหรือค่าที่พัก ในการท่องเที่ยวภายในประเทศค่าเดินทางท่องเที่ยวภายในประเทศ สําหรับ ค่าบริการหรื อค่าที่พัก ในการท่ องเที่ยวภายในประเทศ** ตั้งแต่วันที่ 1 มกราคม พ.ศ. 2558 ถึงวันที่ 31 ธันวาคม พ.ศ. 2558 ตามที่จ่ายจริง แต่ รวมกันไม่เกิน 15,000 บาท

• **ค่าซื้อสินค้าหรือค่าบริการ ในระหว่างวันที่ 25 ธันวาคม พ.ศ. 2558 ถึงวันที่ 31 ธันวาคม พ.ศ. 2558** ไม่รวมถึงการซื้อสุรา เบียร์ ไวน์ ยาสูบ นํ้ ามัน ก๊าซสําหรับเติมยานพาหนะรถยนต์ รถจักรยานยนต์ เรือ โดยผู้มีเงิน ได้ต้องมีหลักฐานการซื้อสินค้าหรือรับบริการเป็นใบกำกับภาษีเต็มรูปเป็น หลักฐาน ตามที่จ่ายจริง แต่ไม่ เกิน 15,000 บาท

• เงินได้ที่จ่ายไปเพื่อซื้ออสังหาริมทรัพย์ ที่เป็บอาคารพร้อมที่ดิบ หรือห้องชุดในอาคารชุด ต้องมีมูลค่าไม่เกิน 3 ล้านบาท เพื่อใช้เป็นที่อยู่ อาศัยของตนเอง โดยมีการจดทะเบียนโอนกรรมสิทธิ์ในอสังหาริมทรัพย์ นั้นให้แล้วเสร็จ ในระหวางวันที่ ่ 13 ตุลาคม 2558 ถึงวันที่ 31 ธันวาคม 2559 ให้ใช้สิทธิหักลดหยอนได้ ่ *ไม่เกินร้อยละ 20 ของมลค่า ู* <u>อสังหาริมทรัพย์</u> โดยหักลดหย่อนตั้งแต่ปีที่มีการจดทะเบียน โอน กรรมสิทธิ์ในอสังหาริมทรัพย์และให้ <u>หั<mark>กลดหย่อ*นต่อเนื่องกัน 5 ปีภาษี</mark> ให้</u></u></mark>* ้เป็นจำนวนเท่าๆ กันในแต่ละปีภาษี

 **ลดหย่อนอื่นๆ** คือ การระบุจํานวนเงินที่พนักงานจ่ายเป็ นค่าซ่อมแซมบ้าน และรถยนต์ที่ ถูกน้ำท่วม หรือค่าลดหย่อนที่นอกเหนือจากค่าลดหย่อนอื่นๆ ที่กำหนดใด้ ในโปรแกรม

# **สิ่งที่ควรทราบ**

ทุกรายการที่ได้กล่าวมานั้นโปรแกรมจะใช้ในการคํานวณภาษีในงวดสุดท้ายของปีเท่านั้น เพื่อใช้ประกอบการพิมพ์ ใบ ภ.ง.ด.1ก, หนังสือรับรองหักภาษี ณ ที่จ่าย 50 ทวิ และแบบฟอร์มยื่นรายการภาษีเงินได้บุคคลธรรมดา ภ.ง.ด.91 และเมื่อทํา การเตรียมข้อมูลสําหรับขึ้นปี ใหม่โปรแกรมจะทําการลบยอดเงินของรายการเหล่านี้ให้อัตโนมัติ

### **ประกันสังคม**

แถบประกันสังคม เป็นแถบข้อมูลที่ใช้สำหรับการบันทึกรายละเอียดเกี่ยวกับการคำนวณประกันสังคมของพนักงานแต่ละคน ้ เช่น การกำหนดให้หักเงินสมทบประกัน สังคม, วิธีการคำนวณประกันสังคม, การบันทึกประวัติสถานรักษาพยาบาล รวมถึงยอดเงิน ี ค่าจ้าง, เงินสมทบประกันสังคมถูกหักก่อนเป็นพนักงาน หรือเงินสมทบประกันสังคมที่ถูกหักก่อนใช้โปรแกรม

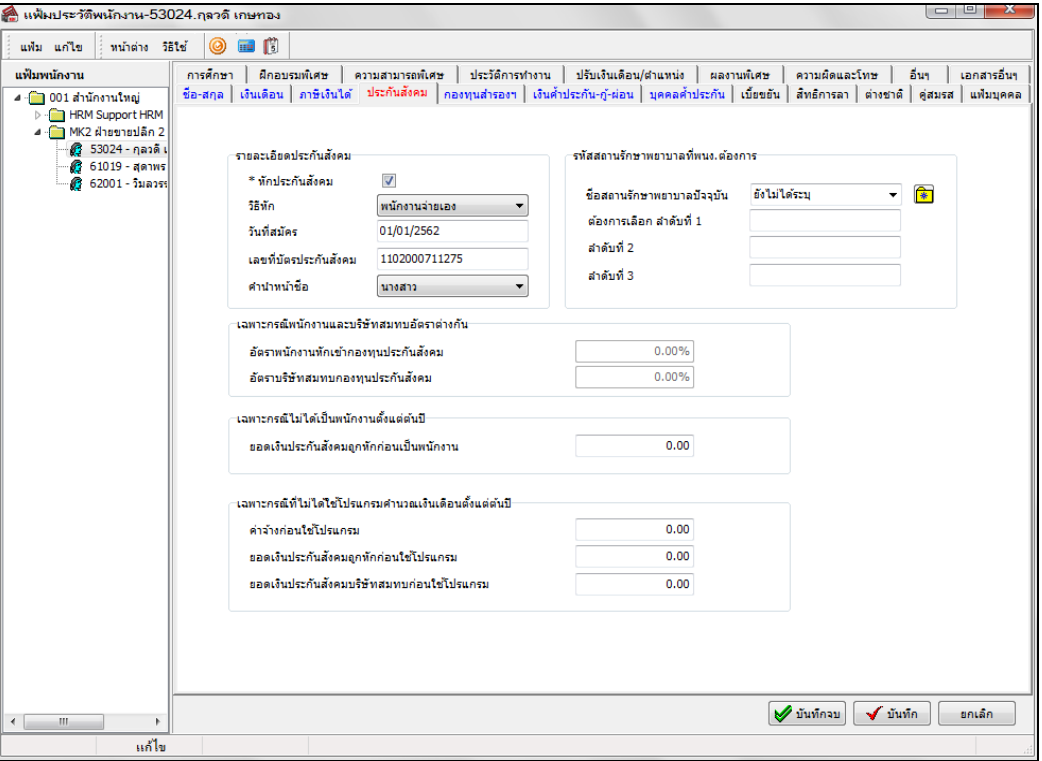

#### **คําอธิบาย**

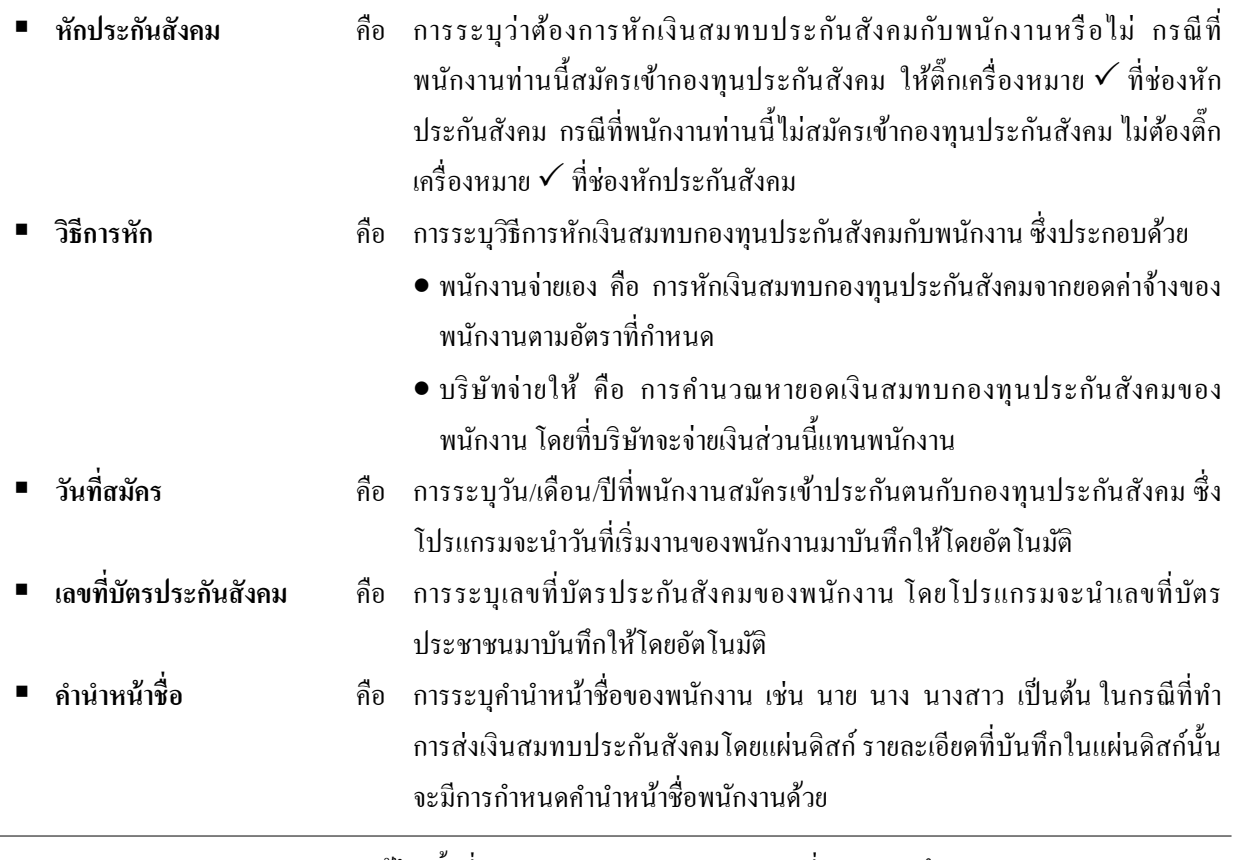

 **เลือกสถานรักษาพยาบาล** คือ การระบุชื่อสถานพยาบาลที่พนักงานท่านนี้ได้แจ้งความจํานงวาต้องการใช้บริการ ่ ที่สถานพยาบาลนี้ ชื่อสถานพยาบาลที่เลือกนี้จะใช้ในการอ้างอิงในรายงานเท่านั้น กรณี ที่ต้องการเพิ่มเติมชื่อสถานพยาบาล คลิกรู ป ท้ายช่องเลือกสถาน รักษาพยาบาล และเพิ่มเติมตัวเลือกด้วยวิธีการเช่นเดียวกับการเพิ่มเติมตัวเลือกของ ชื่อต้น ซึ่งสามารถเก็บข้อมูลการเลือกสถานพยาบาล ได้ 3ลําดับ

#### **เฉพาะกรณีไม่ได้เป็ นพนักงานตั้งแต่ต้นปี**

• **ยอดเงินประกันสังคมถูกหักก่อนเป็ นพนักงาน** คือ ยอดเงินสมทบกองทุน ี ประกันสังคมที่บริษัทเดิมหักจากพนักงานไว้ ซึ่งจะต้องบันทึกเฉพาะกรณีพนักงาน เริ่มงานกับบริษัทในระหว่างปีกาพีเท่านั้น

#### **เฉพาะกรณีที่ไม่ได้ใช้โปรแกรมคํานวณเงินเดือนตั้งแต่ต้นปี**

- **ค่าจ้างก่อนใช้โปรแกรม** คือ ค่าจ้างที่ยื่นในแบบรายการแสดงการส่งเงินสมทบ (สปส.1-10) ตั้ งแต่ต้นปี จนถึงงวดสุดท้ายก่อนที่จะเริ่มใช้โปรแกรม โดยถ้าค่าจ้างที่ ยื่นในแบบรายการแสดงการส่งเงินสมทบ (สปส. 1-10) ของแต่ละเดือนไม่เกิน 20,000 บาท ให้บันทึกค่าจ้างก่อนใช้โปรแกรมได้ตามที่จริง แต่ถ้าค่าจ้างที่ยื่นใน แบบรายการแสดงการส่งเงินสมทบ (สปส. 1-10) ของแต่ละเดือนเกิน 20,000 บาท ก็ให้บันทึกค่าจ้างก่อนใช้โปรแกรมได้เพียงเดือนละ 20,000 บาทเท่านั้น เช่น เริ่มใช้ โปรแกรมในเดือนพฤษภาคม และพนักงานได้ค่าจ้าง 30,000 บาท/เดือน ดังนั้น ค่าจ้างก่อนใช้โปรแกรมจะเท่ากับ 20,000 x 4 = 80,000 บาท เป็นต้น โดย โปรแกรมจะนํายอดเงินค่าจ้างก่อนใช้โปรแกรมนี้ไปใช้สําหรับพิมพ์แบบแสดงเงิน ค่าจ้างประจําปี กองทุนเงินทดแทน (กท.20ก)
- **ยอดเงินประกันสังคมถูกหักก่อนใช้ โปรแกรม** คือ ยอดเงินสมทบกองทุน ประกันสังคมที่บริษัทหักจากพนักงานไว้ ตั้งแต่ต้นปีจนถึงงวดสุดท้ายก่อนที่จะเริ่ม ใช้โปรแกรม ซึ่งสามารถรวบรวมยอดเงินประกันสังคมถูกหักก่อนใช้โปรแกรมได้ จากแบบรายการแสดงการส่งเงินสมทบ (สปส.1-10) ที่ยื่นให้สํานักงาน ำประกันสังคมซึ่งท่านได้สำเนาเก็บไว้
- **ยอดเงินประกันสังคมบริษัทสมทบก่อนใช้โปรแกรม** คือ ยอดเงินสมทบกองทุน ประกันสังคมที่บริษัทสมทบให้พนักงานตั้งแต่ต้นปีจนถึงงวดสุดท้ายก่อนที่จะเริ่ม ใช้โปรแกรม ซึ่งยอดเงินจะเป็นยอดเดียวกันกับยอดเงินประกันสังคมถูกหักก่อนใช้ โปรแกรม

# **กองทุนสํารองเลี้ยงชีพ**

แถบกองทุนสำรองเลี้ยงชีพ เป็นแถบข้อมูลที่ใช้สำหรับการบันทึกรายละเอียดที่เกี่ยวข้องกับการคำนวณเงินสะสม และเงิน สมทบกองทุนสํารองเลี้ยงชีพของพนักงานแต่ละคน เช่น รายละเอียดกองทุน, วิธีหักเงินสะสมจากพนักงาน, วิธีที่บริษัทสมทบ รวมถึงยอดเงินสะสม และยอดเงินสมทบเข้ากอง ทุนก่อนเป็นพนักงาน, ก่อนปีปัจจุบัน และก่อนใช้โปรแกรม ซึ่งสามารถกำหนด กองทุนสํารองเลี้ยงชีพได้ 2กองทุนสํารองเลี้ยงชีพ

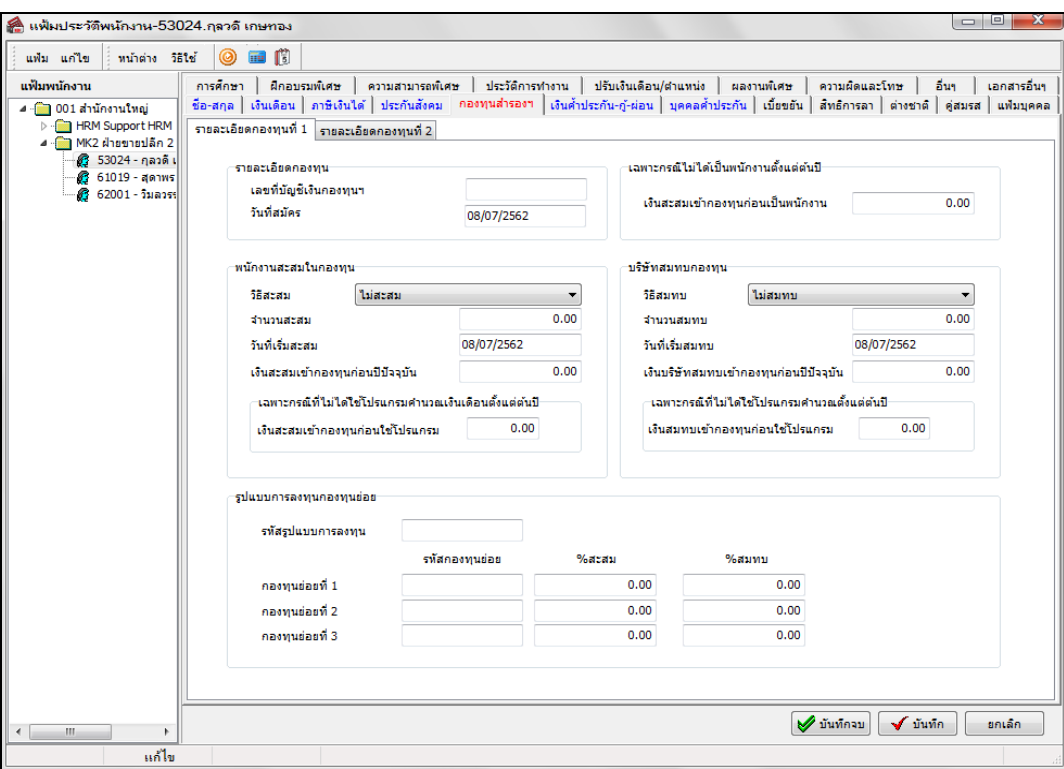

**คําอธิบาย**

- **เลขที่บัญชีเงินกองทุนสํารองเลี้ยงชีพ** คือ การระบุเลขที่บัญชีเงินกองทุนเลี้ยงชีพของพนักงานแต่ละท่าน
- 
- **พนักงานสะสมในกองทุน**

**วันที่สมัคร** คือ การระบุวันที่ที่พนักงานเริ่มสมัครเข้ากองทุนสํารองเลี้ยงชีพ

- **วิธีสะสม** คือ การระบุวิธีหักเงินจากพนักงานเพื่อสะสมเข้ากองทุนสํารอง เลี้ยงชีพ ซึ่งมีทั้งหมด 9วิธี
	- **ไม่สะสม** คือ พนักงานไม่ได้สมัครเข้ากองทนสำรองเลี้ยงชีพ
	- **ี สะสมยอดเงินคงที่** คือ การหักเงินสะสมเข้ากองทนสำรองเลี้ยงชีพจาก เป็ นยอดเงินคงที่ ซึ่ งวิธีนี้จะเหมาะสําหรับ บริ ษัทที่ต้องการหักเงิน สะสมเข้ากองทุนสํารองเลี้ยงชีพจากพนักงานแต่ละคนไม่ เท่ากนั และ ้<br>จำบวบเงิบที่หักกำหบดเป็บบาท
	- **เปอร์ เซ็นต์สะสมคงที่ตามเงินที่จ่ายจริง** คือ การหักเงินสะสมเข้า กองทุนสํารองเลี้ยงชีพจากพนักงานเป็ นอัตราเปอร์เซ็นต์คงที่ของ เงินเดือนที่ได้รับจริงในงวดเงินเดือนนั้นๆ ดังนั้น หากในงวดเงินเดือน นั้นมีการปรับเงินเดือน หรือพนักงานเริ่มงานหรือลาออกระหว่างงวด เงินเดือน ยอดเงินเดือนที่ใช้เป็นฐานในการคำนวณเงินสะสมเข้า

ึกองทนสำรองเลี้ยงชีพก็จะลดหลั่นตามยอดเงินเดือนที่พนักงานได้รับ ซึ่ งวิธีนี้จะเหมาะสําหรับบริษัทที่ต้องการหักเงินสะสมเข้ากองทุน สํารองเลี้ยงชีพจากพนักงาน โดยหักเป็ นอัตราเปอร์เซ็นต์คงที่จาก ยอดเงินเดือนที่พนักงานได้รับจริง

- **สะสมยอดเงินคงที่ตามปี** คือการหักเงินสะสมเข้ากองทุนสํารองเลี้ยง ชีพจากพนักงานเป็ นยอดเงินที่ผันแปรไปตามอายุงาน หรืออายุการ เป็ นสมาชิกกองทุนฯ ที่ได้ตั้ งค่าอัตรากองทุนไว้ในเมนูตั้ งค่าอื่นๆ
- **เปอร์เซ็นต์ตามปี ของเงินที่จ่ายจริง**คือ การหักเงินสะสมเข้ากองทุน สํารองเลี้ยงชีพจากพนักงานป็ นอัตราเปอร์เซ็นต์ของเงินเดือนที่ พนักงานได้รับจริง โดยอัตราเปอร์เซ็นต์จะผันแปรไปตามอายุงาน หรืออายุการเป็นสมาชิกกองทุนฯ ที่ได้ตั้งค่าอัตรากองทุนไว้ในเมนูตั้ง ค่าอื่นๆ เช่น พนักงานที่เริ่มงานระหว่างเดือนหรือลาออกระหว่าง เดือน โปรแกรมจะคํานวณเงินสะสมเข้ากองทุนสํารองเลี้ยงชีพจาก พนักงาน โดยนำเงินเดือนที่ได้รับจริง คุณด้วย อัตราเปอร์เซ็นต์เงิน สะสมที่ผันตามอายุงานหรืออายุการเป็ นสมาชิกกองทุนฯ ที่ได้ตั้งค่า อัตรากองทุนไว้ในเมนูตั้ งค่าอื่นๆ
- **เปอร์เซ็นต์สะสมคงที่ของเงินเดือนเต็มงวด** คือ การหักเงินสะสมเข้า กองทุนสํารองเลี้ยงชีพจากพนักงานเป็ นอัตราเปอร์เซ็นต์คงที่ของ เงินเดือนเต็มงวดของพนักงาน วิธีนี้เหมาะสําหรับกิจการที่มีการจ่าย เงินเดือน เดือนละ 2 ครั้ง และต้องการหักเงินสะสมเข้ากองทนสำรอง เลี้ยงชีพจากอัตราเงินเงินเดือนต่องวดของพนักงาน เช่น อัตราเงินเดือน 10,000 บาทต่อเดือน ดังนั้น โปรแกรมจะคํานวณเงินสะสมเข้า กองทุนสํารองเลี้ยงชีพจากเงินเดือนต่องวดของพนักงาน คือ 5,000 บาท
- **เปอร์เซ็นต์สะสมตามปี ของเงินเดือนเต็มงวด** คือ การหักเงินสะสม เข้ากองทุนสํารองเลี้ยงชีพจากพนักงานป็ นอัตราเปอร์เซ็นต์จาก ยอดเงินเดือนเต็มงวดของพนักงาน โดยอัตราเปอร์เซ็นต์จะผันแปรไป ตามอายุงาน หรืออายุการเป็ นสมาชิกกองทุนฯ ที่ได้ตั้งค่าอัตรากองทุน ไว้ในเมนูตั้งค่าอื่นๆ วิธีนี้เหมาะสําหรับกิจการที่มีการจ่ายเงินเดือน เดือนละ 2ครั้ง และต้องการหักเงินสะสมเข้ากองทุนสํารองเลี้ยงชีพ จากอัตราเงินเงินเดือนต่องวดของพนักงาน เช่น อัตราเงินเดือน 10,000 บาทต่อเดือน ดังนั้น โปรแกรมจะคํานวณเงินสะสมเข้ากองทุนสํารอง เลี้ยงชีพจากเงินเดือนต่องวดของพนักงาน คือ 5,000 บาท
- **เปอร์เซ็นต์สะสมคงที่ของเงินเดือนเต็มเดือน** คือการหักเงินสะสมเข้า กองทุนสํารองเลี้ยงชีพจากพนักงานเป็ นอัตราเปอร์เซ็นต์คงที่ของ เงินเดือนเต็มเดือนของพนักงาน วิธีนี้เหมาะสําหรับกิจการที่มีการจ่าย เงินเดือน เดือนละครั้ง เช่น อัตราเงินเดือน 10,000 บาทต่อเดือน

ดังนั้น โปรแกรมจะคํานวณเงินสะสมเข้ากองทุนสํารองเลี้ยงชีพจาก เงินเดือนต่อเดือนของพนักงาน คือ 10,000 บาท

 **เปอร์เซ็นต์สะสมตามปี ของเงินเดือนเต็มเดือน** คือการหักเงินสะสม เข้ากองทุนสํารองเลี้ยงชีพจากพนักงานป็ นอัตราเปอร์เซ็นต์จาก ยอดเงินเดือนเต็มเดือนของพนักงาน โดยอัตราเปอร์เซ็นต์จะผันแปร ไปตามอายุงาน หรืออายุการเป็ นสมาชิกกองทุนฯ ที่ได้ตั้งค่าอัตรา กองทุนไว้ในเมนูตั้ งค่าอื่นๆ

# **สิ่งที่ควรทราบกรณีที่หักเงินสะสมเข้ากองทุนฯ เป็ นอัตราเปอร์เซ็นต์**

ึกรณีบริษัทหักเงินสะสมเข้ากองทุนสำรองเลี้ยงชีพจากพนักงานเป็นอัตราเปอร์เซ็นต์ โปรแกรมจะทำการหักเงิน ้ สะสมเข้ากองทุนฯ จากพนักงานให้ในงวดที่กำหนดให้ครบตามเปอร์เซ็นต์ที่กำหนด ตัวอย่างเช่น

- พนักงานมีเงินเดือน 10,000 บาท เข้างานวันที่ 16 ม.ค. หักเงินสะสม 10% ของเงินที่จ่ายจริ ง หากจ่าย เงินเดือน เดือนละครั้ง บริษัทจะหักเงินสะสมเข้ากองทุนฯ จากพนักงาน เดือนละ 500 บาท (5,000\*10%)

- พนักงานมีเงินเดือน 10,000 บาท หักเงินสะสม 10% ของเงินเดือนเต็มงวด หากจ่ายเงินเดือน เดือนละสอง ครั้งและบริษัทจะหักเงินสะสมเข้ากองทุนฯ จากพนักงาน งวดละ 500 บาท (5,000\*10%)

- พนักงานมีเงินเดือน 10,000 บาท หักเงินสะสม 10% ของเงินเดือนเต็มเดือน หากจ่ายเงินเดือน เดือนละครั้ง บริษัทจะหักเงินสะสมเข้ากองทุนฯ จากพนักงาน เดือนละ 1,000 บาท (10,000\*10%)

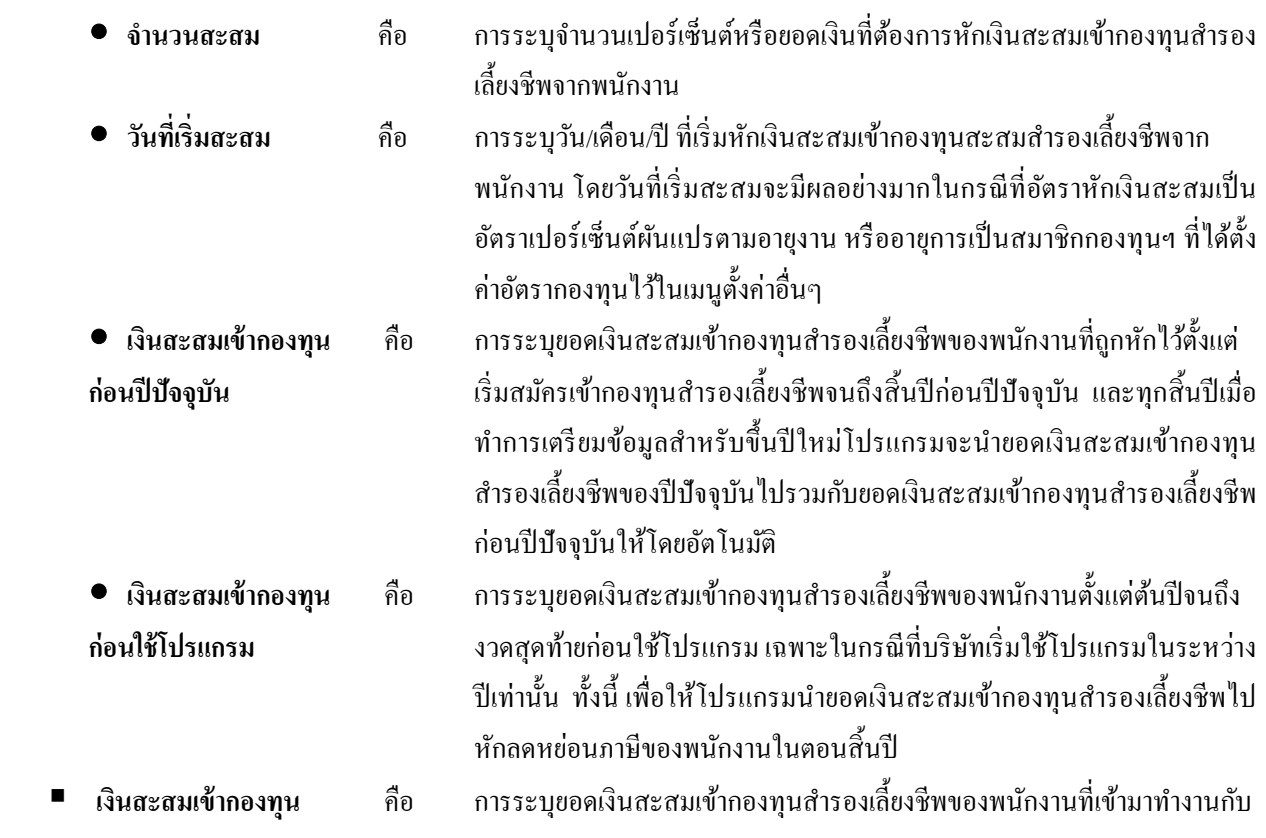

**ก่อนเป็ นพนักงาน** บริษัทในระหวางปี และมียอดเงินสะสมเข้ากองทุนสํารองเลี ่ ้ยงชีพในบริษัทเดิม ในปีภาษีเดียวกัน เพื่อโปรแกรมได้นำยอดเงินสะสมเข้ากองทนสำรองเลี้ยงชีพ ์ ไปหักลดหย่อนภาษีของพนักงานในตอนสิ้นป<mark>ี</mark>

- **บริษัทสมทบกองทุน**
- **วิธีสมทบ** คือ การระบุวิธีที่บริษัทสมทบเข้ากองทุนสํารองเลี้ยงชีพให้กบั พนักงาน ซึ่งมีทั้งหมด 9วิธี
	- **ใม่สมทบ** คือ พนักงานใม่ได้สมัครเข้ากองทุนสำรองเลี้ยงชีพ
	- **สมทบยอดเงินคงที่** คือ การสมทบเข้ากองทุนสำรองเลี้ยงชีพจากเป็น ยอดเงิบคงที่ ซึ่งวิธีนี้จะเหมาะสำหรับ บริษัทที่ต้องการสมทบเข้า ึกองทุนสำรองเลี้ยงชีพให้กับพนักงานแต่ละคนไม่เท่ากัน และจำนวน เงินที่สมทบกำหนดเป็นบาท
	- **เปอร์ เซ็นต์สมทบคงที่ตามเงินที่จ่ายจริง** คือ การสมทบเข้ากองทุน สํารองเลี้ยงชีพเป็ นอัตราเปอร์เซ็นต์คงที่ของเงินเดือนที่พนักงานได้รับ จริงในงวดเงินเดือนนั้นๆ ดังนั้น หากในงวดเงินเดือนนั้นมีการปรับ เงินเดือน หรื อพนักงานเริ่มงานหรื อลาออกระหว่างงวดเงินเดือน ยอดเงินเดือนที่ใช้เป็ นฐานในการคํานวณเงินสมทบเข้ากองทุนสํารอง เลี้ยงชีพก็จะลดหลั่นตามยอดเงินเดือนที่พนักงานใด้รับ ซึ่งวิธีนี้จะ เหมาะสําหรับบริษัทที่ต้องการสมทบเข้ากองทุนสํารองเลี้ยงชีพให้กบั พนักงาน โดยสมทบเป็ นอัตราเปอร์เซ็นต์คงที่จากยอดเงินเดือนที่ พนักงานได้รับจริง
	- **ิสมทบยอดเงินคงที่ตามปี** คือ การสมทบเข้ากองทนสำรองเลี้ยงชีพเป็น ยอดเงินที่ผันแปรไปตามอายุงาน หรืออายุการเป็นสมาชิกกองทุนฯ ที่ได้ ตั้ งค่าอัตรากองทุนไว้ในเมนูตั้ งค่าอื่นๆ
	- **เปอร์เซ็นต์สะสมตามปี ของเงินที่จ่ายจริง**คือ การสมทบเข้ากองทุน สํารองเลี้ยงชีพเป็ นอัตราเปอร์เซ็นต์ของเงินเดือนที่พนักงานได้รับจริง โดยอัตราเปอร์เซ็นต์จะผันแปรไปตามอายุงาน หรืออายุการเป็น สมาชิกกองทุนฯ ที่ได้ตั้งค่าอัตรากองทุนไว้ในเมนูตั้งค่าอื่นๆ เช่น พนักงานที่เริ่มงานระหว่างเดือนหรือลาออกระหว่างเดือน โปรแกรม ้จะคำนวณเงินสมทบเข้ากองทนสำรองเลี้ยงชีพ โดยนำเงินเดือนที่ ได้รับจริง คูณด้วย อัตราเปอร์เซ็นต์เงินสมทบที่ผันตามอายุงาน หรือ อายุการเป็ นสมาชิกกองทุนฯ ที่ได้ตั้งค่าอัตรากองทุนไว้ในเมนูตั้งค่า ้กี๋บๆ
	- **เปอร์ เซ็นต์สมทบคงที่ของเงินเดือนเต็มงวด** คือ การสมทบเข้า กองทุนสํารองเลี้ยงชีพเป็ นอัตราเปอร์เซ็นต์คงที่ของเงินเดือนเต็มงวด ของพนักงาน วิธีนี้เหมาะสําหรับกิจการที่มีการจ่ายเงินเดือน เดือนละ 2 ครั้ง และต้องการสมทบเข้ากองทุนสํารองเลี้ยงชีพจากอัตราเงิน เงินเดือนต่องวดของพนักงาน เช่น อัตราเงินเดือน 10,000 บาทต่อ

เดือน ดังนั้น โปรแกรมจะคํานวณเงินสมทบเข้ากองทุนสํารองเลี้ยง ชีพจากเงินเดือนต่องวดของพนักงาน คือ 5,000 บาท

- **เปอร์ เซ็นต์สมทบตามปี ของเงินเดือนเต็มงวด** คือ การสมทบเข้า กองทุนสํารองเลี้ยงชีพจากพนักงานป็ นอัตราเปอร์เซ็นต์จากยอดเงิน เดือนเต็มงวดของพนักงาน โดยอัตราเปอร์เซ็นต์จะผันแปรไปตามอายุ งาน หรืออายุการเป็ นสมาชิกกองทุนฯ ที่ได้ตั้งค่าอัตรากองทุนไว้ใน เมนูตั้ งค่าอื่นๆ วิธีนี้เหมาะสําหรับกิจการที่มีการจ่ายเงินเดือน เดือนละ 2 ครั้ง และต้องการสมทบเข้ากองทุนสํารองเลี้ยงชีพจากอัตราเงิน เงินเดือนต่องวดของพนักงาน เช่น อัตราเงินเดือน 10,000 บาทต่อ เดือน ดังนั้น โปรแกรมจะคํานวณเงินสมทบเข้ากองทุนสํารองเลี้ยง ชีพจากเงินเดือนต่องวดของพนักงาน คือ 5,000 บาท
- **เปอร์เซ็นต์สมทบคงที่ของเงินเดือนเต็มเดือน** คือ การหักเงินสมทบเข้า กองทุนสํารองเลี้ยงชีพจากพนักงานเป็ นอัตราเปอร์เซ็นต์คงที่ของ เงินเดือนเต็มเดือนของพนักงาน วิธีนี้เหมาะสําหรับกิจการที่มีการจ่าย เงินเดือน เดือนละครั้ง เช่น อัตราเงินเดือน 10,000 บาทต่อเดือน ดังนั้น โปรแกรมจะคํานวณเงินสมทบเข้ากองทุนสํารองเลี้ยงชีพจาก เงินเดือนต่อเดือนของพนักงาน คือ 10,000 บาท
- **เปอร์เซ็นต์สมทบตามปี ของเงินเดือนเต็มเดือน** คือ การหักเงินสมทบ เข้ากองทุนสํารองเลี้ยงชีพจากพนักงานป็ นอัตราเปอร์เซ็นต์จาก ยอดเงินเดือนเต็มเดือนของพนักงาน โดยอัตราเปอร์เซ็นต์จะผันแปร ไปตามอายุงาน หรืออายุการเป็ นสมาชิกกองทุนฯ ที่ได้ตั้งค่าอัตรา กองทุนไว้ในเมนูตั้ งค่าอื่นๆ
- **จํานวนสมทบ** คือ การระบุจํานวนเปอร์เซ็นต์หรือยอดเงินที่บริษัทต้องการสมทบเข้ากองทุนสํารอง เลี้ยงชีพ
- **วันที่เริ่มสมทบ** คือ การระบุวัน/เดือน/ปี ที่บริษัทเริ่มสมทบเข้ากองทุนสะสมสํารองเลี้ยงชีพ โดย วันที่ เริ่มสมทบจะมีผลอย่างมากในกรณีที่อัตราเงินสมทบเป็ นอัตราเปอร์เซ็นต์ ผันแปรตามอายุงาน หรืออายุการเป็นสมาชิกกองทุนฯ ที่ได้ตั้งค่าอัตรากองทุนไว้ ในเมนูตั้ งค่าอื่นๆ
- **เงินสมทบเข้ากองทุน** คือ การระบุยอดเงินที่บริษัทสมทบเข้ากองทุนสำรองเลี้ยงชีพตั้งแต่พนักงานเริ่ม **ก่อนปี ปัจจุบัน** สมัครเข้ากองทุนสํารองเลี้ยงชีพจนถึงสิ้ นปี ก่อนปี ปัจจุบัน และทุกสิ้ นปี เมื่อทํา การเตรียมข้อมูลสําหรับขึ้นปี ใหม่ โปรแกรมจะนํายอดเงินสมทบเข้ากองทุน ี สำรองเลี้ยงชีพของปีปัจจุบันไปรวมกับยอดเงินสมทบเข้ากองทุนสำรองเลี้ยงชีพ ก่อนปี ปัจจุบันให้โดยอัตโนมัติ
- **เงินสมทบเข้ากองทุน** คือ การระบุยอดเงินที่บริษัทสมทบเข้ากองทุนสำรองเลี้ยงชีพตั้งแต่ต้นปีจนถึงงวด **ก่อนใช้โปรแกรม** สุดท้ายก่อนใช้โปรแกรม เฉพาะในกรณีที่บริษัทเริ่มใช้โปรแกรมในระหว่างปี เท่านั้น
- **รูปแบบกองทุนย่อย ● รหัสรูปแบบการลงทุน** คือ การระบุว่ารูปแบบการลงทุนของพนักงาน ได้กำหนดเป็นรูปแบบใด ซึ่งเมื่อ

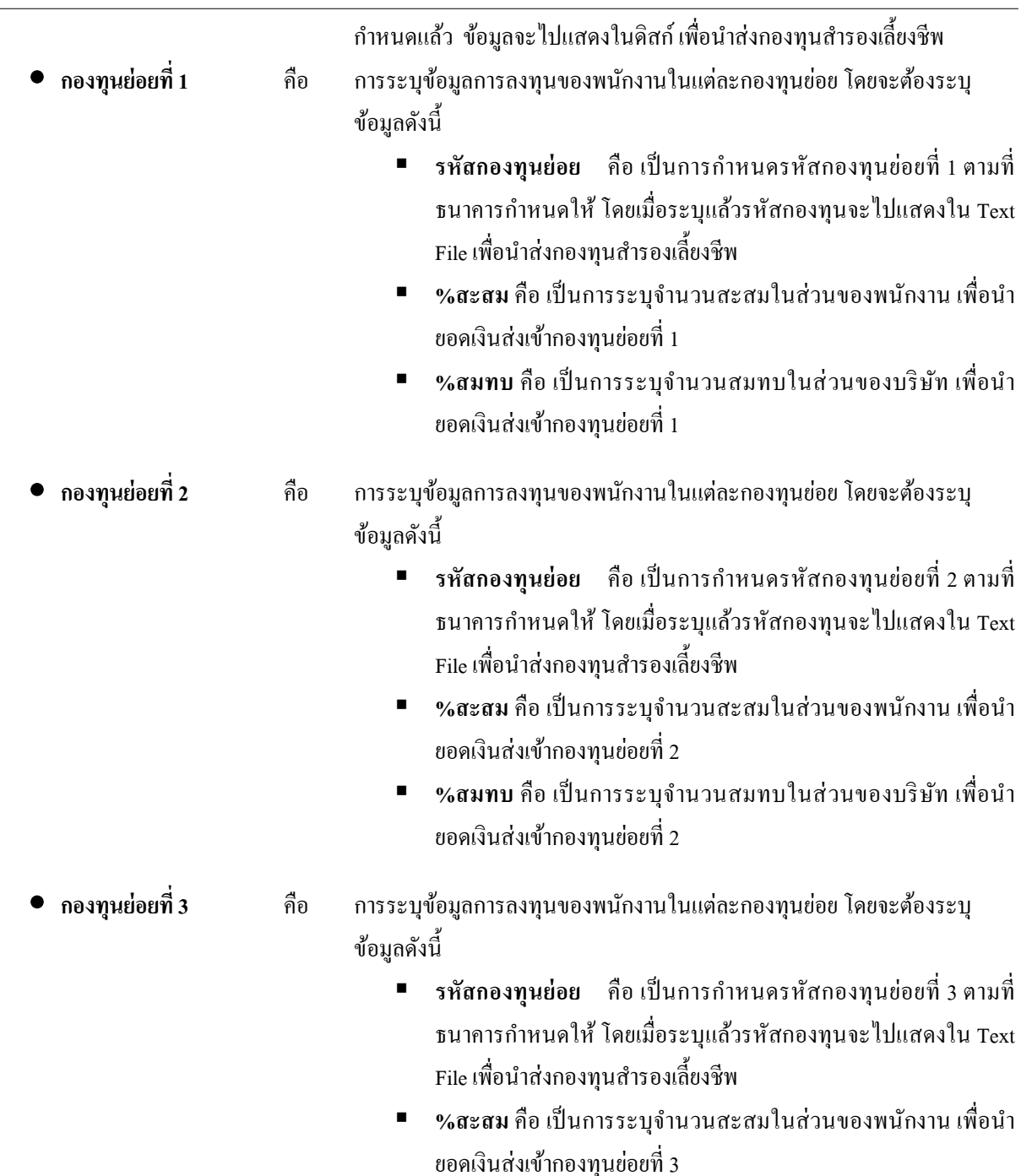

**■ %สมทบ** คือ เป็นการระบุจำนวนสมทบในส่วนของบริษัท เพื่อนำ ยอดเงินส่งเข้ากองทุนยอยที่ ่ 3

# **นําเข้ากองทุนสํารองเลี้ยงชีพจากแฟ้ม Excel**

เป็นการบันทึกข้อมูลเกี่ยวกับกองทุนสำรองเลี้ยงชีพ โดยทำการ Import ข้อมูลจากไฟล์ Excel ซึ่งสามารถสร้างไฟล์ Excel เพื่อใช้สําหรับการบันทึกข้อมูลกองทุนสํารองเลี้ยงชีพของพนักงานได้ดังนี้

#### **วิธีการสร้างแฟ้ม Excel**

 $\triangleright$  หน้าจอ **การตั้งค่า →** เลือกเมนูย่อย ระบบเงินเดือน → เลือกหัวข้อ สาขา → คลิกปุ่ม เพิ่มเติม → เลือก **เพิ่มพนักงาน** เลือก**เมนูแฟ้ม**  เลือก **นําเข้ากองทุนสํารองเลี้ยงชีพกองที่ 1จากแฟ้ม Excel** ( กรณีมีกองทุนสํารองเลี้ยงชีพ 2กอง สามารถสร้างแฟ้ม Excel โดยเลือก นําเข้ากองทุนสํารองเลี้ยงชีพกองที่ 2จากแฟ้ม Excel )

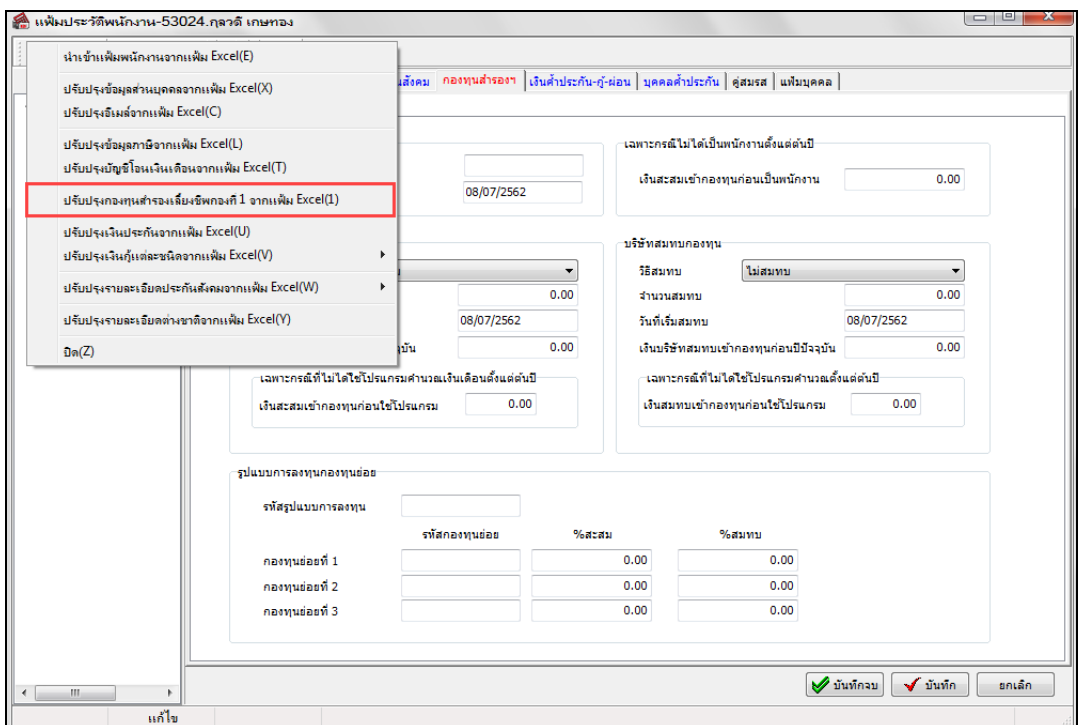

เมื่อเข้าสู่หน้าจอ นําเข้าข้อมูล.นําเข้ากองทุนสํารองเลี้ยงชีพกองที่ 1แล้ว คลิกที่ **สร้างแฟ้มตัวอย่าง**

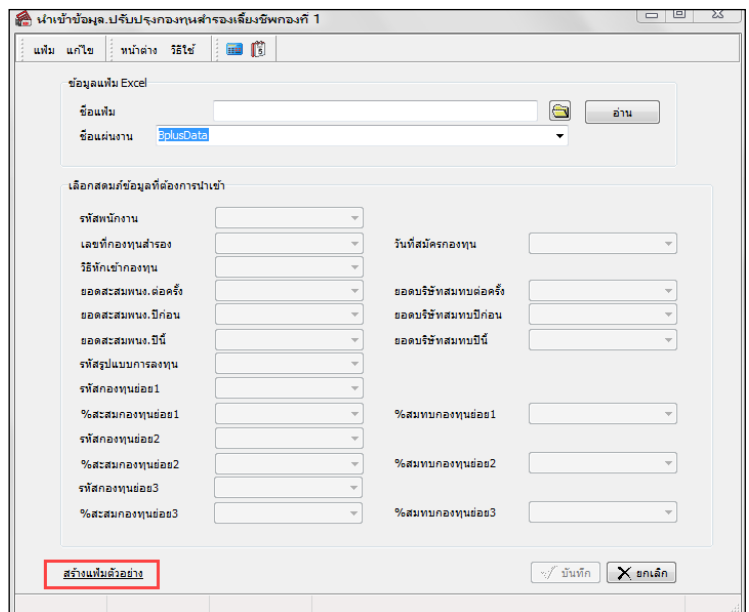

Save As  $\bigodot \bigodot \triangledown \rbrack \rbrack$  + Excel  $\bullet$   $\bullet$   $\bullet$  Search Excel  $\Omega$ Organize New folder 0 脏、 Name Date modified Type **X** Favorites Desktop No items match your search. **Downloads** E **■ Recent Places Ed Libraries** Documents  $\bigcirc$  Music Pictures **E** Videos File name: กองทุนสำรองเลี้ยงชีพ  $\ddot{\phantom{0}}$ Save as type: Excel Files (\*.xlsx,\*.xls) . Save Hide Folders Cancel

ระบุ **ที่เก็บแฟ้ม Excel**  ระบุ **ชื่ อแฟ้ม Excel** คลิก **ป่ มุ Save**

 $\blacktriangleright$  บันทึกข้อมูลลงในไฟล์ Excel โดยต้องมีข้อมูลที่จำเป็นสำหรับการ Import เข้าสู่ระบบเงินเดือน ตาม รายละเอียดด้านล่างนี้ คลิก **ป่ มุ Save**

1. หัวคอลัมน์ ที่จะต้องใช้เพื่ออ้างอิงกบั โปรแกรมเงินเดือน ได้แก่ รหัสพนักงาน, วันที่สมัครกองทุน, วิธีหัก

เข้ากองทุน

2. ข้อมูลที่ต้องกรอกในแฟ้ม Excel ได้แก่ รหัสพนักงาน, เลขที่กองทุนสำรองฯ, วันที่สมัครกองทุน, วิธีหัก เข้ากองทุน,ยอดสะสมพนักงานต่อครั้ง,ยอดบริษัทสมทบต่อครั้ง,ยอดสะสมพนง.ปี ก่อน, ยอดบริษัทสมทบปี ก่อน, ยอดสะสม พนง.ปี นี้, ยอดบริษัทสมทบปี นี้ ดังรูป

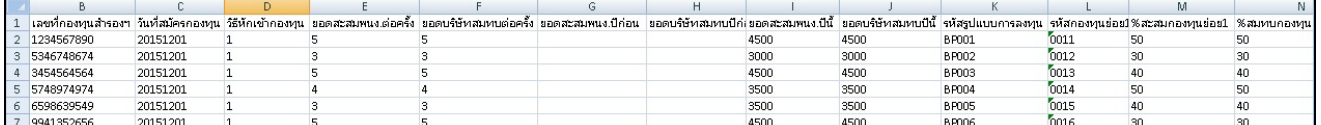

**คําอธิบาย**

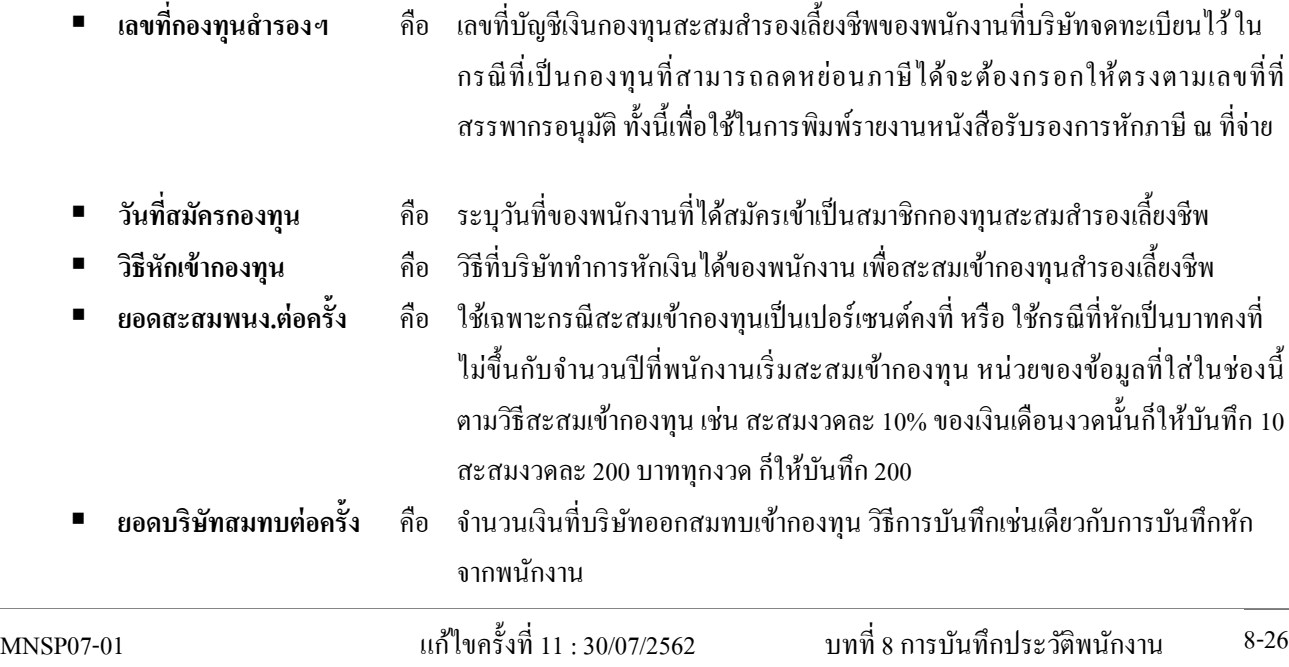

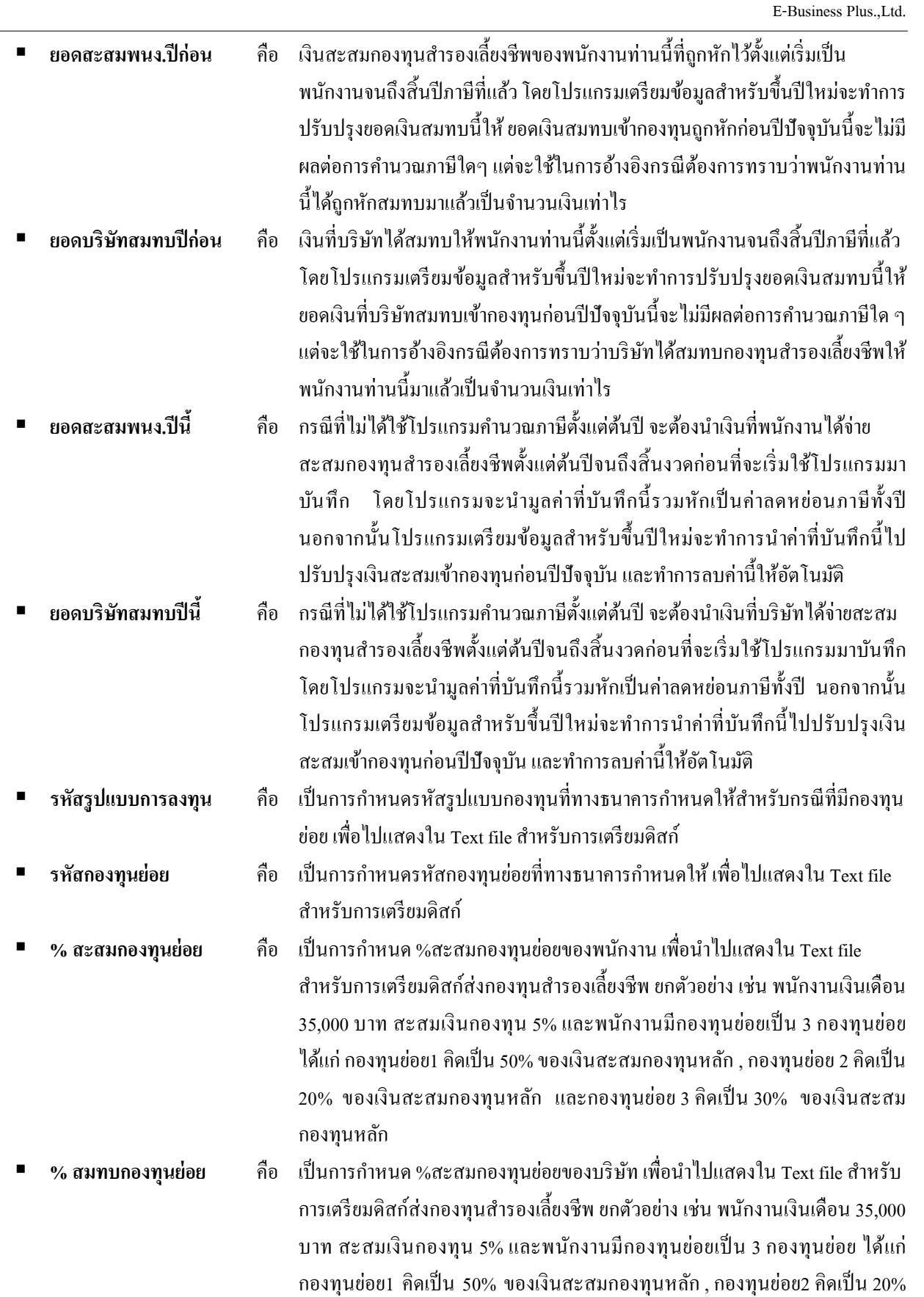

หลัก

ของเงินสะสมกองทุนหลัก และกองทุนย่อย 3 คิดเป็น 30% ของเงินสะสมกองทุน

# **วิธีนําเข้ากองทุนสํารองเลี้ยงชีพ จากแฟ้ม Excel**

เมื่อบันทึกข้อมูลในไฟล์ Excel เรียบร้อยแล้ว สามารถ Import ข้อมูลกองทุนสำรองเลี้ยงชีพที่บันทึกในไฟล์ Excel ให้เข้าโปรแกรมเงินเดือน โดยมีวิธีการดังนี้

 $\triangleright$  หน้าจอ แฟ้มประวัติพนักงาน  $\rightarrow$  คลิกปุ่ม เพิ่มเติม  $\rightarrow$  เลือกเมนู แฟ้ม  $\rightarrow$  เลือก ปรับปรุงกองทุนสำรอง **เลี้ยงชีพกองที่ 1จากแฟ้ม Excel**

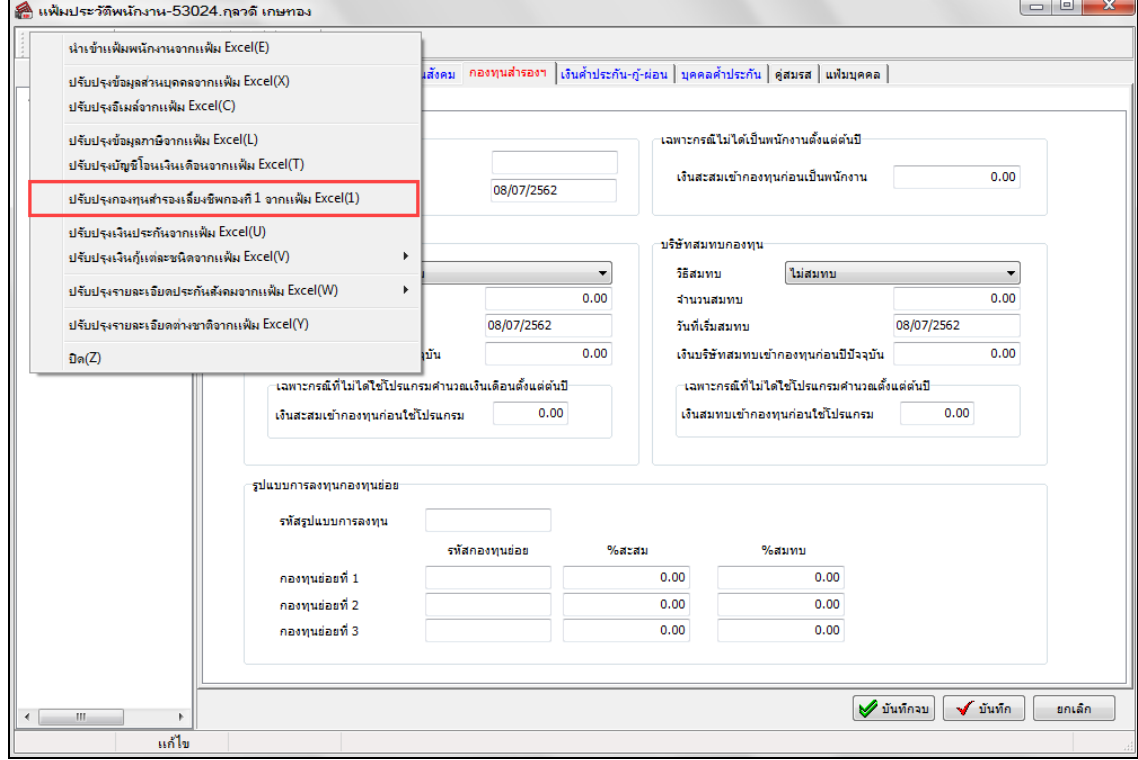

 $\triangleright$  เมื่อเข้าสู่หน้าจอ นำเข้าข้อมูล.นำเข้ากองทุนสำรองเลี้ยงชีพกองที่ 1 แล้ว จะต้องทำการกำหนดรายละเอียดตาม

คําอธิบายด้านล่างนี้

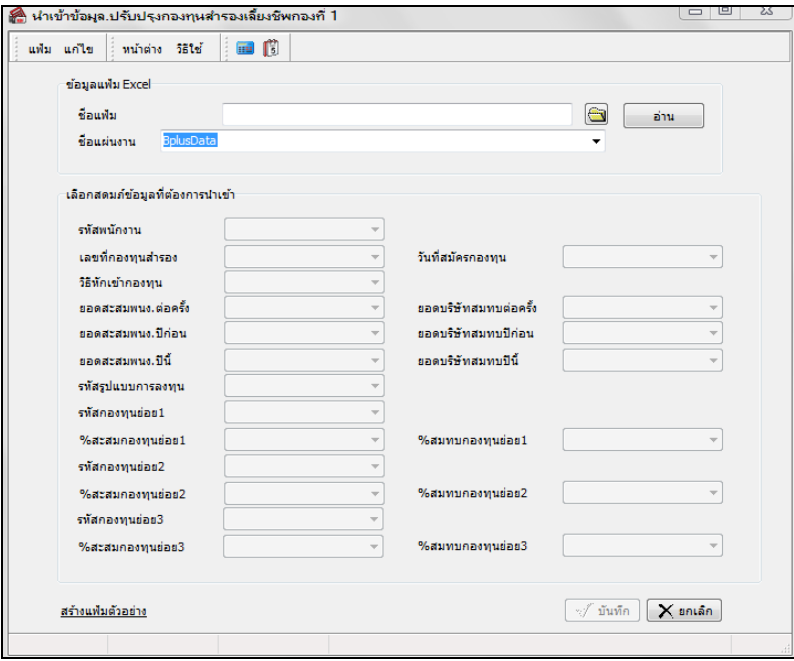

#### **คําอธิบาย**

- **ข้อมูลแฟ้ม Excel** 
	-

 **ชื่ อแฟ้ม** คือ ทําการกาหนดแฟ้ม ํ Excel ที่จะนําเข้ากองทุนสํารองเลี้ยงชีพเข้าสู่ระบบเงินเดือน โดย ึ คลิกที่ปุ่ม  $\textcolor{red}{\blacksquare}$ 

**ชื่อแผ่นงาน คื**อ กำหนดชื่อ Sheet ที่บันทึกข้อมูลใน Excel จากนั้นให้ทำการ คลิกปุ่ม อ่าน โปรแกรมทําการดึงชื่อคอลัมน์ในไฟล์ Excel มาแสดงในสดมภ์ข้อมูล เพื่อใช้ทําการ จับคู่รายการที่อยู่ในไฟล์Excel ดังรูป

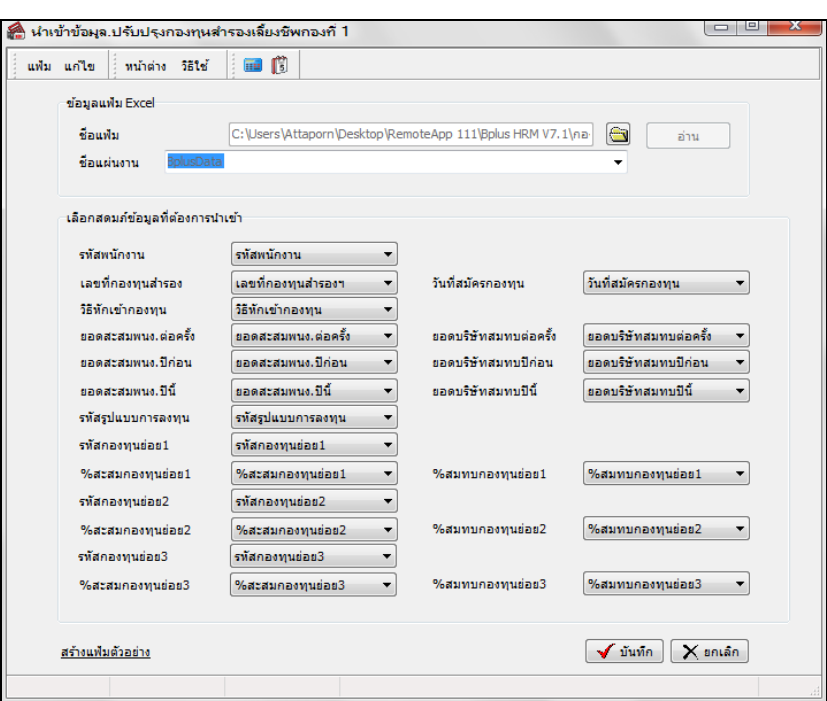

 **เลือกสดมภ์ข้อมูลที่ต้องการนําเข้า** โดยท่านจะต้องทําการจับคู่ชื่อสดมภ์ข้อมูลให้ตรงกบข้อมูล ั ที่บันทึกในไฟล์Excel ที่ ต้องการโอนข้อมลเข้าระบบเงินเดือน

 $\blacktriangleright$  เมื่อทำการระบุข้อมูลครบเรียบร้อยแล้ว ให้คลิกปุ่ม  $\blacktriangleright$  <sup>มันทึก</sup> ผู้ เพื่อให้โปรแกรมทำการอ่านข้อมูลกองทน สํารองเลี้ยงชีพจากไฟล์ Excel เข้าบันทึกในระบบเงินเดือนให้อัตโนมัติ

 $\triangleright$  แต่หากไม่ต้องการอ่านข้อมูลกองทุนสำรองเลี้ยงชีพจากจากไฟล์ Excel ให้คลิกปุ่ม  $\overline{\mathsf{X}}$  <sup>ยกเลิก</sup>

 $\triangleright$  เมื่อโปรแกรมทำการบันทึกข้อมูลกองทุนสำรองเลี้ยงชีพจากแฟ้ม Excel เรียบร้อยแล้ว โปรแกรมจะแสดง

หน้าจอ แสดงสถานภาพการทํางาน แจ้งรายละเอียดการดําเนินการ ดังรูป

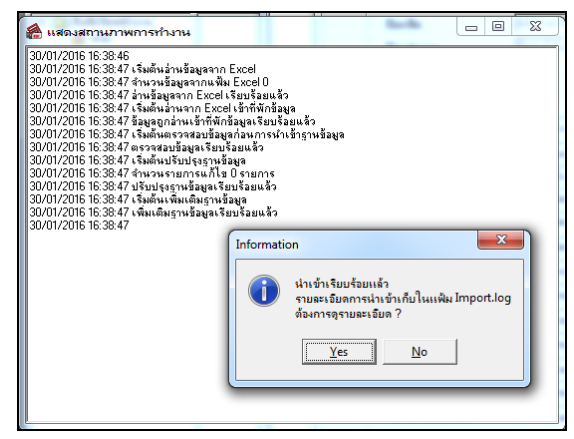

 $\blacktriangleright$  เมื่อโปรแกรมแสดงหน้าจอ Information ว่า นำเข้าเรียบร้อยแล้ว หากต้องการดูรายละเอียดการนำเข้าเก็บใน แฟ้ม Import.log ให้คลิกปุ่ม <u>Westan โ</u>ปรแกรมจะแสดงรายละเอียดการนำเข้าข้อมูลเงินเพิ่มเงินหักในชื่อไฟล์ Import.log ด้วยโปรแกรม Notepad แต่หากไม่ต้องการแสดงรายละเอียดการนำข้อมูลเงินเพิ่มเงินหักในไฟล์ชื่อ Import.log ให้คลิกปุ่ม **No** 

# **เงินคํ้าประกัน -ก้ ู– ผ่อน**

แถบเงินค้ำประกัน-กู้-ผ่อน เป็นแถบข้อมูลที่ใช้สำหรับการบันทึกรายละเอียดเกี่ยวกับการหักเงินค้ำประกัน, เงินกู้, เงินผ่อน, ้ ค่าเครื่องแบบ, เงินกู้ค่าเล่าเรียนบุตร และเงินกู้สวัสดิการอื่นๆของพนักงานแต่ละคน ซึ่งเป็นเครื่องมือในการช่วยคำนวณหักเงินกู้, เงินค้ำประกัน, เงินผ่อน, ค่าเครื่องแบบ, เงินกู้ค่าเล่าเรียนบุตร และเงินกู้สวัสดิการอื่นๆของพนักงานในอัตรางวดละเท่าๆ กัน และ ี่ เมื่อหักเงินจนครบตามจำนวนที่กำหนดแล้ว โปรแกรมจะหยุดหักเงินกับพนักงานโดยอัตโนมัติ และยังสามารถตรวจสอบยอดเงิน ค์ำประกัน, เงินกู้, เงินผ่อน, ค่าเครื่องแบบ, เงินกู้ค่าเล่าเรียนบุตร และเงินกู้สวัสดิการอื่นๆของที่พนักงานชำระแล้ว และยังค้าง ชําระได้อีกด้วย

# **1. เงินคํ้าประกัน**

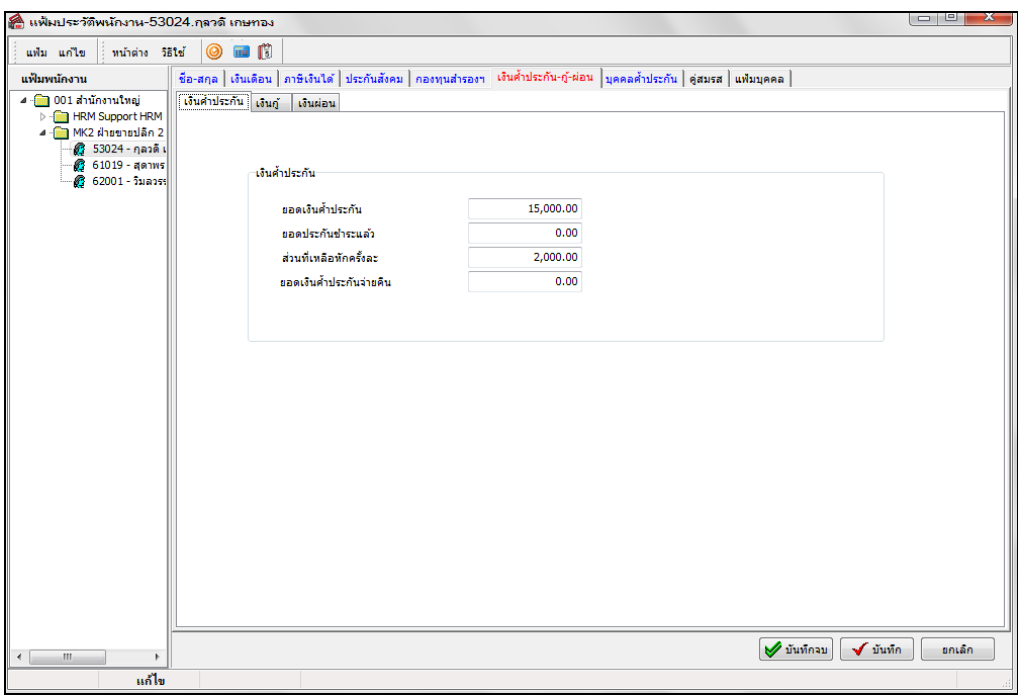

**คําอธิบาย**

- **เงินคํ้าประกัน**
	-
	- ย<mark>อดเงินค้ำประกัน</mark> คือ การระบุยอดเงินที่บริษัทจะเรียกเก็บเป็นค่าค้ำประกันตำแหน่งหน้าที่ หรือตาม ความรับผิดชอบของงานที่พนักงานรับผิดชอบ
	-
	- <mark>ยอดประกันชำระแล้ว</mark> คือ การระบุจำนวนเงินค้ำประกันส่วนที่พนักงานชำระคืนให้บริษัทแล้ว
	-
	- **ส่วนที่เหลือหักครั้งละ** คือ การระบุจำนวนเงินค้ำประกันที่ต้องการหักจากพนักงานในแต่ละงวดเงินเดือน โดยจะหักจากเงินที่พนักงานได้รับในงวดนั้นๆ และยอดที่หักคืนเงินค้ำประกันนี้ ไม่มีผลใดๆ ต่อการคํานวณภาษี

**● ยอดเงินค**้ำประกันจ่ายคืน คือ ึ การระบุจำนวนเงินค้ำประกันที่บริษัทจ่ายคืนให้พนักงาน เมื่อพนักงานลาออก เพื่อเป็นข้อมูลเตือนความจำว่าได้มีการจ่ายคืนเงินค้ำประกันให้พนักงานแล้ว โดย ท่านต้องทําการบันทึกเอง

# **2. เงินกู้**

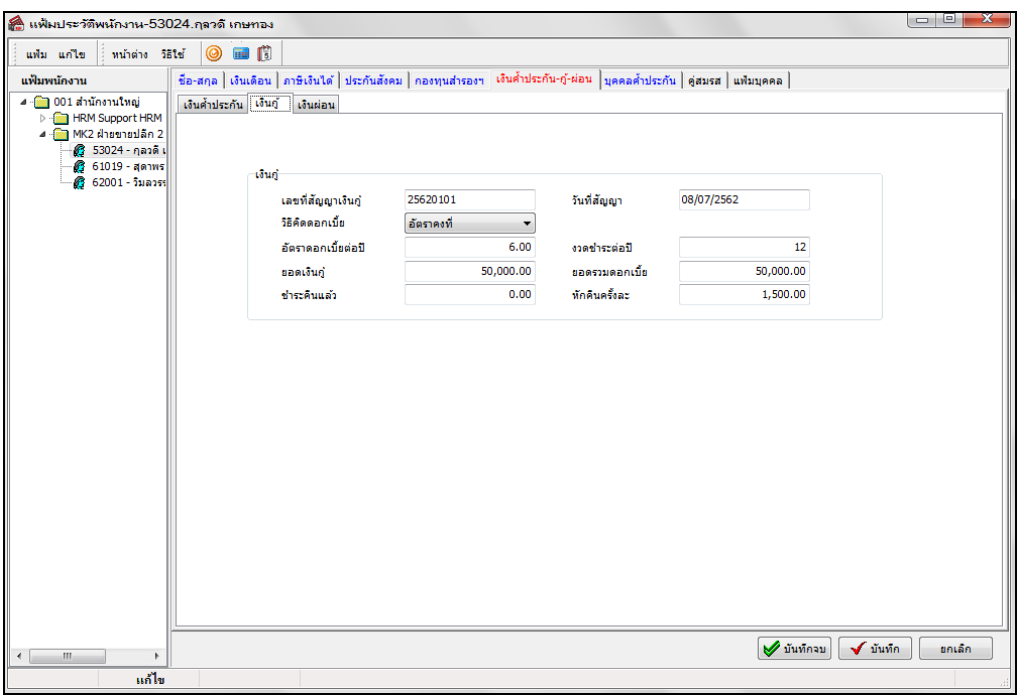

- **เลขที่สัญญาเงินกู้** คือ การระบุเลขที่สัญญาเงินกู้ของพนักงาน
- **วันที่สัญญา** คือ การระบุวันที่สัญญาที่พนักงานกูเงิน้
	- **วิธีคิดดอกเบี้ย** คือ ระบุวิธีคิดดอกเบี้ย (0=ไม่คิดดอกเบี้ย, 1=อัตราคงที่, 2=ลดต้นลดดอก)
	- **อัตราดอกเบี้ยต่อปี** คือ การระบุอัตราดอกเบี้ยต่อปีของพนักงาน
	- **งวดชําระต่อปี** คือ การระบุงวดชําระต่อปี เพื่อให้โปรแกรมคํานวณอัตราดอกเบี้ยได้ถูกต้อง
	- **ยอดเงินกู้** คือ เป็ นการระบุยอดเงินกูทั ้้งหมดที่พนักงานกูไป้
	- **ยอดรวมดอกเบี้ย** คือ เป็ นการระบุยอดเงินกู้ทั้งหมด ซึ่ งยอดจะต้องเท่ากับช่องยอดเงินกู้ โดยเมื่อ โปรแกรมคํานวณปิ ดงวดแล้ว ดอกเบี้ยที่ชําระต่อเดือน จะมาทบยอดเงินในช่องนี้
	- **ชําระคืนแล้ว** คือ เป็ นการระบุยอดเงินกูที่พนักงานชําระมาแล้วก ้ ่อนใช้โปรแกรม ซึ่งจะใช้สําหรับ กรณีที่บริษัทเริ่มใช้งานโปรแกรมระหวางปี ่
	- **ส่วนที่เหลือหักครั้งละ** คือ การระบุจํานวนเงินกูที่ต้องการหักจากพนักงานใน ้ แต่ละงวดเงินเดือน โดยจะหัก จากเงินที่พนักงานได้รับในงวดนั้นๆ และยอดที่หักคืนเงินกูนี้้ไม่มีผลใดๆ ต่อการ คํานวณภาษี
- 
- 
- 
- 
- 
- 
- 
- 
- 

#### **3. เงินผ่อน**

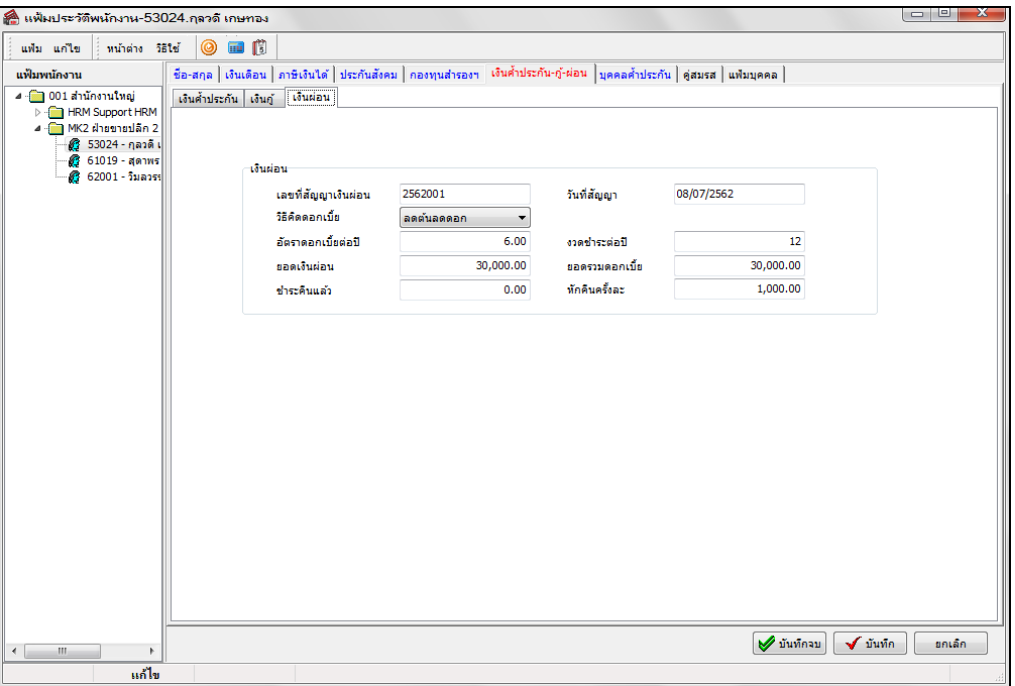

- **เลขที่สัญญาเงินกู้** คือ การระบุเลขที่สัญญาเงินกูของพนักงาน ้
- 
- 
- 
- 
- 
- 
- 
- 
- **วันที่สัญญา** คือ การระบุวันที่สัญญาที่พนักงานกูเงิน้
- **วิธีคิดดอกเบี้ย** คือ ระบุวิธีคิดดอกเบี้ย (0=ไม่คิดดอกเบี้ย, 1=อัตราคงที่, 2=ลดต้นลดดอก)
- **อัตราดอกเบี้ยต่อปี** คือ การระบุอัตราดอกเบี้ยของพนักงาน
- **งวดชําระต่อปี** คือ การระบุงวดชําระต่อปี เพื่อให้โปรแกรมคํานวณอัตราดอกเบี้ยได้ถูกต้อง
- **ยอดเงินกู้** คือ เป็ นการระบุยอดเงินกูทั ้้งหมดที่พนักงานกูไป้
- **ยอดรวมดอกเบี้ย** คือ เป็ นการระบุยอดเงินกู้ทั้งหมด ซึ่ งยอดจะต้องเท่ากับช่องยอดเงินกู้ โดยเมื่อ โปรแกรมคํานวณปิ ดงวดแล้ว ดอกเบี้ยที่ชําระต่อเดือน จะมาทบยอดเงินในช่องนี้
- **ชําระคืนแล้ว** คือ เป็ นการระบุยอดเงินกูที่พนักงานชําระมาแล้วก ้ ่อนใช้โปรแกรม ซึ่งจะใช้สําหรับ กรณีที่บริษัทเริ่มใช้งานโปรแกรมระหวางปี ่
- **ส่วนที่เหลือหักครั้งละ** คือ การระบุจํานวนเงินกูที่ต้องการหักจากพนักงานในแต ้ ่ละงวดเงินเดือน โดยจะหัก จากเงินที่พนักงานได้รับในงวดนั้นๆ และยอดที่หักคืนเงินกูนี้้ไม่มีผลใดๆ ต่อการ คํานวณภาษี

# **สิ่งที่ควรทราบ**

#### **หลักการคํานวณอัตราดอกเบี้ย**

- การบันทึกข้อมูลที่แถบเงินกู โปรแกรมจะทําการหักเงินพนักงานในแต ้ ่ละงวดให้ อัตโนมัติตาม จํานวนยอดเงินที่ได้ใส่ ้ไว้ในช่อง ส่วนที่เหลือครั้งละ และจะหยุดหักให้อัตโนมัติเมื่อ ยอดเงินที่ช่อง ชำระคืนแล้วเท่ากับยอดเงินต้น
- กรณีงวดใดหากพนักงานต้องการให้หักเพิ่ม หรือน้อยลง หรือหยุดหักชั่วคราว สามารถแก้ไขรายละเอียดในส่วนที่เหลือ หักครั้งละในงวดนั้น ๆ หลังจากทำการปิดงวดนั้น ๆ เรียบร้อยแล้วสามารถกลับแก้ไขเป็นยอดเดิม
- เมื่อมีการคํานวณ**ปิ ดงวดเงินเดือน**แล้ว โปรแกรมจะทําการอัพเดตยอดรวมดอกเบี้ย และยอดชําระคืนแล้วให้อัตโนมัติ
- สําหรับวิธีการคํานวณดอกเบี้ย โปรแกรมจะมีให้เลือกทั้งสิ้ น 3วิธี ดังนี้

#### **1) ไม่คิดดอกเบี้ย**

<u>ตัวอย่าง</u> นายศิระ ชาติพจน์ มียอดเงินกู้ทั้งสิ้น 10,000 บาท โดยไม่มีดอกเบี้ย ชำระคืนแล้ว 6,000 บาท ต้องการหักเงินก้ครั้งละ 3,000 บาท ทําการตั้ งค่าในโปรแกรมได้ ดังภาพ

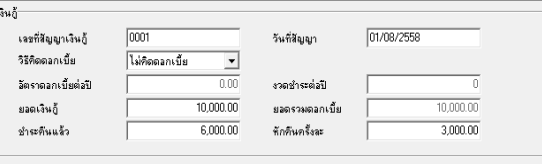

#### **วิธีคํานวณ**

**งวดที่ 1** →โปรแกรมจะทําการคํานวณหักเงินกูงวดเดือนแรกที่ ้ 3,000 บาท ทําให้ยอดชําระคืนแล้วเป็ นเงิน 9,000 บาท  $(6,000+3,000)$ 

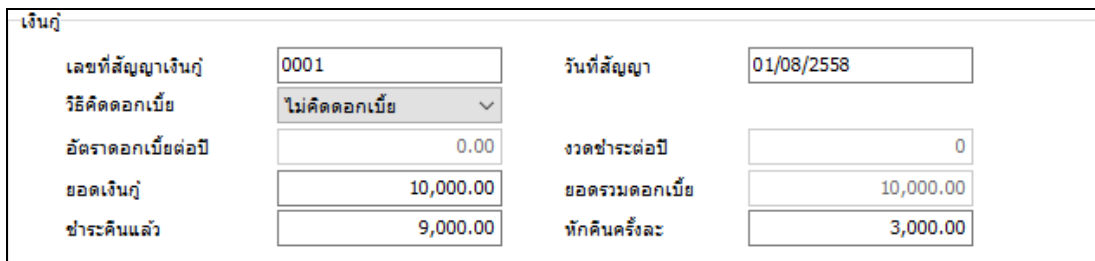

หน้าจอแถบเงินกู้ หลังจากทำการคำนวณเงินเดือนแบบปิดงวดเรียบร้อยแล้ว

**งวดที่ 2** →โปรแกรมจะทําการหักเงินที่เหลืออีก 1,000 บาท เนื่องจากพนักงานชําระคืนแล้ว 9,000 บาท และโปรแกรม จะทําการหยุดหักอัตโนมัติ เนื่องจากยอดครบแล้ว

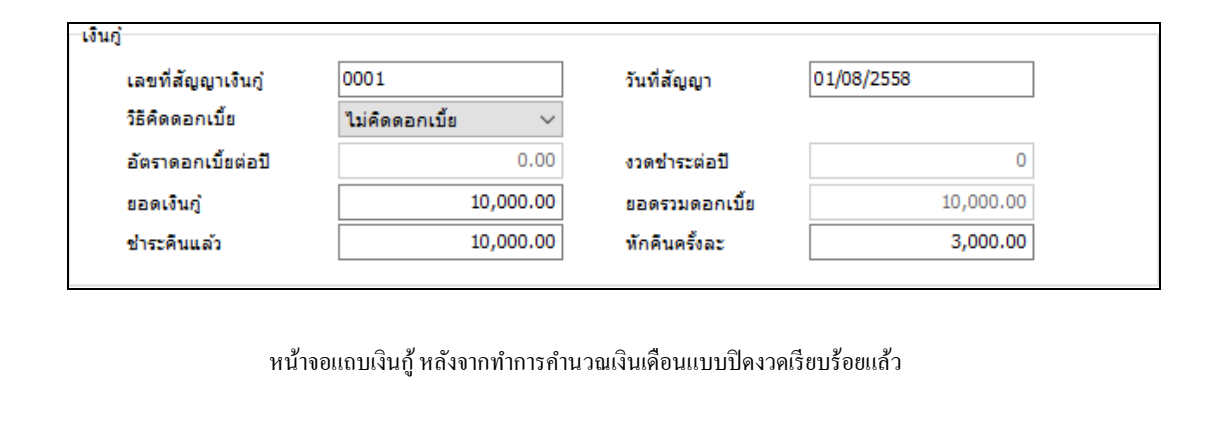

#### **2) ดอกเบี้ยคงที่** <u>ตัวอย่าง</u> นายศิระ ชาติพจน์ มียอคเงินกู้ทั้งสิ้น 10,000 บาท เลขที่สัญญาเงินกู้ **Door** วันที่สัญญา 01/08/2559 วิรีคิดดอกเบี้ย ลีตราคงที่  $\overline{\mathbf{v}}$ ้ ดอกเบี้ย 3% ต่อปี ชำระกืนแล้ว 4,000 บาท ต้องการหักเงินกู้ครั้งละ  $\frac{1}{3.00}$ ล้ตราดลกเบี้ยต่อปี งวดชำระต่อปี  $\frac{1}{12}$ ยอดเงินกู้  $0,000.00$  $10,000.00$ ยอดรวมตอกเบี้ย ชำระดันแล้ว  $4,000,00$ ทักดิ์นครั้งละ  $\frac{1}{300000}$ 3,000 บาท ทําการตั้ งค่าในโปรแกรมได้ ดังภาพ **วิธีคํานวณ ดอกเบี้ย = (ยอดเงินกู้\*อัตราดอกเบี้ยต่อปี)/งวดชําระต่อปี**  $\sim$ จวดที่ 1 → โปรแกรมจะหักเงินกู้พนักงาน 3,000 บาท โดยโปรแกรมจะทำการอัพเดตช่องยอดรวมดอกเบี้ยเป็น 10,025 บาท ((1,000\*3%)/12) ช่องชําระคืนแล้ว 7,000 บาท (4,000+3,000) ดังภาพ เงินกู้ 01/08/2558 **Innoxi** เลขที่สัญญาเงินกู้ วันที่สัญญา วิธีคิดดอกเบี้ย โอ๊ตราคงที่  $\vert \textbf{v} \vert$  $3.00$  $\overline{12}$ อ๊ตราดอกเบี้ยต่อปี งวดชำระต่อปี ยอดเงินก้  $10.000.00$ ยอดรวมดอกเบี้ย  $10.025.00$ ชำระดีนแล้ว  $7,000.00$ ชักดิ่นครั้งละ  $3,000.00$ หน้าจอแถบเงินกู้ หลังจากทำการคำนวณเงินเดือนแบบปิดงวดเรียบร้อยแล้ว **งวดที่ 2** →โปรแกรมจะทําการหักจะหักเงินกูพนักงาน ้ 3,000บาท หลังจากทําการปิ ดงวดเรียบร้อยแล้ว โปรแกรมจะทํา การอัพเดตช่องยอดรวมดอกเบี้ยเป็ น 10,050 บาท ช่องชําระคืนแล้ว 7,000 (4,000+3,000) ดังภาพ เงินกั 01/08/2558 เลขที่สัญญาเงินก้  $\sqrt{0001}$ วันที่สัญญา วิธีคิดดอกเบี้ย โล๊ตราคงที่  $\overline{\phantom{a}}$ อัตราดอกเบี้ยต่อปี  $\frac{1}{3.00}$  $\overline{12}$ งวดชำระต่อปี  $10.000.00$  $10.050.00$ ยอดเงินกู้ ยอดรวมดอกเขีย  $10.000.00$  $3.000.00$ ชำระดีนแล้ว ชักดินครั้งละ หน้าจอแถบเงินก้ หลังจากทำการคำนวณเงินเดือนแบบปิดงวดเรียบร้อยแล้ว **งวดที่ 3** →โปรแกรมจะทําการหักพนักงาน 75 บาท ซึ่งเป็ นดอกเบี้ย เงินอ้ 01/08/2558 0001 เลขที่สัญญาเงินกู้ วันที่สัญญา วิธีคิดดอกเบี้ย โล๊ตราคงที่  $\overline{\phantom{a}}$  $3.00$ 72 อ๊ตราดอกเบี้ยต่อปี งวดชำระต่อปี ยอดเงินก้  $10,000.00$ ยอดรวมดอกเบี้ย 10.075.00 10,075.00 ชักดีนครั้งจะ  $3,000.00$ ชำระดีนแล้ว หน้าจอแถบเงินกู้ หลังจากทำการคำนวณเงินเดือนแบบปิดงวดเรียบร้อยแล้ว

**3) <u>ลดต้นลดดอก</u> วิ**ธีนี้คิดดอกเบี้ยจาก เงินต้นคงเหลือในแต่ละงวด ช่วงแรกจ่ายดอกเบี้ยสูง แต่เดือนต่อ ๆ มา ดอกเบี้ยจะ ลดลงตามเงินต้นงวดก่อน

<u>ตัวอย่าง</u> นายศิระ ชาติพจน์ มียอดเงินกู้ทั้งสิ้น 20,000 บาท ้ ดอกเบี้ย 5% ต่อปี ชำระคืนแล้ว 0 บาท ต้องการหักเงินก้ครั้งละ 8,000 บาท ทําการตั้ งค่าในโปรแกรมได้ ดังภาพ

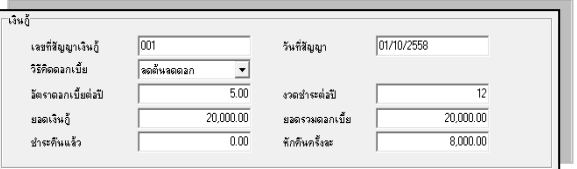

#### **วิธีคํานวณ**

**ึ่งวดที่ 1 →** โปรแกรมจะหักเงินกู้พนักงาน 8,000 บาท หลังจากทำการปิดงวดเรียบร้อยแล้ว โปรแกรมจะทำการอัพเดต ช่องยอดรวมดอกเบี้ยเป็น 20,083,33บาท ((20,000\*5%)/12) ช่องชำระกืนแล้ว 8,000 บาท ดังภาพ

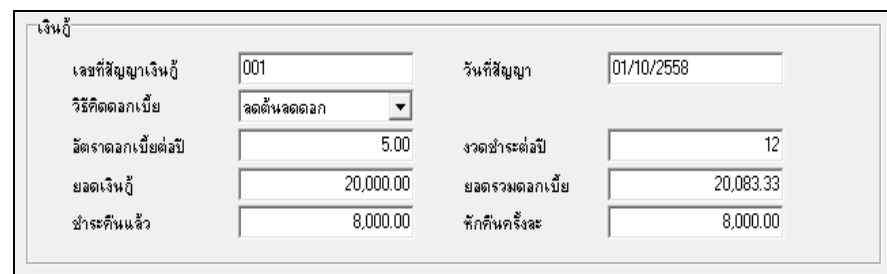

หน้าจอแถบเงินกู้ หลังจากทำการคำนวณเงินเดือนแบบปิดงวดเรียบร้อยแล้ว

**งวดที่ 2** →โปรแกรมจะหักเงินกูพ้ นักงาน 8,000 บาท โปรแกรมจะทําการอัพเดตช่องยอดรวมดอกเบี้ยเป็ น 20,133.68 บาท ซึ่งคำนวณมาจาก ((ยอดรวมดอกเบี้ย – ยอดชำระกืนแล้ว)xอัตราดอกเบี้ยต่อปี)/งวดชำระต่อปี = 83.89 บาท รวมกับดอกเบี้ย งวดแรก 83.33 บาท = 133.68 บาท และโปรแกรมคำนวณอัตโนมัติไปเรื่อย ๆ จนกว่าจะครบยอดเงินก้

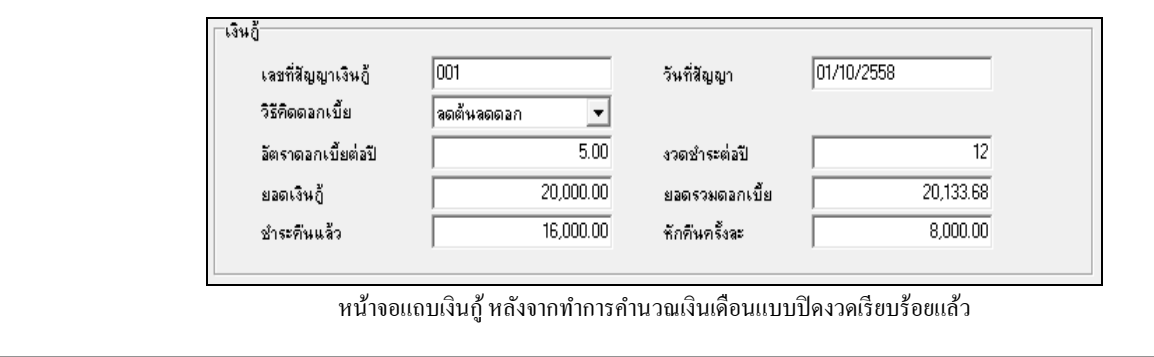

## **บุคคลคํ้าประกัน**

แถบบุคคลค้ำประกัน เป็นแถบข้อมูลที่ใช้สำหรับบันทึกรายละเอียดเกี่ยวกับบุคคลค้ำประกันของพนักงาน โดยสามารถ ี่ บันทึกผู้คํ้ าประกนได้ ั 2 คน

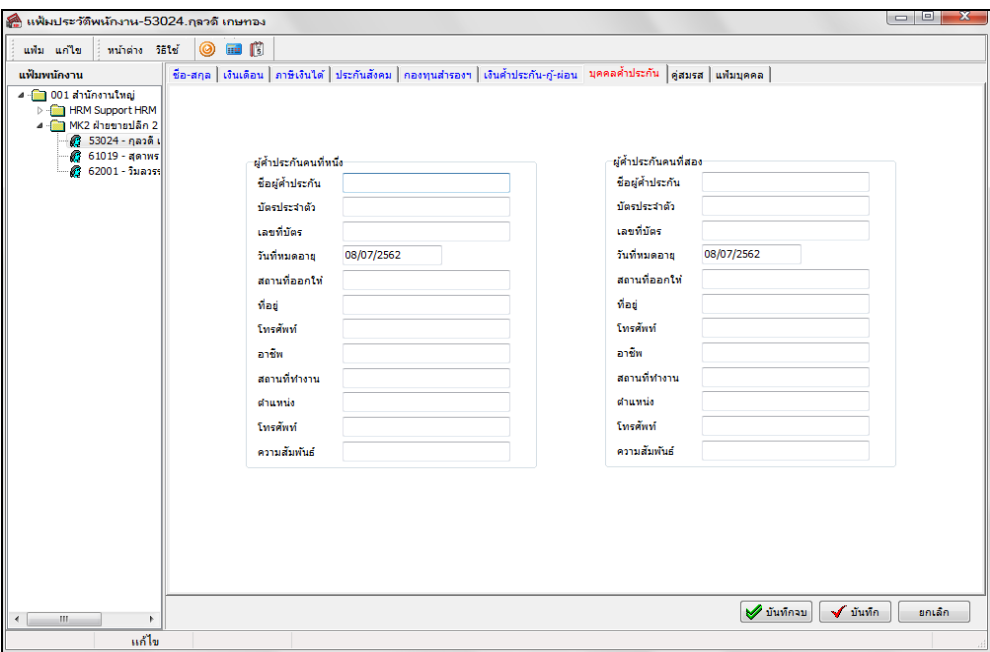

**คําอธิบาย**

- **ผู้คำประกันคนที่หนึ่ง คื**อ การระบุข้อมูลต่างๆ ของผู้ค้ำประกันคนที่หนึ่งของพนักงาน
- **ผู้คำประกันคนที่สอง คื**อ การระบุข้อมูลต่างๆ ของผู้ค้ำประกันคนที่สองของพนักงาน

# **ค่สมรส ู**

แถบคู่สมรส เป็นแถบข้อมูลที่ใช้สำหรับบันทึกรายละเอียดเกี่ยวกับคู่สมรสของพนักงาน เช่น รายละเอียดคู่สมรส,  $\overline{a}$ ทะเบียนสมรส, รายละเอียดยื่นภาษี รวมทั้ งรายละเอียดบิดามารดาของคู่สมรส

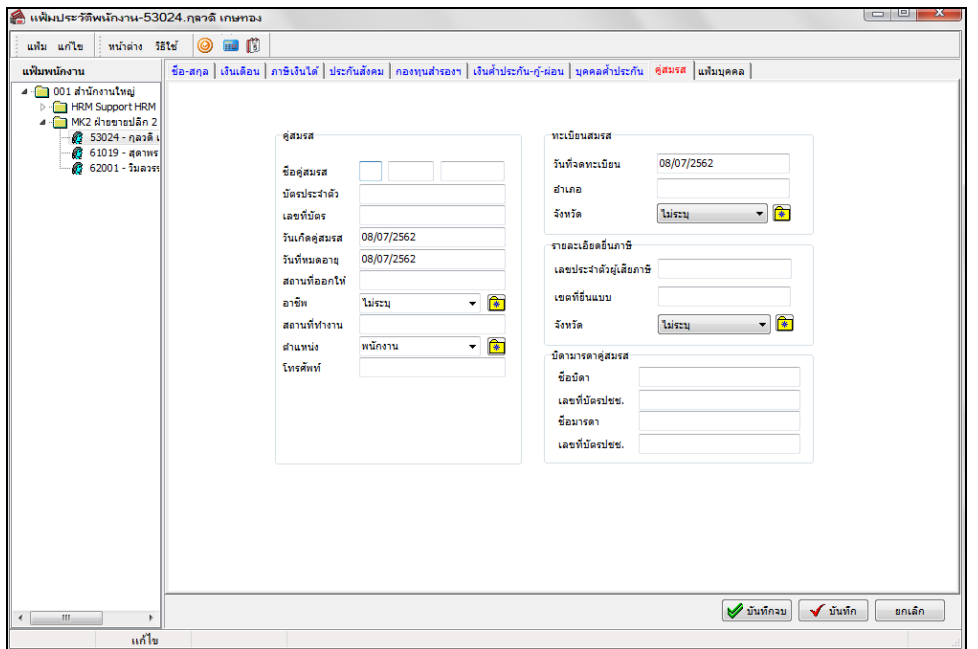

#### **คําอธิบาย**

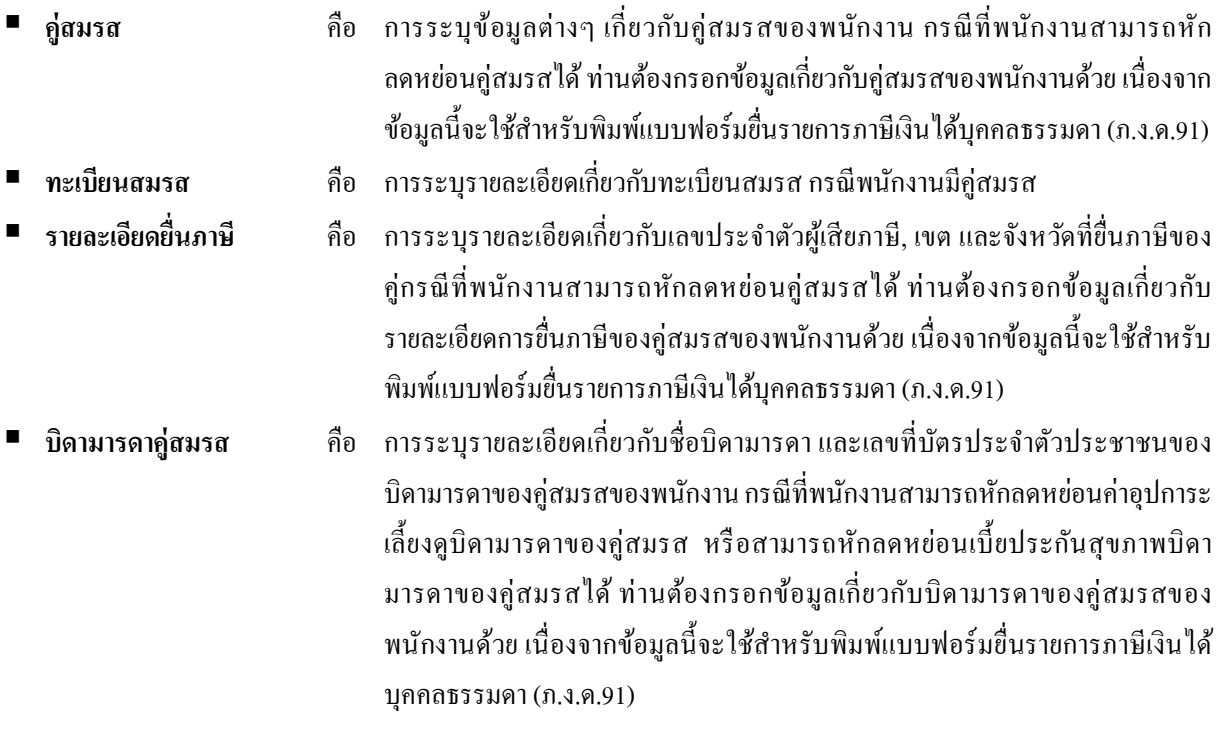

#### **แฟ้มบุคคล**

แถบแฟ้มบุคคล เป็นแถบข้อมูลที่ใช้สำหรับบันทึกรายละเอียดเกี่ยวกับข้อมูลอื่นๆ ของพนักงาน เช่น ภูมิลำเนา, รายละเอียด เกียวกับบิดามารดาและบุตร รวมทั้งการติดต่อกรณีฉุกเฉิน ี่

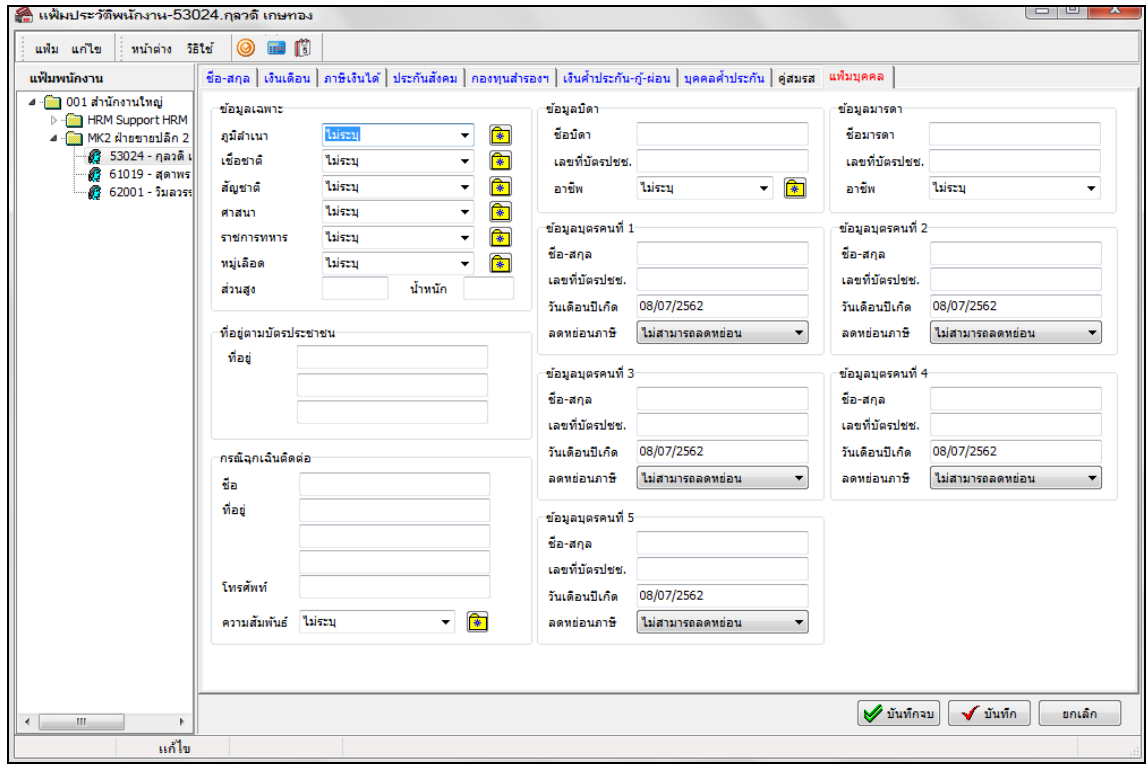

#### **คําอธิบาย**

- 
- **ข้อมูลเฉพาะ** คือ การระบุข้อมูลส่วนตัวของพนักงาน
- **ที่อยู่ตามบัตรประชาชน คื**อ การระบุที่อยู่ตามบัตรประชาชนของพนักงาน

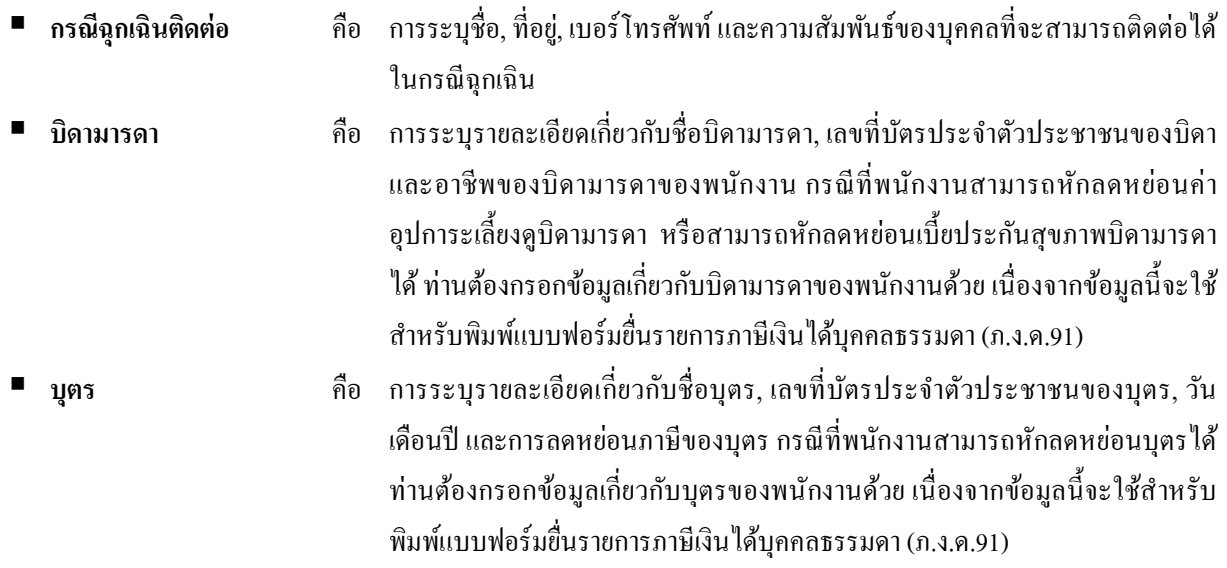

- เมื่อทำการบันทึกรายละเอียดในแถบข้อมูลต่างๆ ในแฟ้มประวัติพนักงานเรียบร้อยแล้ว คลิกปุ่ม █ ✔ ซัซซ์ค

#### **วิธีแก้ไขแฟ้มประวัติพนักงาน**

หลังจากบันทึกแฟ้มประวัติพนักงานแล้ว หากข้อมูลที่ทำการบันทึกไม่ถูกต้อง สามารถทำการแก้ไขข้อมูลในแฟ้มประวัติ พนักงานได้**3** วิธี คือ

#### **วิธีการบันทึกข้อมูล**

 เลือกหน้าจอ**การตั้งค่า** เลือกเมนูยอย่ **ระบบเงินเดือน** เลือกหัวข้อ **สาขา**  เลือก **ชื่อพนักงานที่ ต้องการแก้ไข** คลิกเมาส์ขวา เลือก**แก้ไขรายการ**

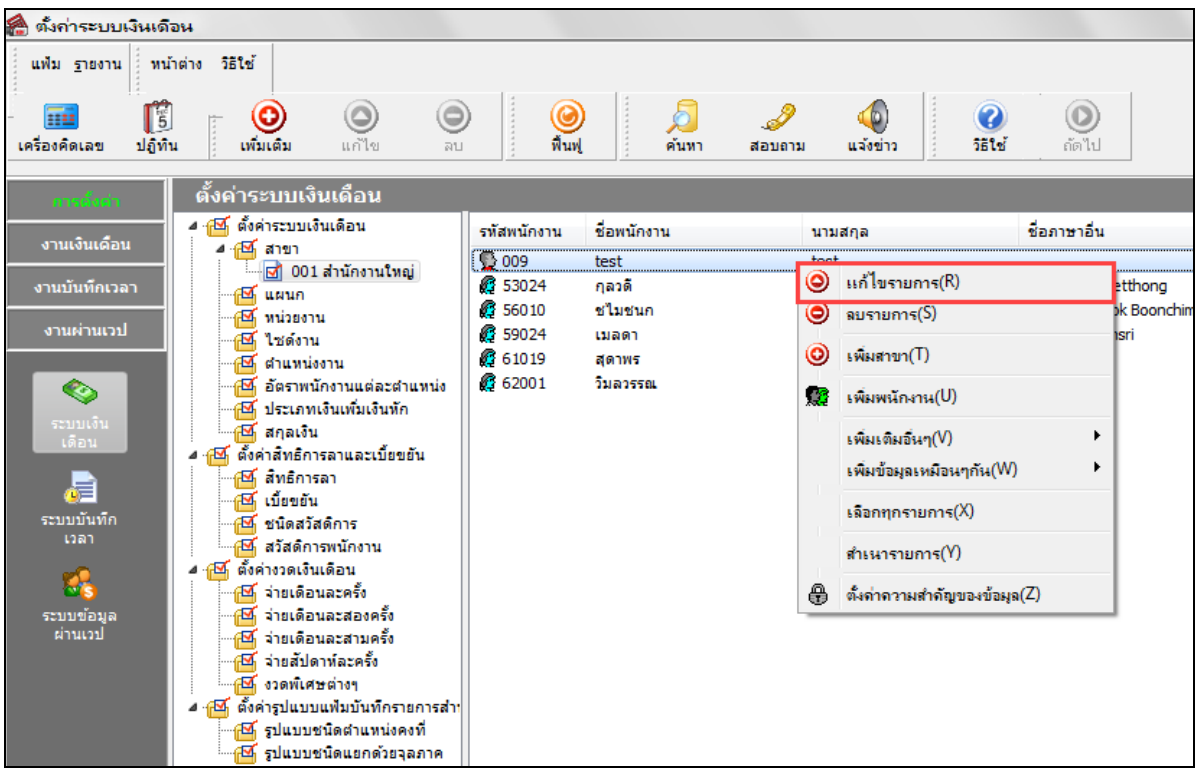

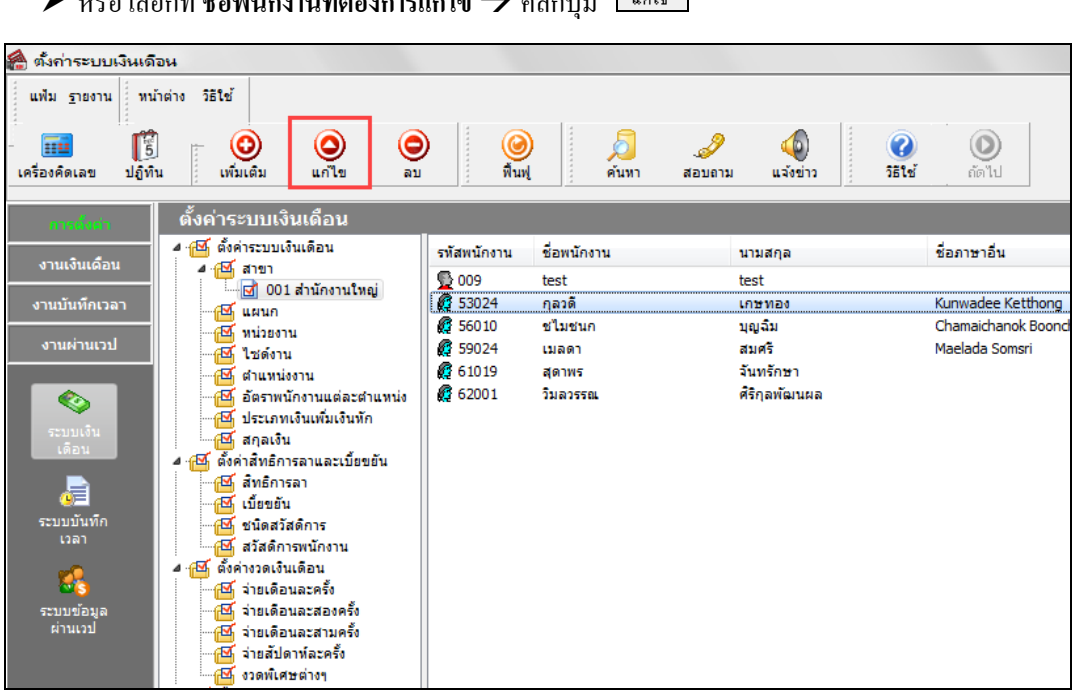

 $\bullet$ 

 $\blacktriangleright$  หรือ คับเบิ้ลคลิกที่ **ชื่อพนักงานที่ต้องการแก้ไข** 

 $\mathcal{N}$  and  $\mathcal{A}$  and  $\mathcal{A}$  map and  $\mathcal{Y}$  are  $\mathcal{Y}$  and  $\mathcal{Y}$  and  $\mathcal{Y}$ 

 $\triangleright$  ทำการแก้ไขข้อมูลในแฟ้มประวัติพนักงาน จากนั้นคลิกปุ่ม  $\blacktriangleright$ 

## **วิธีลบแฟ้มประวัติพนักงาน**

พนักงานที่ลาออกในปี ก่อนๆ ถ้าหากบริษัทไม่มีความต้องการที่จะเก็บประวัติพนักงานไว้แล้ว ท่านสามารถทําการลบแฟ้ม ประวัติพนักงานที่ลาออกในปี ก่อนๆ ได้**2**วิธี คือ

# **วิธีการบันทึกข้อมู ล**

 1. เลือกหน้าจอ**การตั้งค่า**  เลือกเมนูยอย่ **ระบบเงินเดือน** เลือก **สาขา** เลือก **ชื่ อพนักงานที่ต้องการลบ**  $\rightarrow$  กลิกเมาส์ขวา $\rightarrow$  เลือก **ลบรายการ** 

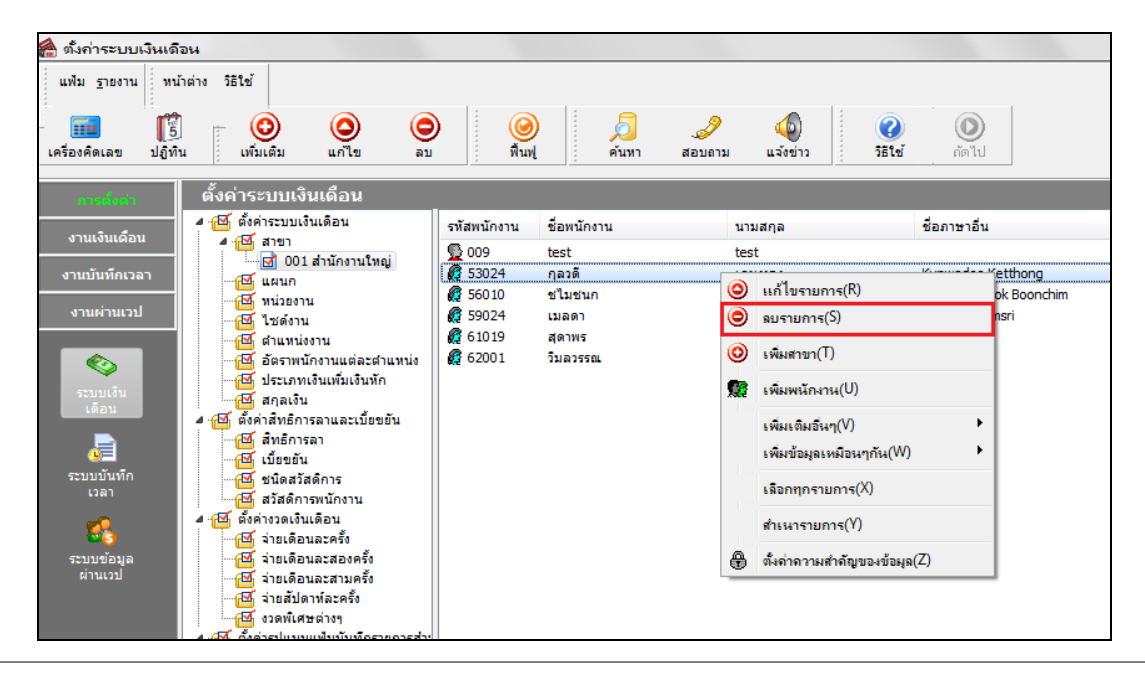

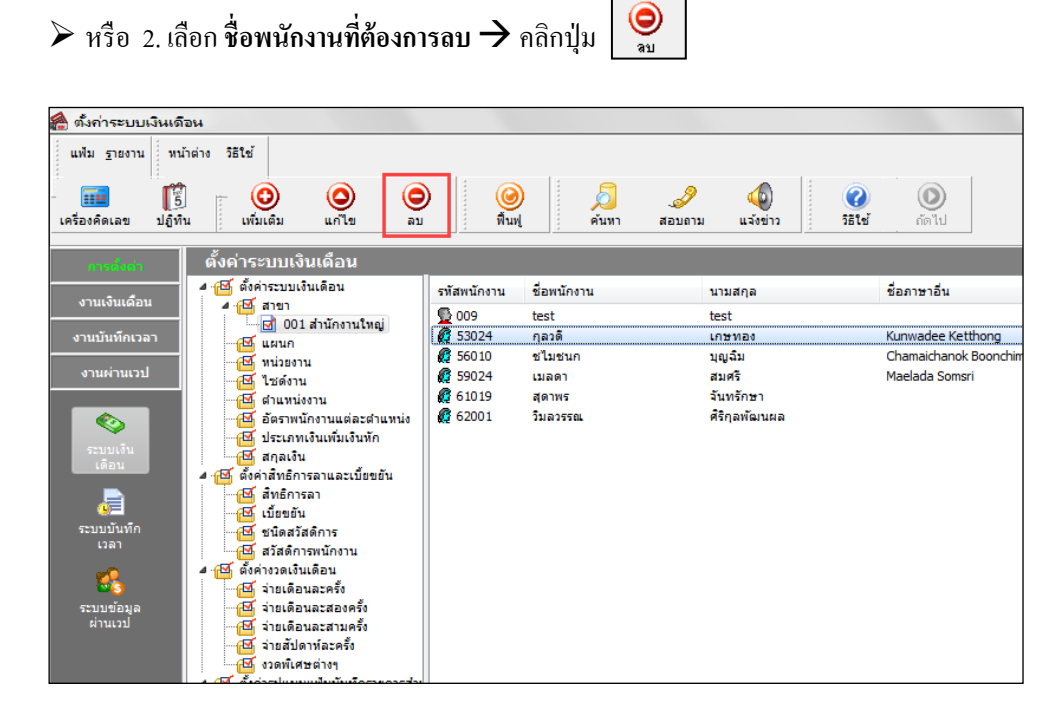

 หลังจากนั้นจะปรากฏหน้าจอ **"ยืนยันลบรายการนี้?"** ถ้าต้องการลบให้ตอบ **Yes**โปรแกรมจะลบแฟ้มประวัติ ของพนักงานท่านนั้นทันทีแต่ถ้าไม่ต้องการลบให้ตอบ **No.**

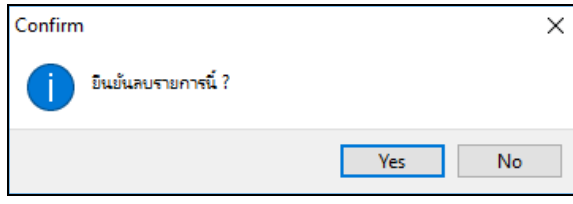

#### **การพิมพ์รายงานประวัติพนักงาน**

หลังจากบันทึกแฟ้มประวัติพนักงานแล้ว หากต้องการตรวจสอบข้อมูลที่ทําการบันทึก ท่านสามารถพิมพ์รายงานประวัติ พนักงานเพื่อทําการตรวจสอบได้

### **วิธีการบันทึกข้อมู ล**

 เลือกหน้าจอ**การตั้งค่า** เลือกเมนูยอย่ **ระบบเงินเดือน** เลือกเมนู**รายงาน**  เลือก**รายงานแฟ้มประวัติ พนักงาน**  เลือก **รายงานประวัติพนักงาน**

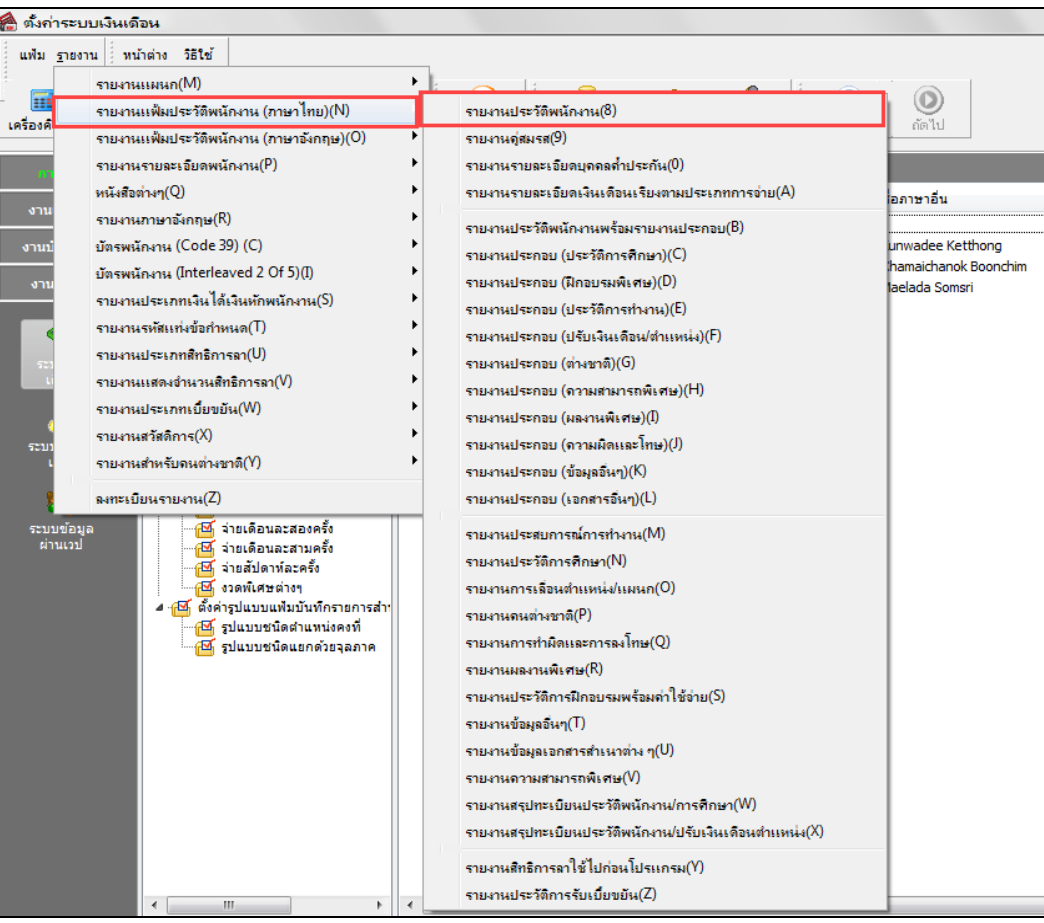

เมื่อปรากฏหน้าจอดังรูป คลิก **ป่ มเริ่มพิมพ์ ุ**

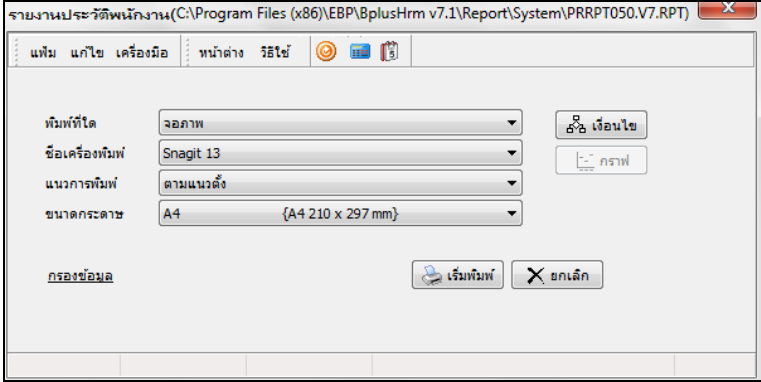

## โปรแกรมจะแสดงจอภาพ **รายงานประวัติพนักงาน** ดังรูป

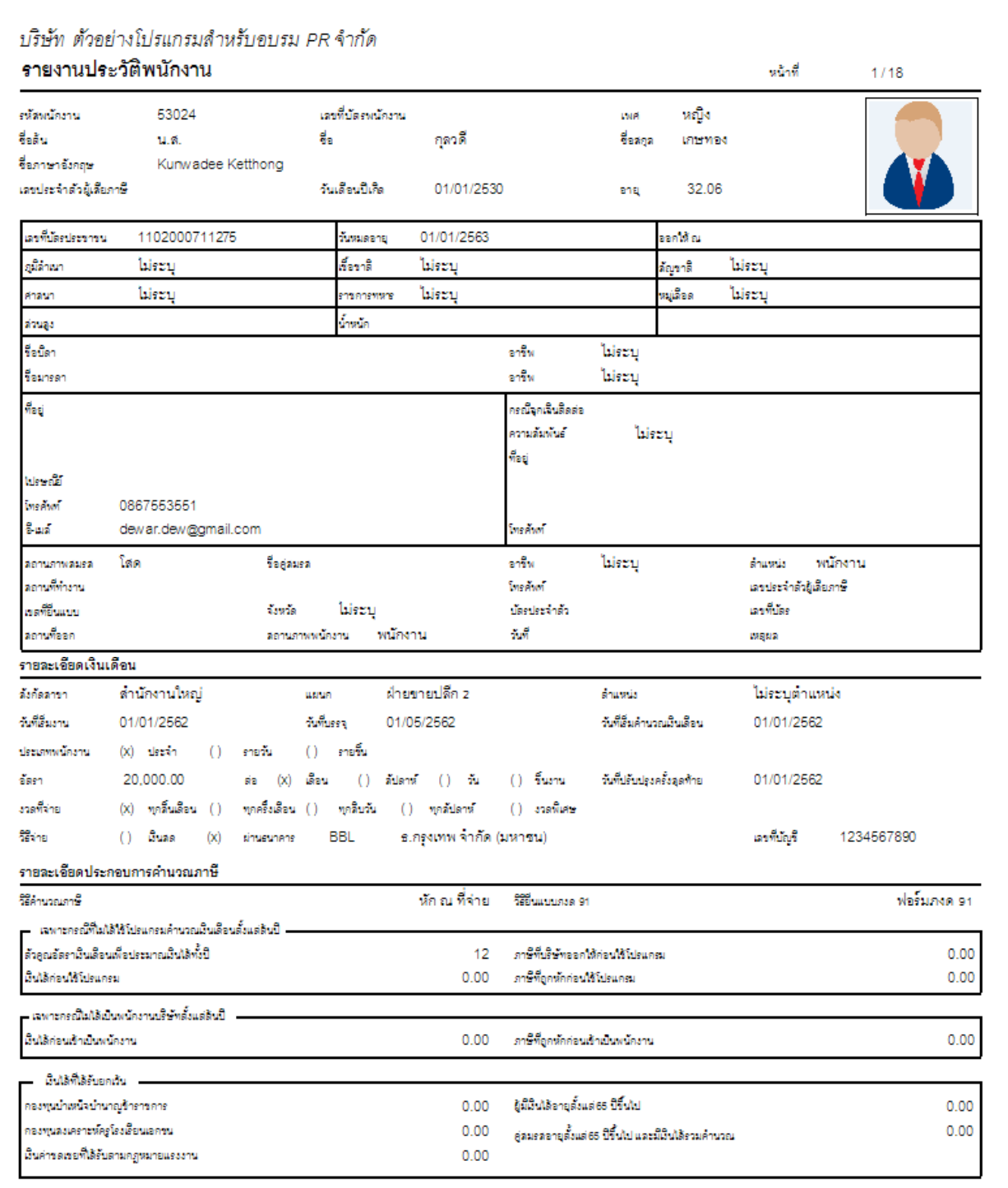

#### **การพิมพ์บัตรพนักงาน**

นอกจากท่านสามารถพิมพ์รายงานประวัติพนักงานแล้ว ท่านยังสามารถพิมพ์บัตรพนักงานจากโปรแกรมได้อีกด้วย โดยใน บัตรพนักงานจะแสดงรหัสแท่ง (Barcode)ได้ 2รูปแบบ คือ

1. Code 39 เป็นรหัสแท่งที่ตัวใหญ่ ดังนั้น จะสามารถพิมพ์รหัสแท่งได้เพียง 14 ตัวอักษร

ข้อดี คือ สามารถใช้ได้ทั้งภาษาอังกฤษและตัวเลข

Code 39 ใช้รูปแบบ 3 of 9 Barcode ซึ่งเก็บในแฟ้ม 3of 9.TTF

2. Interleaved 2 of 5 เป็นรหัสแท่งที่ตัวกะทัดรัดกว่า ดังนั้น จะสามารถพิมพ์รหัสแท่งได้ถึง 16 ตัว ข้อจำกัด คือ รหัสทั้งหมดต้องเป็นตัวเลขและจำนวนหลักของรหัสต้องเป็นเลขคู่

ในการพิมพ์รหัสแท่ง Interleaved 2 of 5 นั้น โปรแกรมจำเป็นต้องอาศัยรูปแบบอักษรพิเศษ (Font) ดังนี้

1.กรณีใช้ Win98 ใช้รูปแบบ Interleaved 2 of 5 ซึ่งเก็บในแฟ้ม I2OF5.TTF

2.กรณีใช้ Win NT ใช้รูปแบบ Interleaved 2 of 5 NT ซึ่งเก็บในแฟ้ม I2OF5NT.TTF

## **การพิมพ์บัตรพนักงาน (Code 39)**

### **วิธีการบันทึกข้อมู ล**

 หน้าจอ**งานเงินเดือน** เลือกเมนูย่อย **ผลการคํานวณเงินเดือน**  เลือกเมนู**รายงาน**  เลือก **บัตร พนักงาน(Code 39)**  เลือก **บัตรพนักงานบาร์โค้ดตามรหัสพนักงานพร้อมรูป**

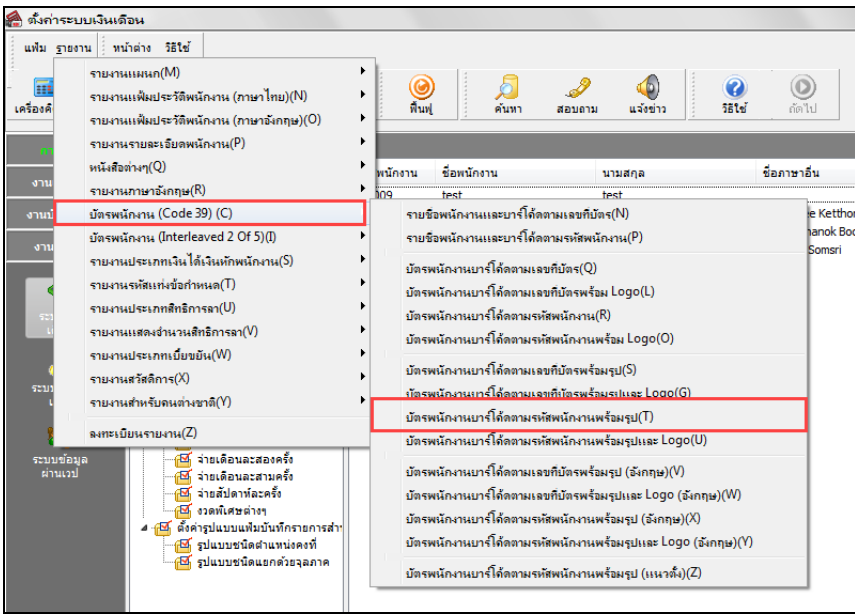

ระบุ **วันที่เริ่มงานของพนักงานที่ต้องการพิมพ์บัตรพนักงาน** คลิกปุ่ ม **บันทึก** คลิก **ป่ มเริ่มพิมพ์ ุ**

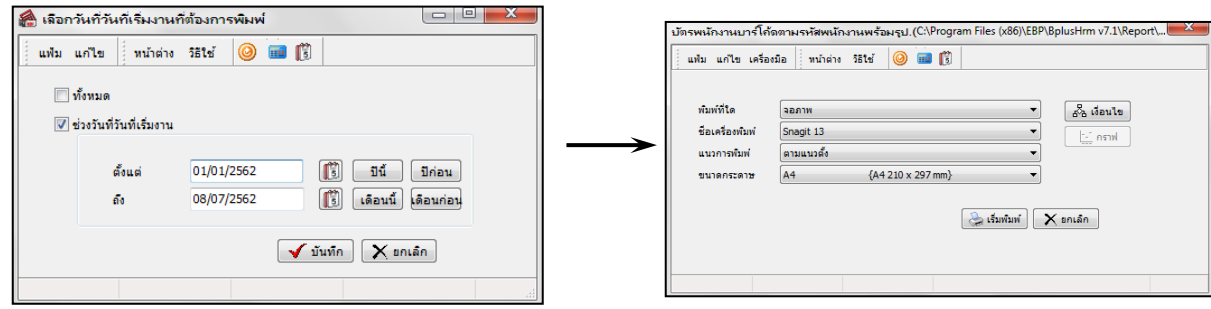

โปรแกรมจะแสดงจอภาพ **รายงานบัตรพนักงานบาร์โค้ดตามรหัสพนักงานพร้อมรูป** ดังรูป

#### **ตัวอย่างบัตรพนักงานแบบรหัสแท่ง Code 39**

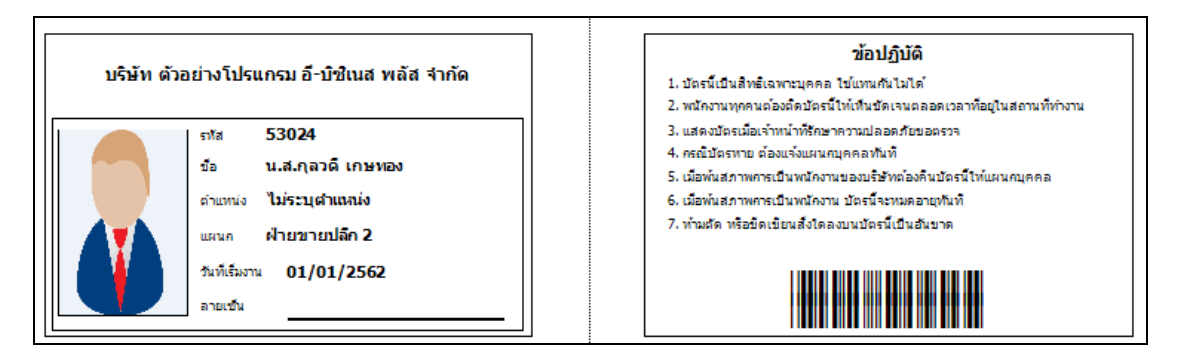

## **การพิมพ์บัตรพนักงาน (Interleaved 2 of 5)**

#### **วิธีการบันทึกข้อมูล**

 หน้าจอ **งานเงินเดือน** เลือกเมนูย่อย **ผลการคํานวณเงินเดือน**  เลือกเมนู**รายงาน**  เลือก **บัตร พนักงาน (Interleaved 2 of 5)** เลือก **บัตรพนักงานบาร์โค้ดตามรหัสพนักงานพร้อมรูป**

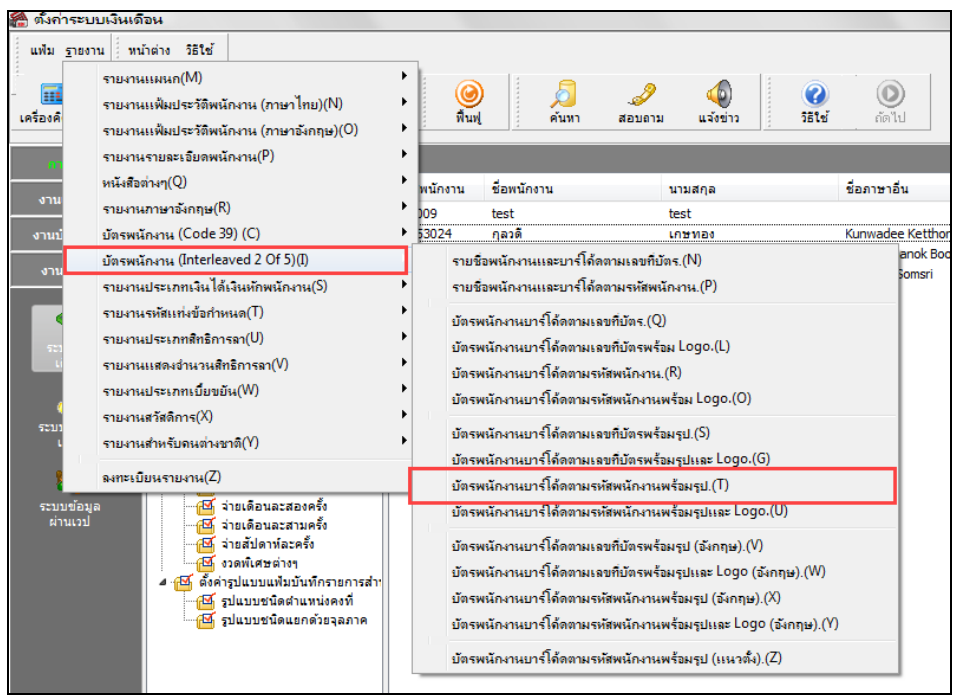

ระบุ **วันที่เริ่มงานของพนักงานที่ต้องการพิมพ์บัตรพนักงาน** คลิกปุ่ ม **บันทึก** คลิก **ป่ มเริ่มพิมพ์ ุ**

![](_page_43_Picture_119.jpeg)

โปรแกรมจะแสดงจอภาพ **รายงานบัตรพนักงานบาร์โค้ดตามรหัสพนักงานพร้อมรูป** ดังรูป

**ตัวอย่างบัตรพนักงานแบบรหัสแท่ง Interleaved 2 of 5**

![](_page_44_Figure_2.jpeg)

#### **หมายเหตุ**

1. กรณีต้องการพิมพ์รูปลงบัตรพนักงาน ต้องเพิ่มรูปพนักงานในแฟ้มประวัติพนักงานด้วย โดยกำหนดขนาดรูปภาพ พนักงาน ไม่ เกิน 80\*110 pixels

- 2. กรณีต้องการเพิ่มโลโก้ในบัตรพนักงาน สามารถทำได้ดังนี
	- กาหนดขนาดรูปโลโก ํ ้2\*1.2 ซม. (ก\*ย)
	- กำหนดชื่อไฟล์โลโก้เป็น LogoCard.bmp
	- นำไฟล์ LogoCard.bmp ไปวางไว้ที่ C:\Program Files\EBP\BplusPayroll v7.1
	- พิมพ์รายงานบัตรพนักงานบาร์โค้ดตามรหัสพนักงานพร้อมรูปและ Logo